Mestrado Integrado em Arquitectura Ano Lectivo 2023-2024 1º Semestre Docente - Nuno Alão 2º Ano

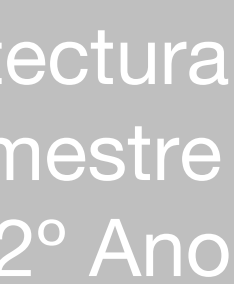

# **Representação Digital 2023- 2024** UNIVERSIDADE

1

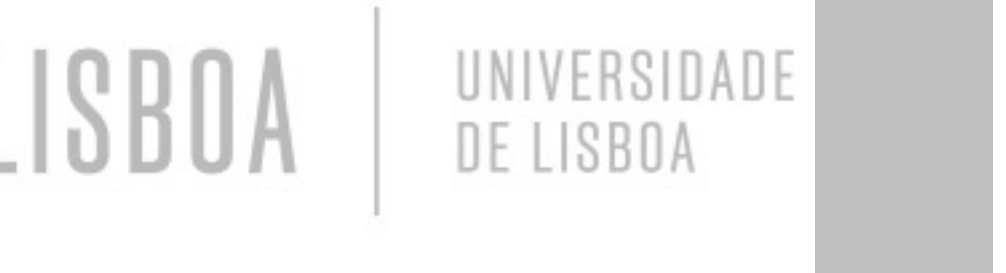

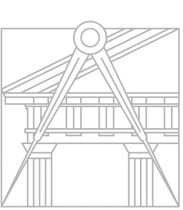

**FACULDADE DE ARQUITETURA** UNIVERSIDADE DE LISBOA

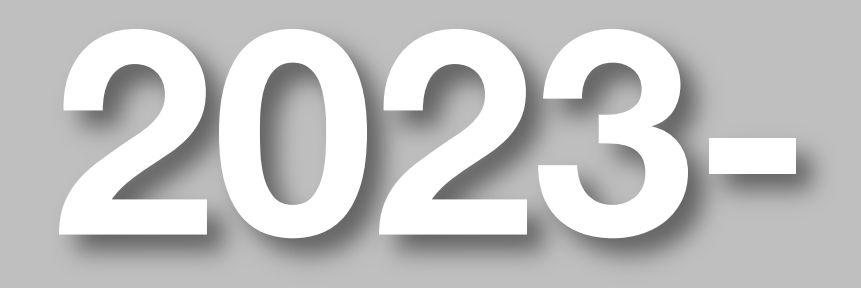

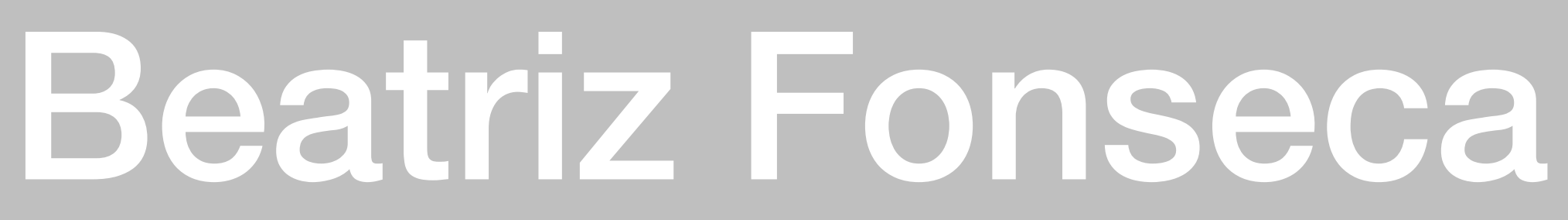

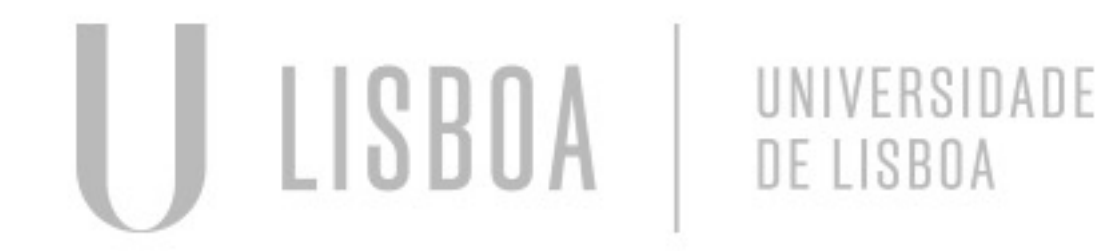

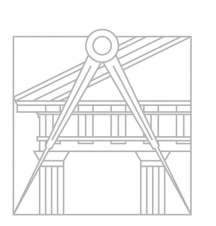

**FACULDADE DE ARQUITETURA** UNIVERSIDADE DE LISBOA

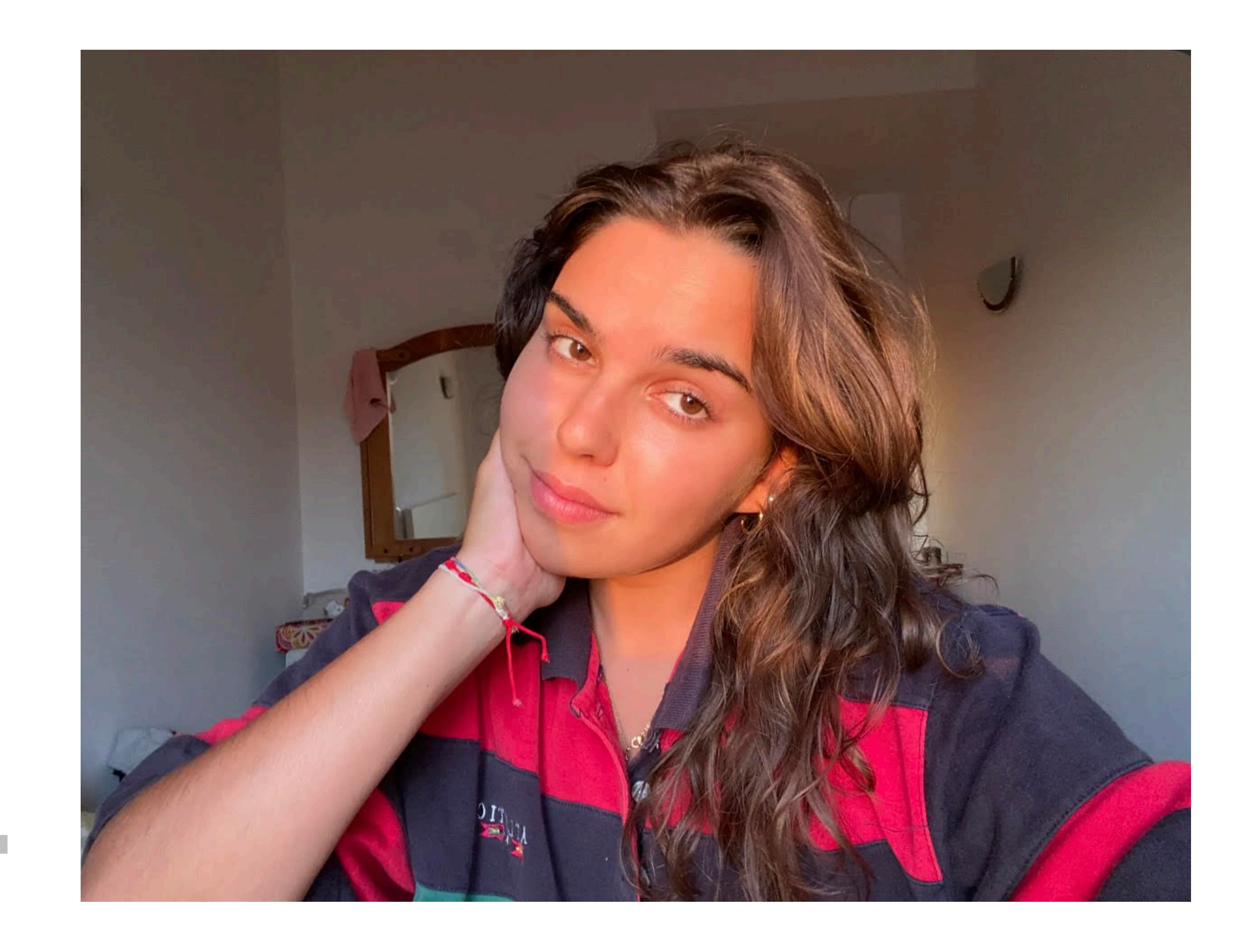

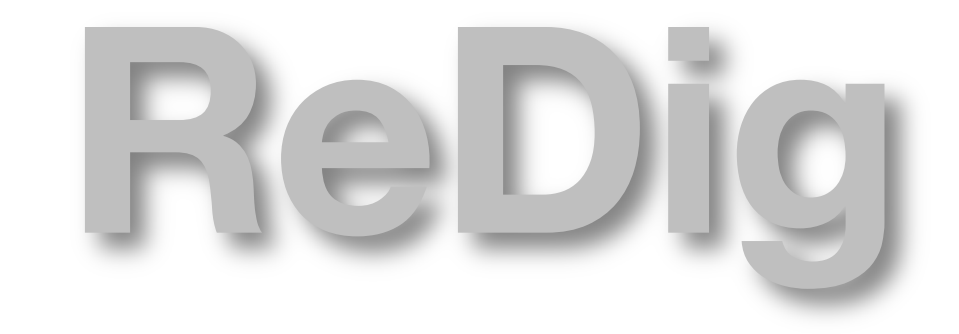

**ReDIG** Mestrado Integrado em Arquitectura<br>
Mestrado Integrado em Arquitectura<br>
Docente - Nuno Alão<br>
<sup>2º</sup> Ano Ano Lectivo 2023-2024 1º Semestre Docente - Nuno Alão

# 20221294

### **ÍNDICE**

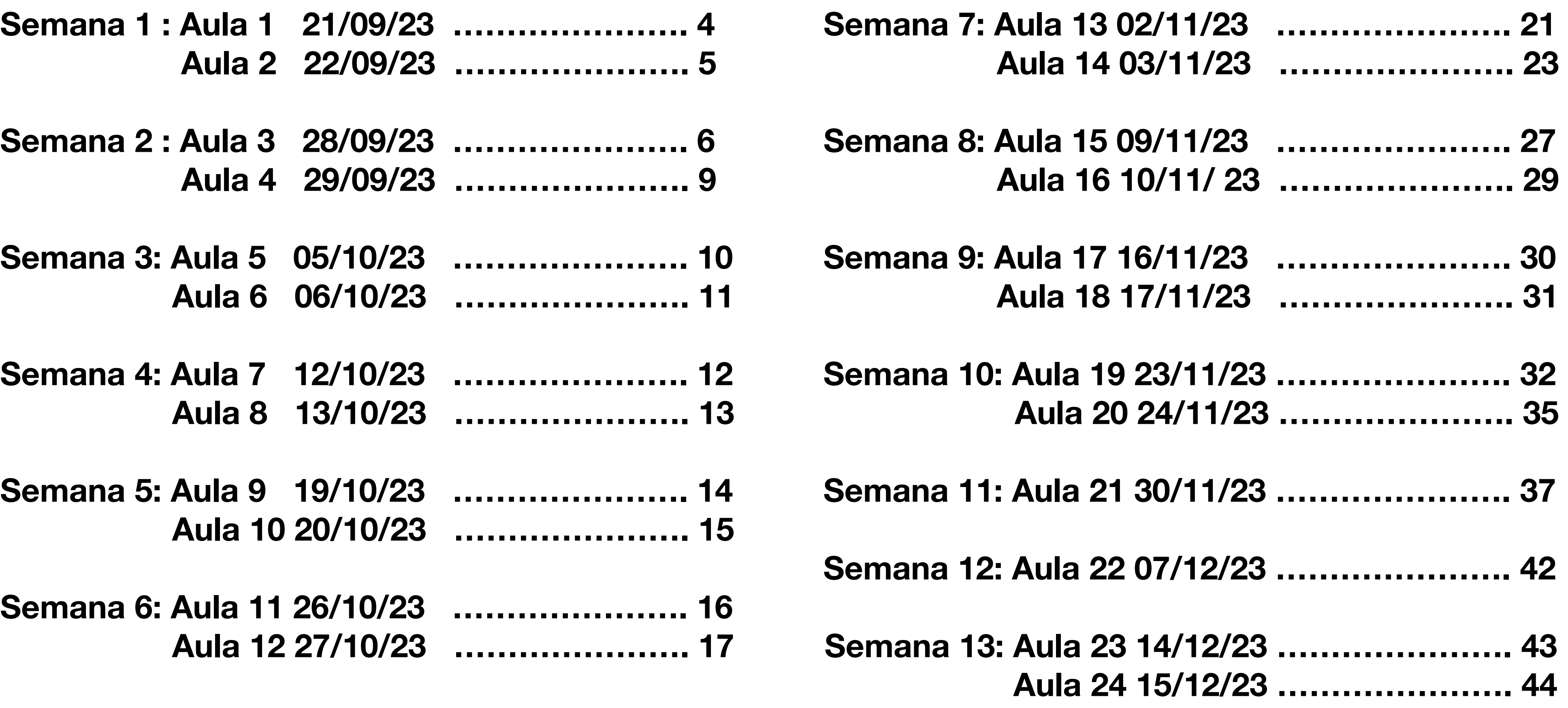

**ReDIC Mestrado Integrado em Arquitectura<br>
Ano Lectivo 2023-2024 1° Semestre<br>
Docente - Nuno Alão 2° Ano** Ano Lectivo 2023-2024 1º Semestre Docente - Nuno Alão

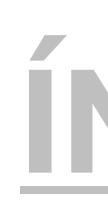

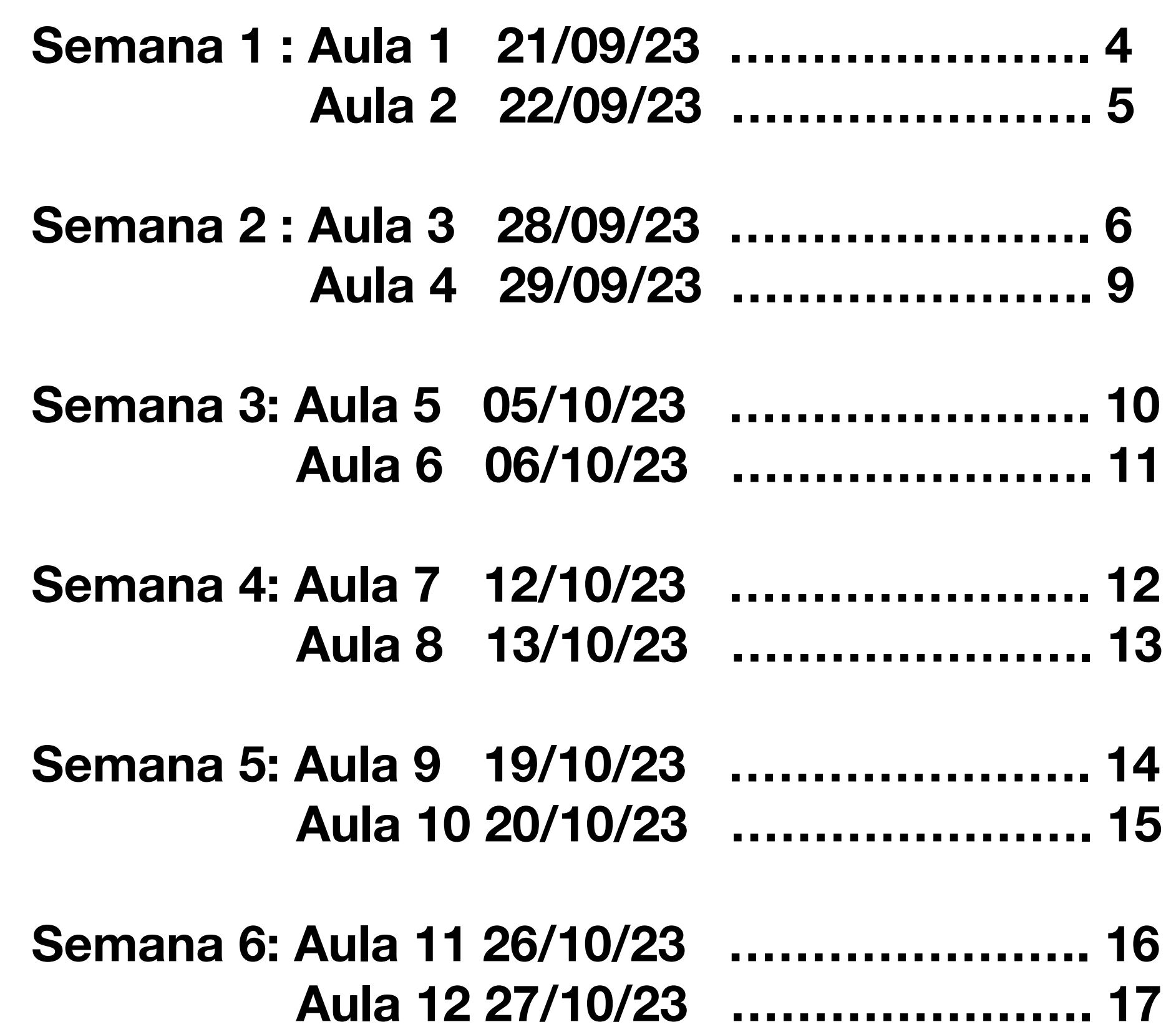

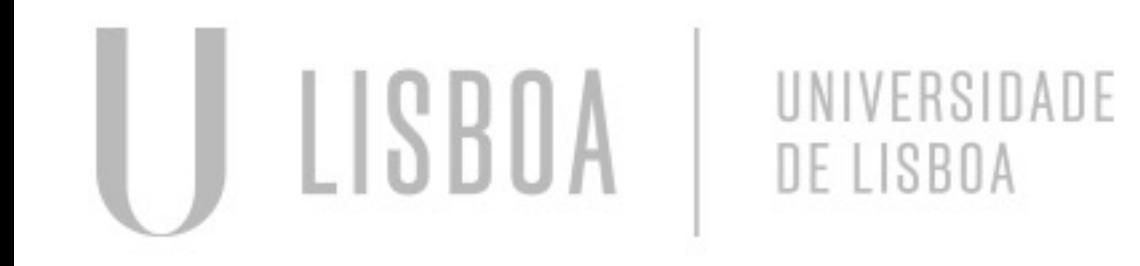

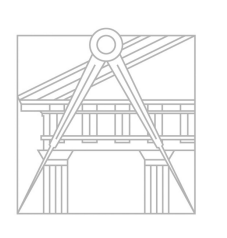

**FACULDADE DE ARQUITETURA** UNIVERSIDADE DE LISBOA

Introdução à cadeira e aos programas que i

Inicio da criação da nossa página para a dis Inicio de sessão no FileZilla: Para aceder co

Servidor – ftp.fa.ulisboa.pt Nome de utilizador – Número de aluno Palavra passe – palavra passe do moodle

Criar uma pasta "public\_html" que será públic

Esta pasta deve conter o site pessoal que v

- Abrir o ficheiro da fonte da página, que o Notepad+[+](ftp://ftp.fa.ulisboa.pt/)
- Guardar o ficheiro como "index html" na p
- Abrir o ficheiro e editar conforme os nosso
- Passar a pasta para o programa Filzezi criamos o nosso site.

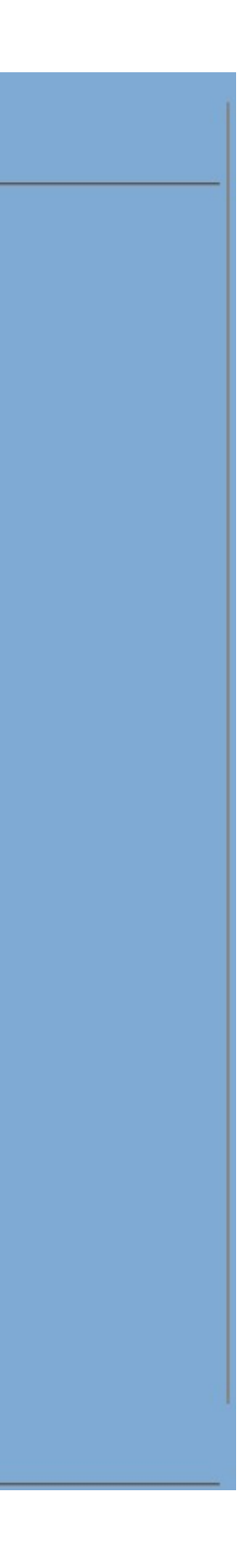

#### **Aula 2 22/09/23**

Continuação da criação da página para a disciplina e ajustes na mesma.

"á"- &agrav "à"- &acuti "ã"- &atilde "ê"- &ecirc "c"- &ccedil "1<sup>o"</sup>- &ordm

**Beatriz Fonseca** 20221294 Mestrado Intregado em Arquitetura

ANO LETIVO 2023/2024 Ano 2° | Turma G

aderno Digital

#### Entregas

lanta da Casa Carlos António Siza em PDF anta da Casa Carlos António Siza em DWG vercício dos sólidos em DWG PT dos Sólidos

**Faculdade de Arquitetura** Universidade de Lisboa

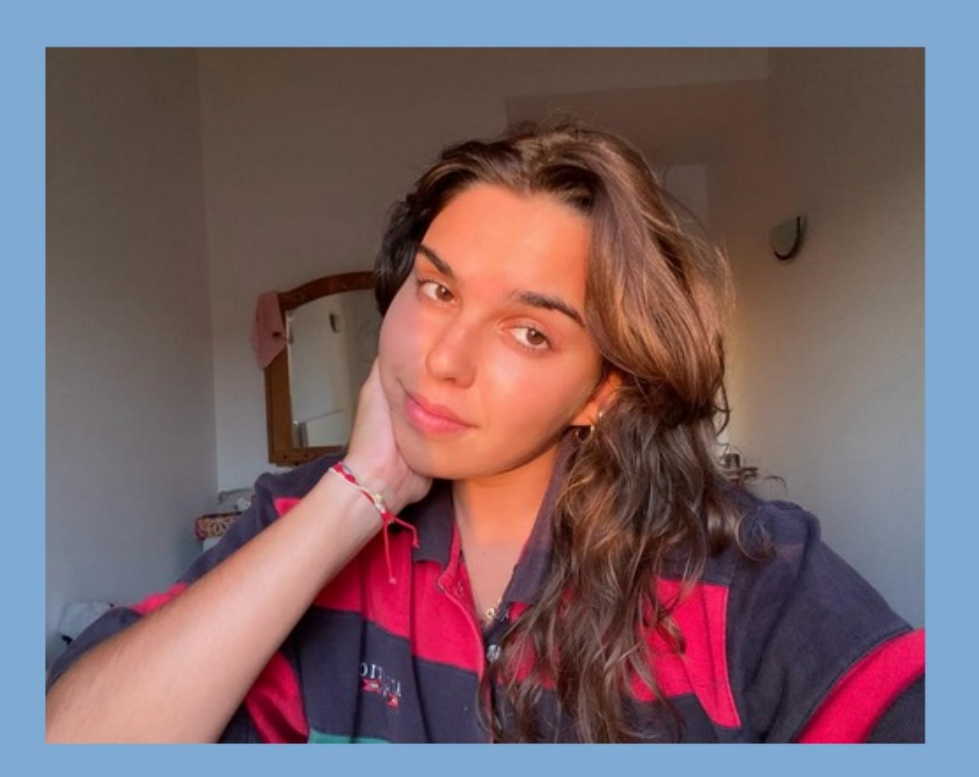

Aceder à página da faculdade através do FideZilla. Para fazer mudanças na página individual , basta usar o note pad ++ e dar refresh sempre que se faz alguma mudança.

Se pretender meter assentos:

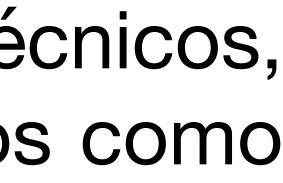

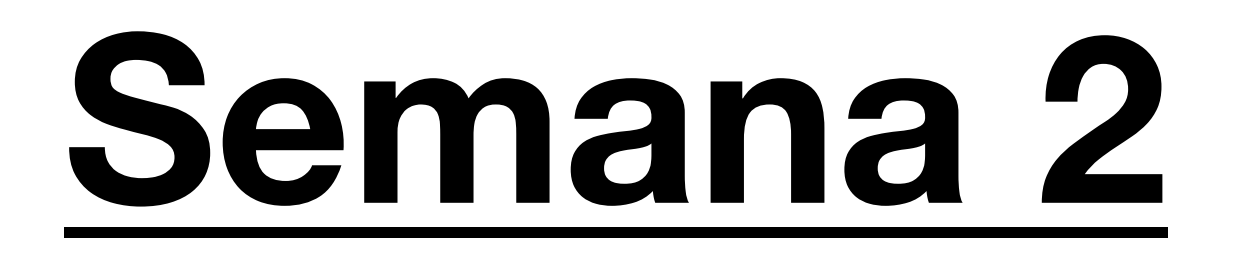

#### **Aula 3 28/09/23**

### **Introdução ao Autocad**

O AutoCAD é um software de desenho desenvolvido pela Autodesk. Este programa é amplamente utilizado para desenhos técnicos, modelos 2D e 3D, e esquemas. Este oferece ferramentas avançadas para a criação precisa e detalhada de projetos, com recursos como anotações, camadas e blocos.

#### **Comandos aprendidos nesta aula:**

**"Line" (L)** - Linha **"Move" (M)** – Mover **"Align" (AL)** – Escalar ou alinhar **"Polyline"(Pline)** - Polilinha **"Dist"** – Régua **"Rotate"** – Rodar **" Scale"** – Escalar **"Erase" (E)** – Apagar **"Layer" (LA)** – Camada **"Dtext"-** Texto **"OffSet" (o)** – desenhar linhas paralelas **"Trim"** – Cortar o excesso das linhas

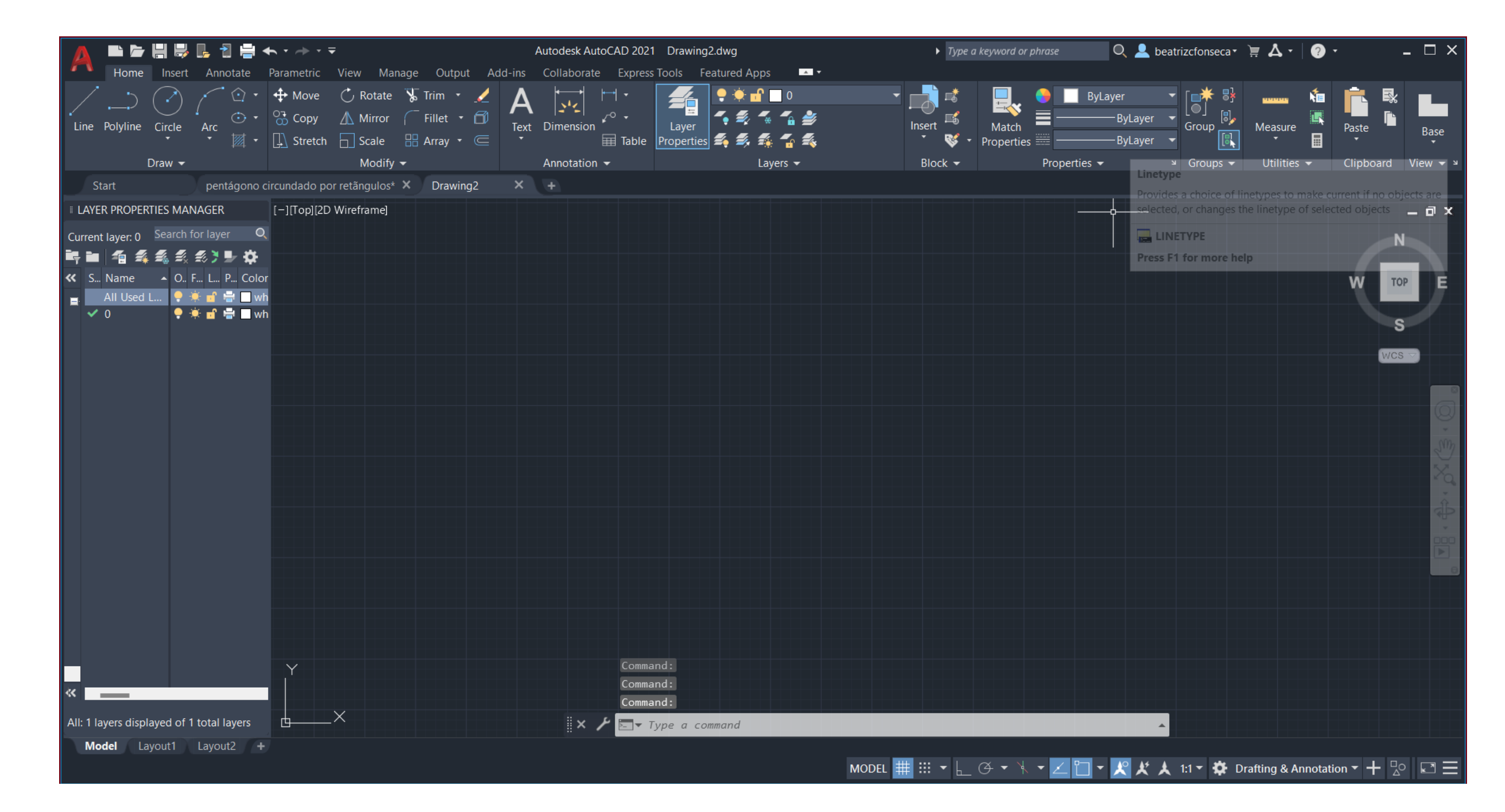

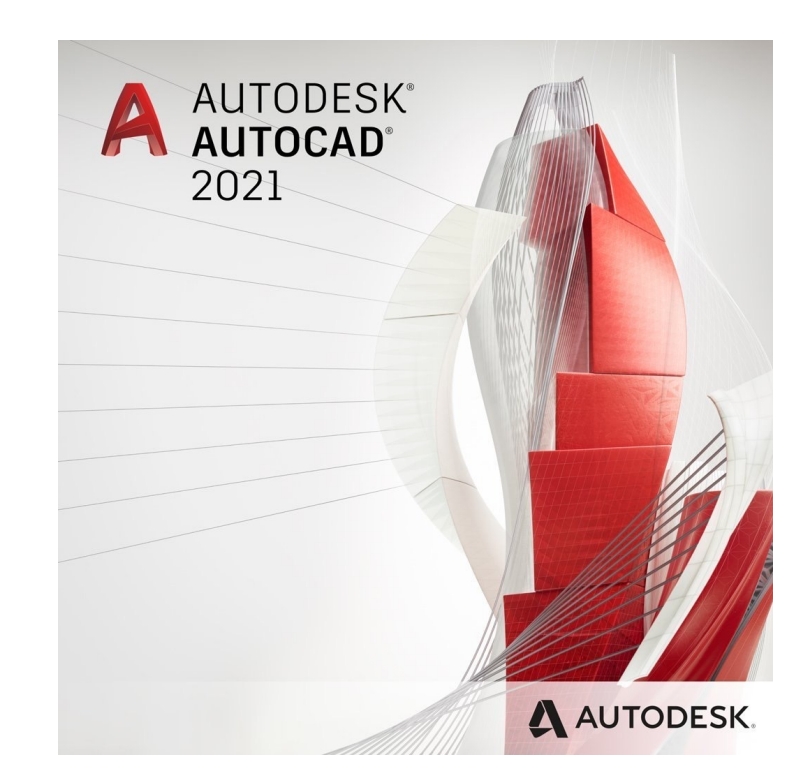

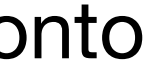

- 1. Para abrir um ficheiro novo, existem vários templates no autocad. Usaremos o acadiso.dwt.
- 2. O primeiro exercicio consiste em desenhar um pentágono para introduzir os comandos básicos do programa.
- 3. Criamos uma layer para o Pentágono. Para isso escrevemos **layer** na barra de comandos e criamos.
- 4. Tendo as coordenadas,começamos pelo primeiro ponto. **L**, **enter** e escrevemos as cooordenadas dadas (Ponto A 10,10, Ponto B,…).

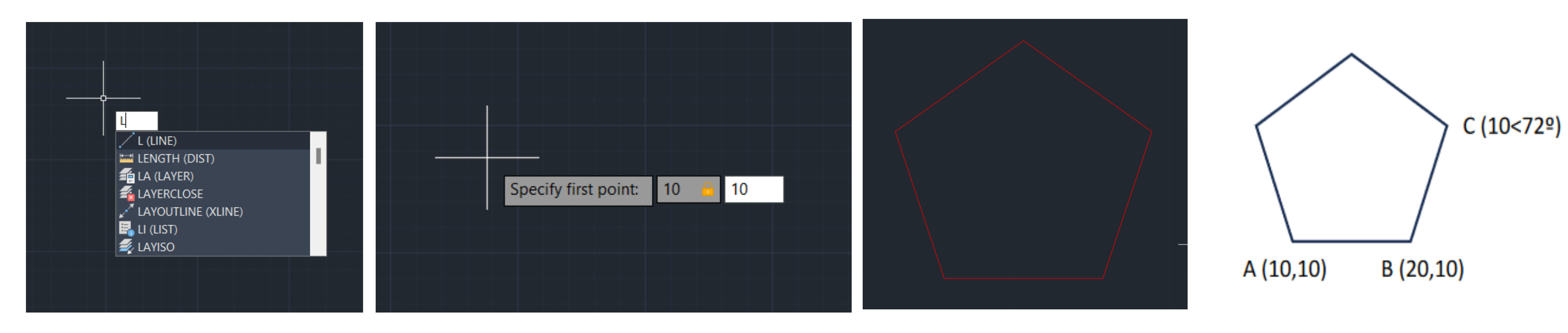

5. De seguida, tendo o pentágono feito damos **Hatch (H) Solid.**

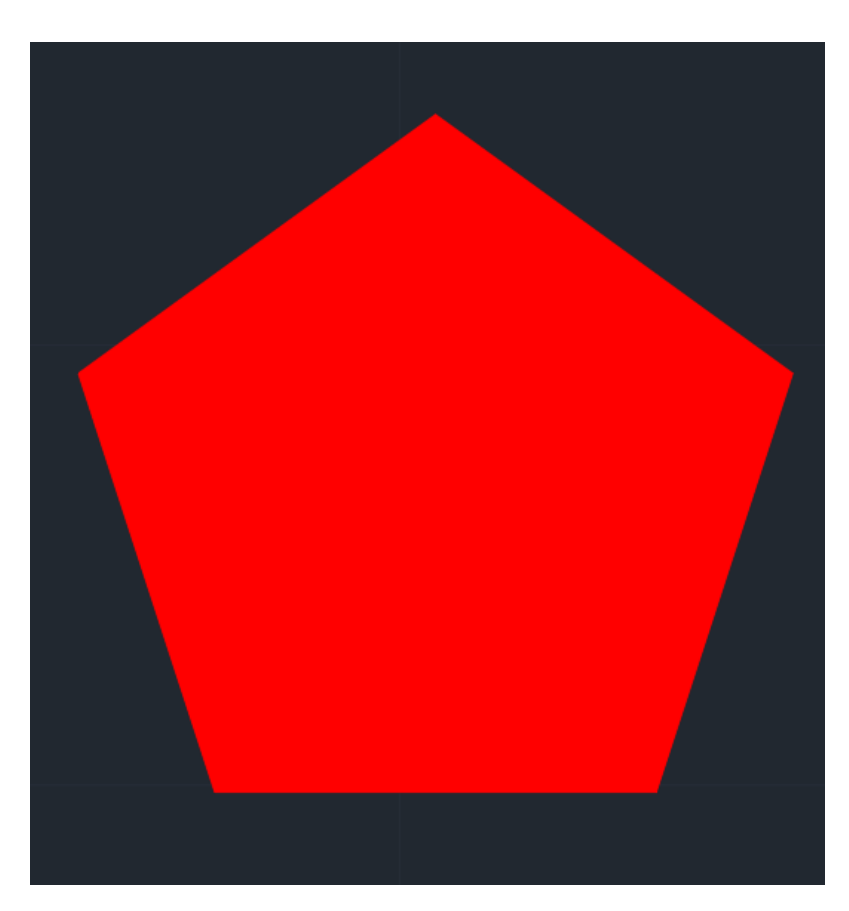

### **Exercicio de introdução - Pentágono**

6. De seguida, cria-se outra **layer** para os retângulos que irão circundar o pentágono. Para fazer os retângulos basta usar o commando **polyline** e ativar o comando **ortho mode** para fazer ângulos retos (90 graus). **Polyline**, 10 **enter**, 3 **enter** ,10 **enter** ,3 **enter** - medidas do retângulo.

7. Fazer mais 4 cópias desse retângulo: comando **Copy**, **enter**. Dar **Hatch (H)** em todos os retângulos.

8. Utilizar o comando **Align**, para alinhar cada um dos retângulos com uma cada uma das faces do pentágono. 9. Comando **Dtext** para escrever "pentágono" e as respectivas coordenadas.

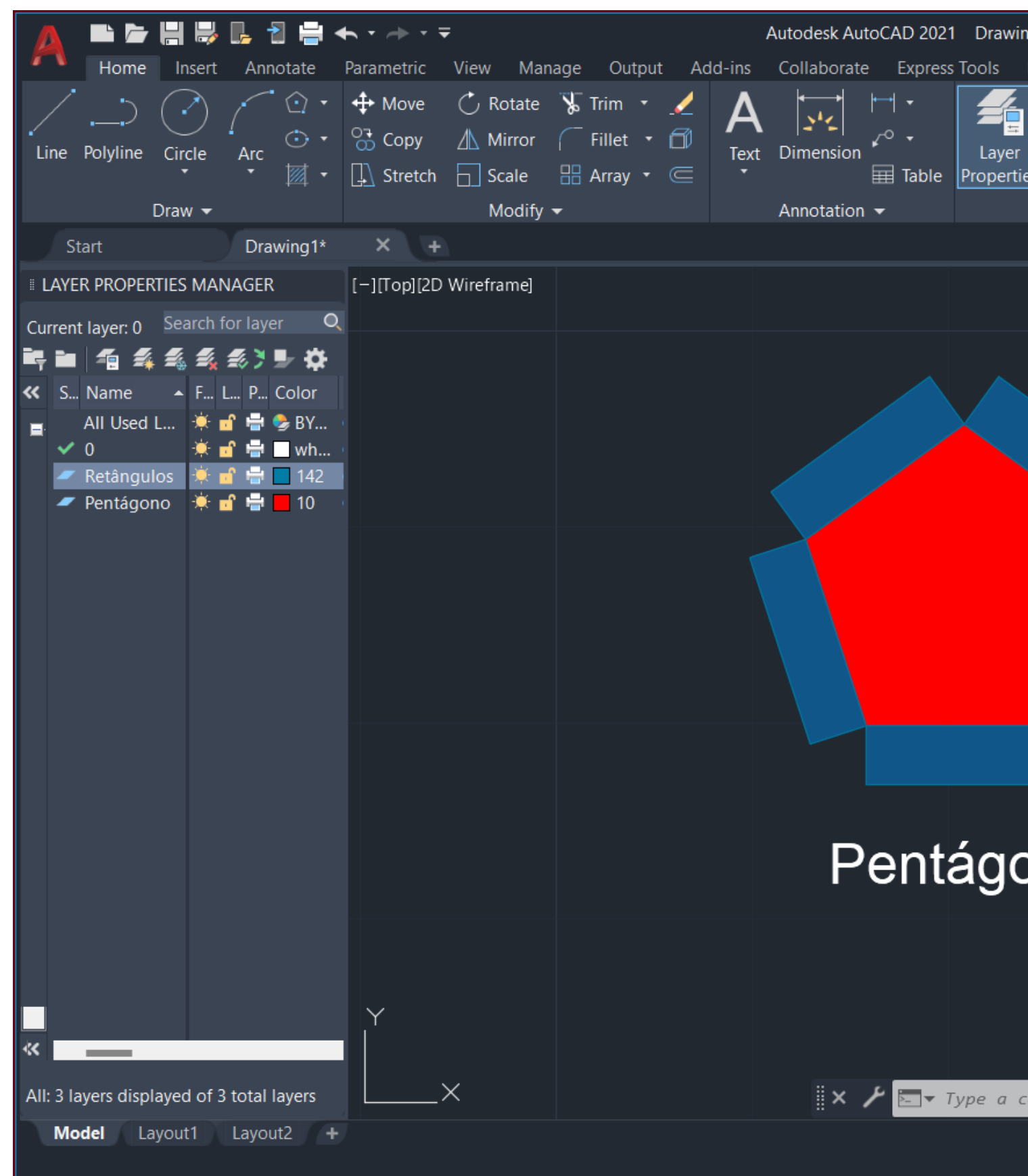

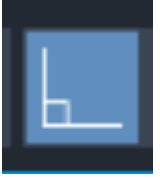

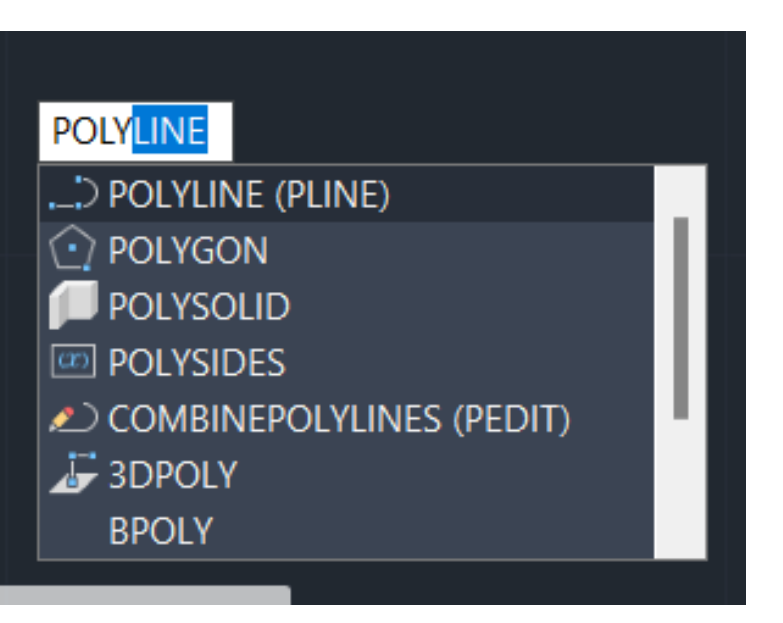

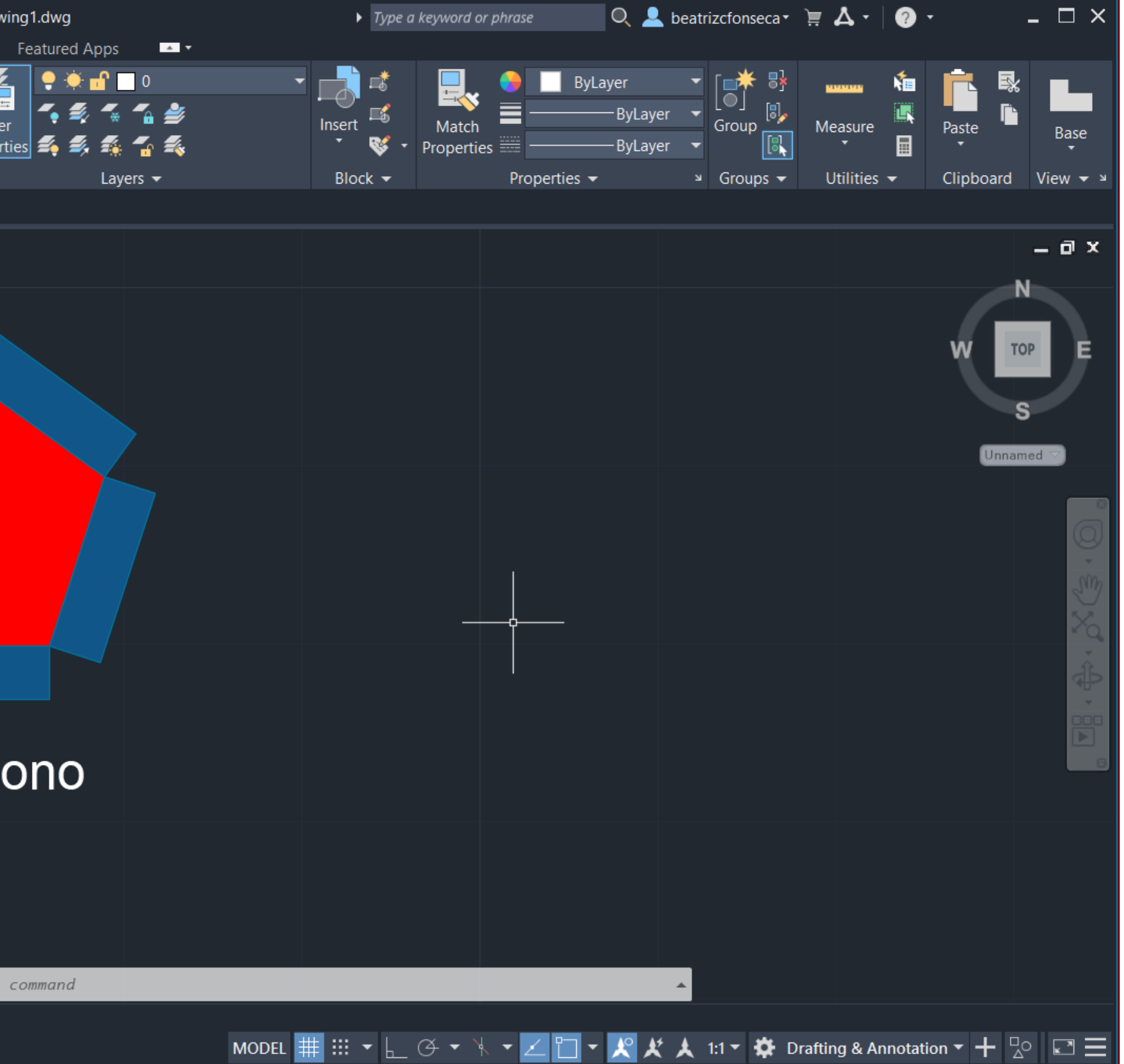

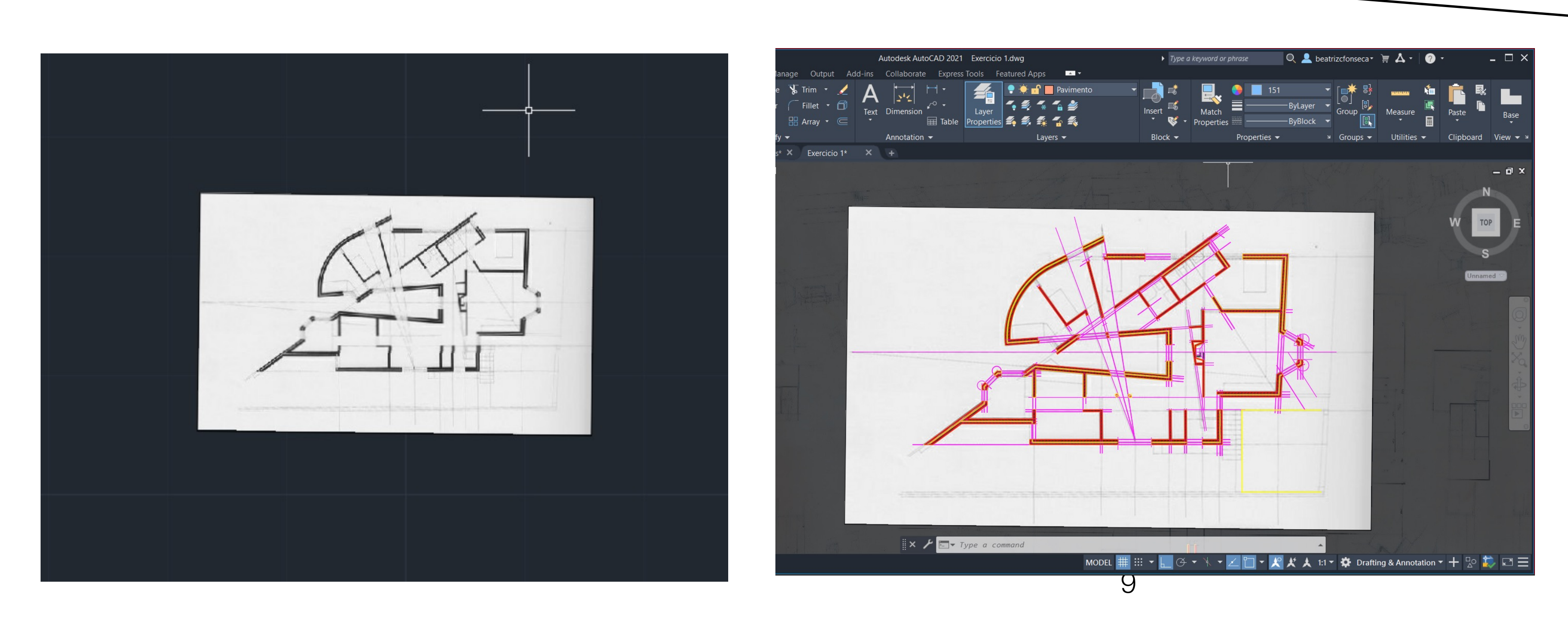

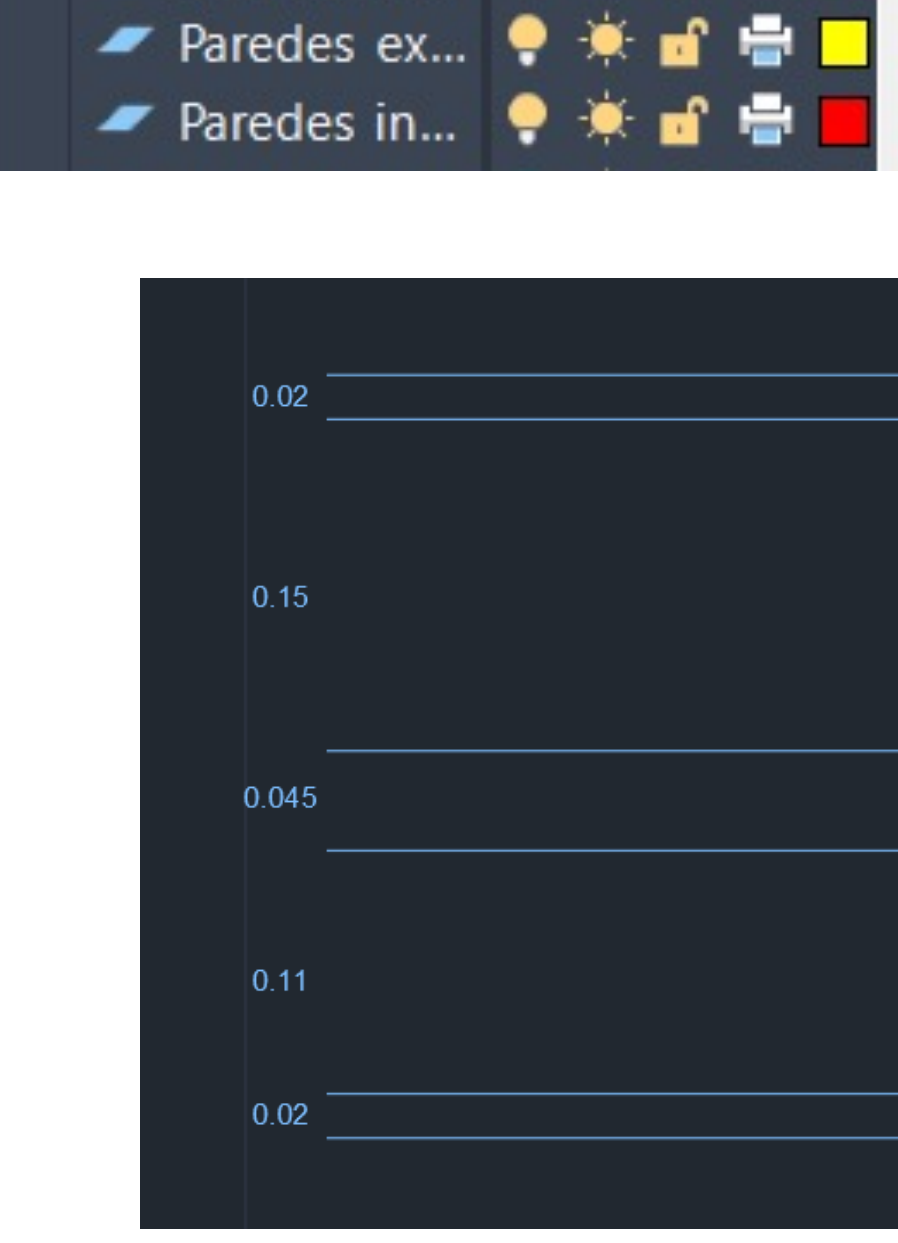

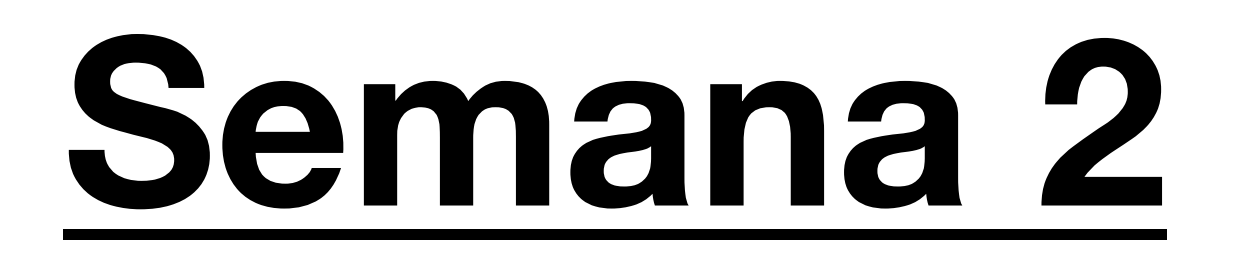

#### **Aula 4 29/09/23**

### **Exercicio 1 – Casa António Carlos Siza**

Introdução ao novo exercicio. Este trabalho consiste no decalque da planta da casa António Carlos Siza.

1. Colocar o ficheiro da imagem em Autocad. Ir a Insert, **Attach**. 2. A planta não vem à escala necessária, por isso, teremos que recorrer ao comando "**Align**" para a escalar. Para escalar a planta, basta usar as medidas comuns de (ex: Porta, camas, etc).

**3.** Depois de já ter a planta escalada, criam-se **layers** para as paredes interiores, paredes exteriores, geometria auxiliar, tracejado e texto (todas as layers com cores diferentes).

Medidas da parede e o que esta contém

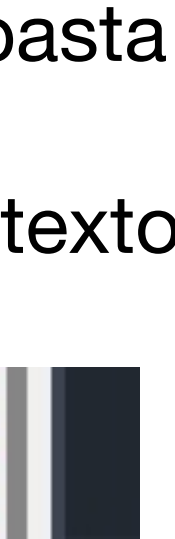

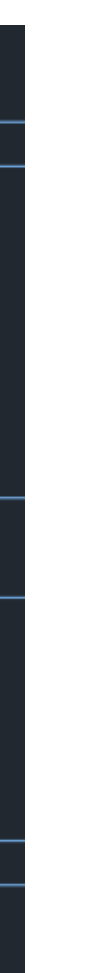

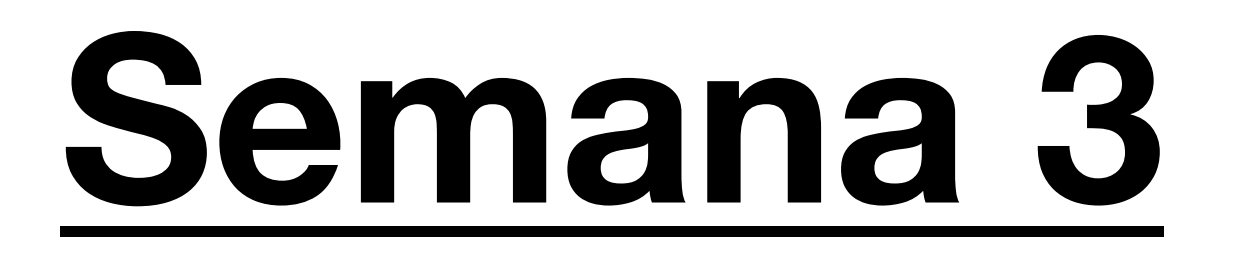

#### **Aula 5 05/10/23**

Continuação do exercicio da aula anterior. Nesta aula aprendemos a fazer vãos e portas.

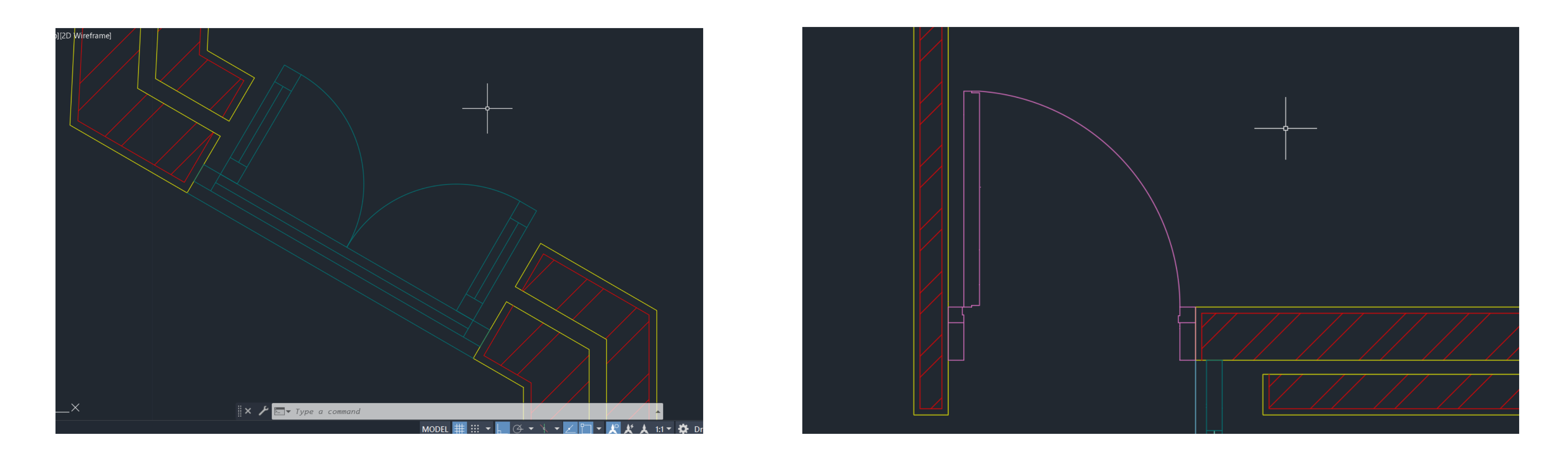

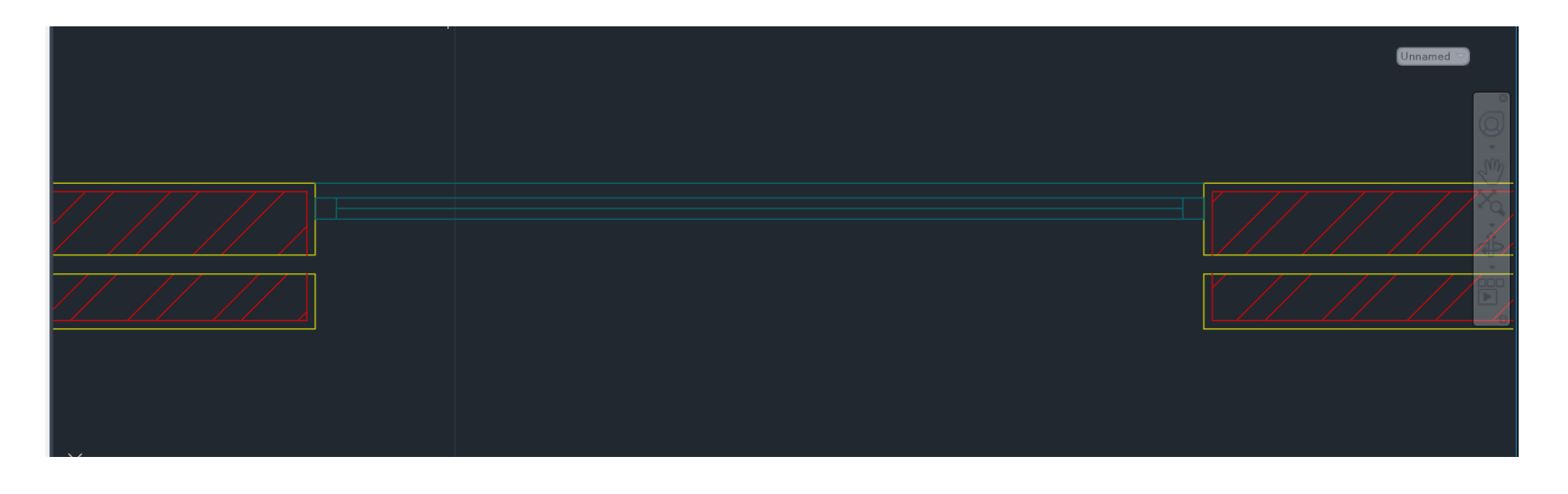

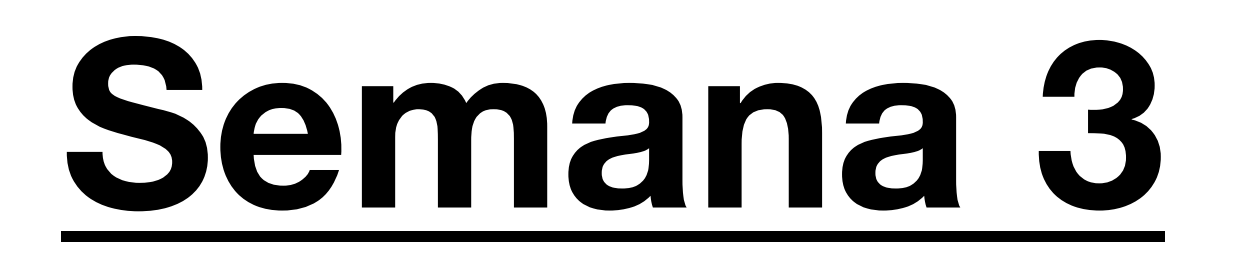

Continuação do exercicio da aula anterior. Nesta aula aprendemos como criar um layout para entregas. All: 23 layers displayed of 2

Layout<sub>2</sub>

**Model** 

### **Aula 6 06/10/23**

2. Layout 1 – a página está em A4, para mudar o formato da página basta clicar no botão do lado direito e ir a "**page setup manager**"

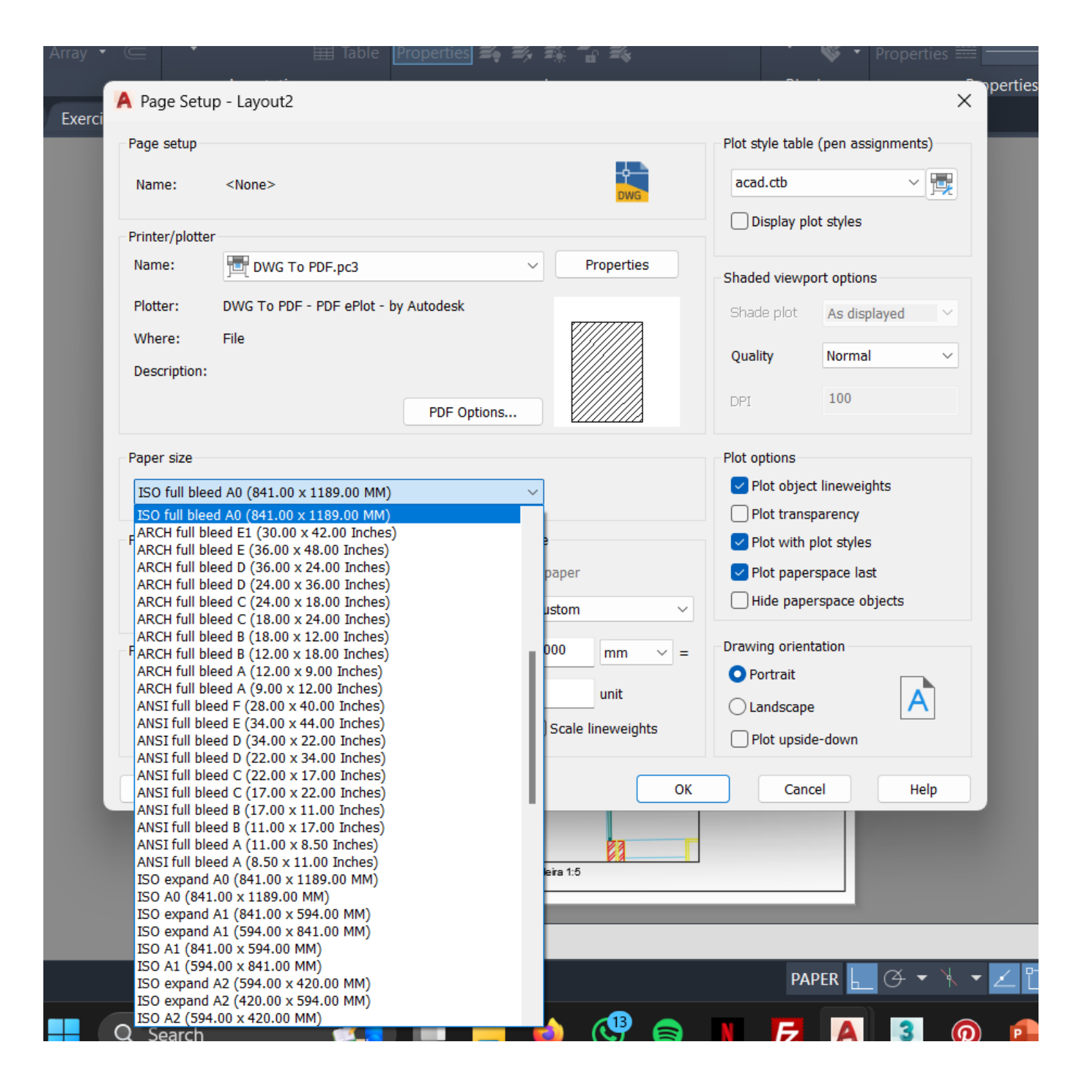

- 1. Definir **layout** Canto inferior esquerdo
- que nos permite alterar as definições da página conforme a nossa perferência.
- 3. Ir a "**Modify**" e mudar os valores.

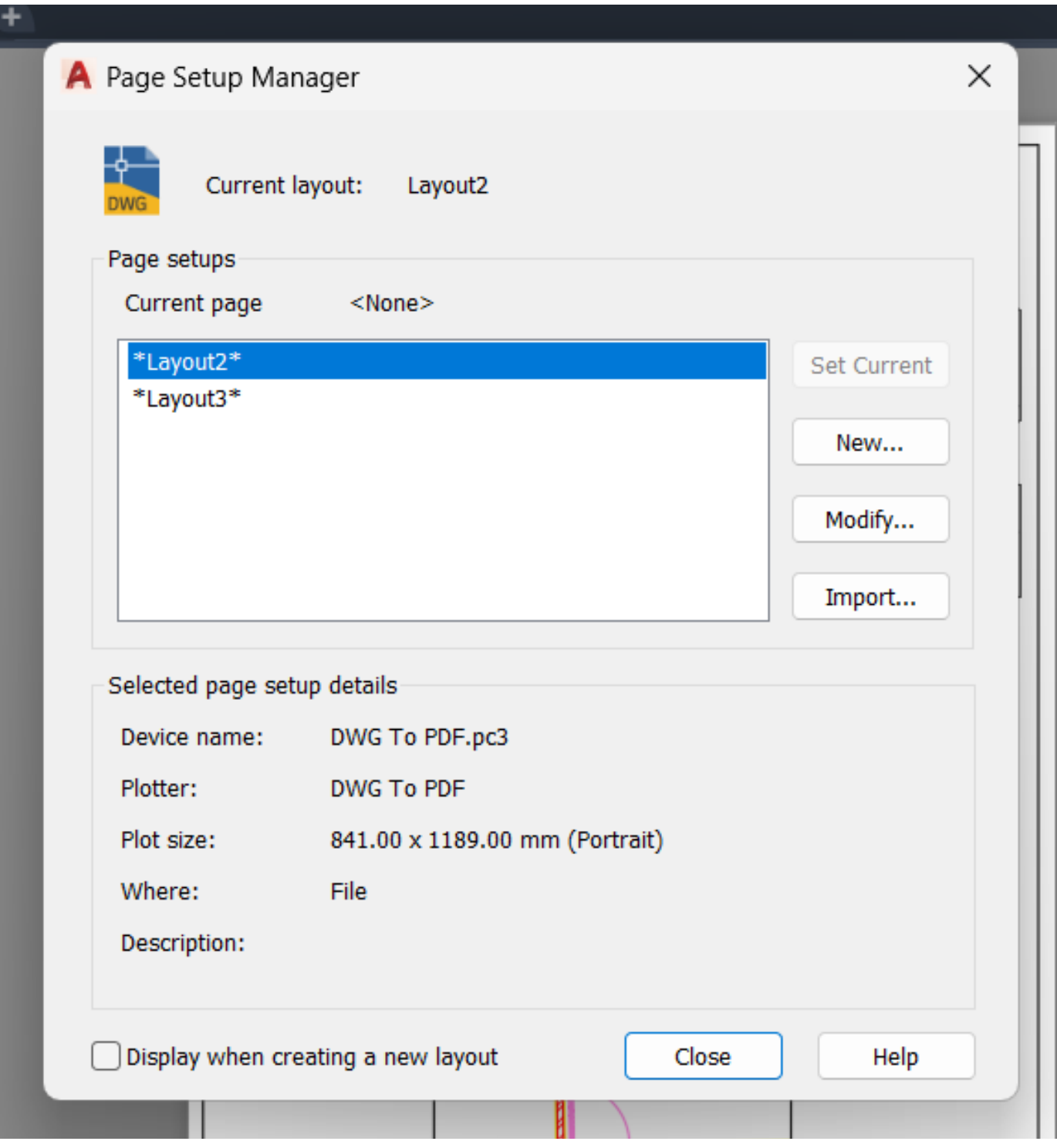

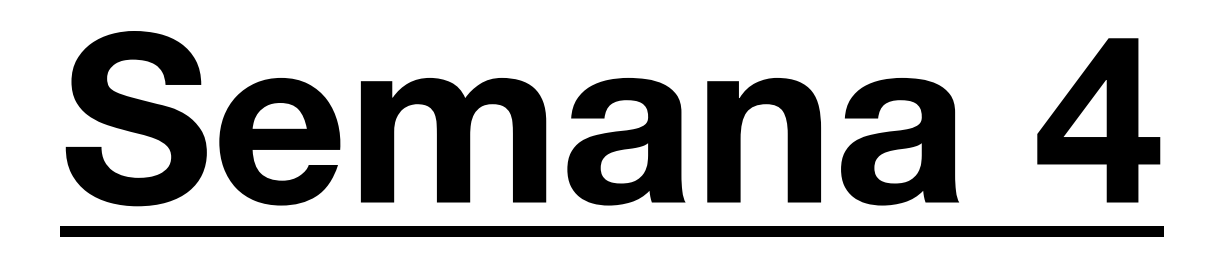

#### **Aula 7 12/10/23**

Continuação da elaboração da planta da Casa Siza. Como mudar as informações construtivas e os tipos de linhas.

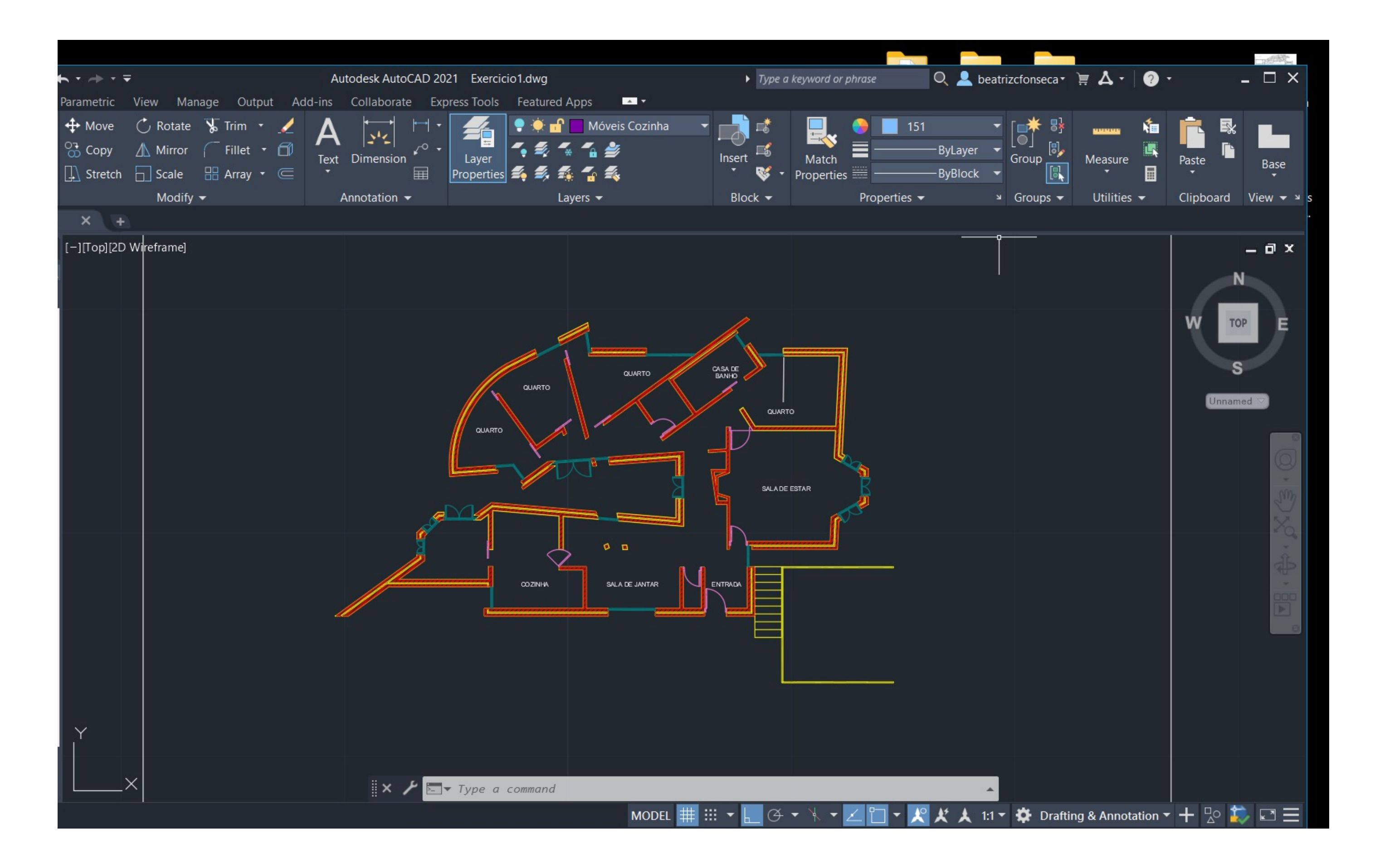

.

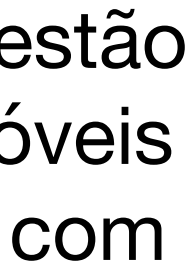

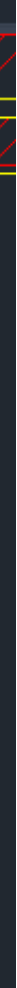

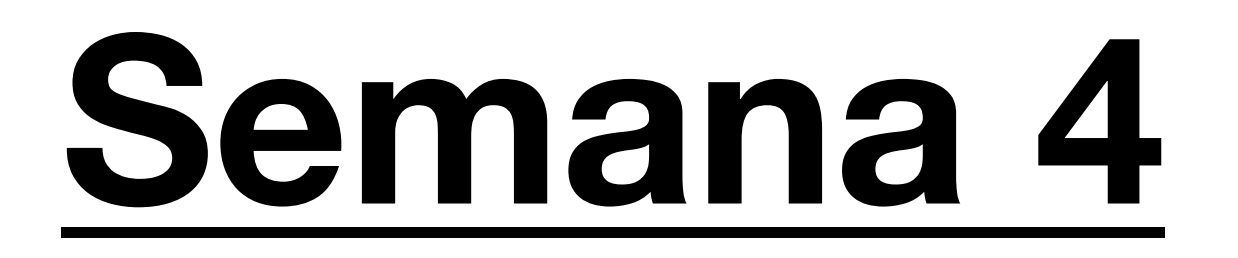

#### **Aula 8 13/10/23**

Continuação da elaboração da planta da Casa Siza. Colocação de mobilias na planta. Para isso basta através de "blocks cad" que estão disponíveis na internet, e em sites de mobilia escolher aqueles que preferirmos e escalá-los consoante as medidas Standard dos móveis comuns. Por exemplo, a cama. Não vinha com as medidas certas. Para corrigir isso basta, com o comando **Align** e com uma linha com a medida standard de uma cama ( 2 metros) escalar o objeto.

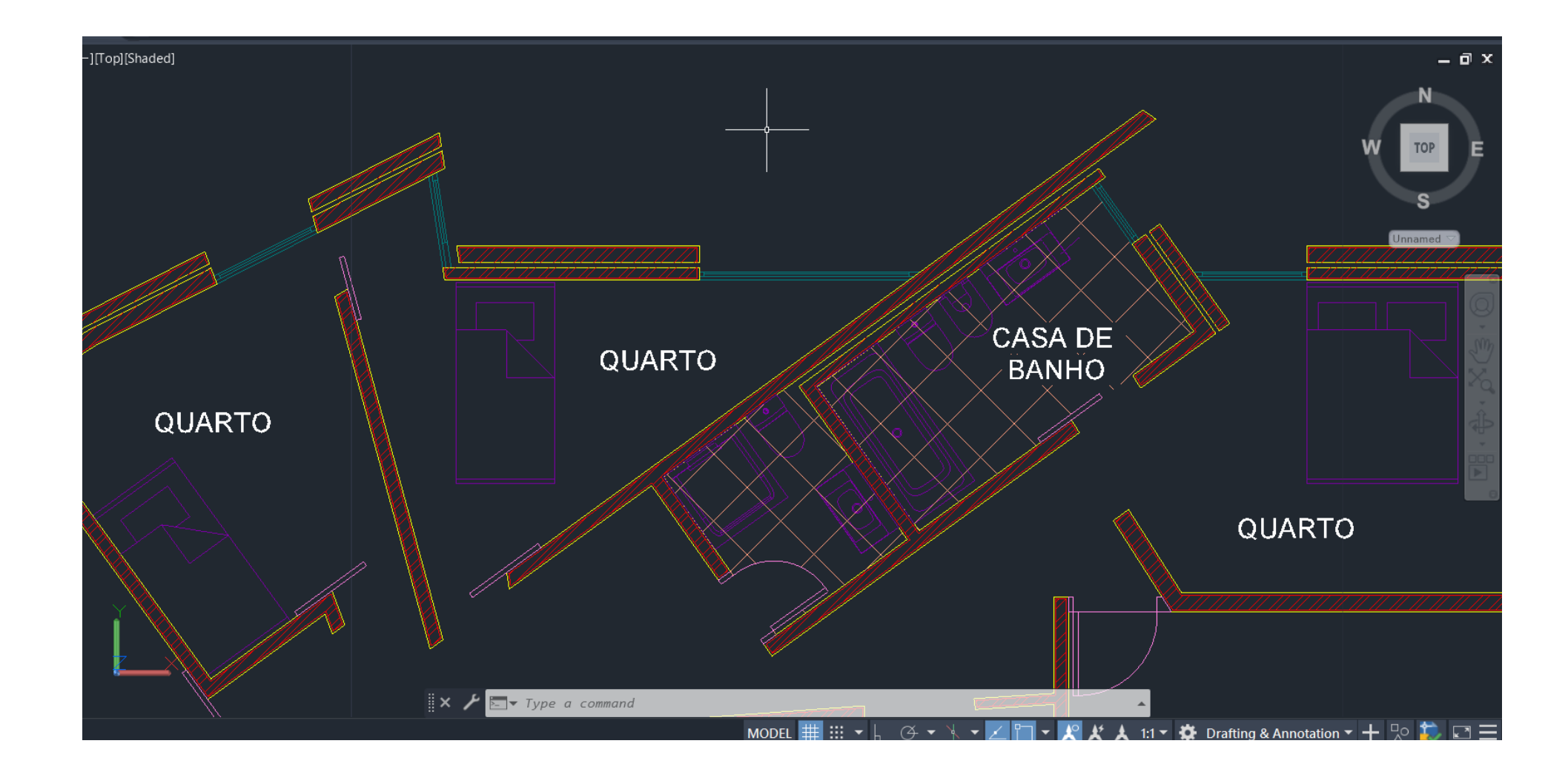

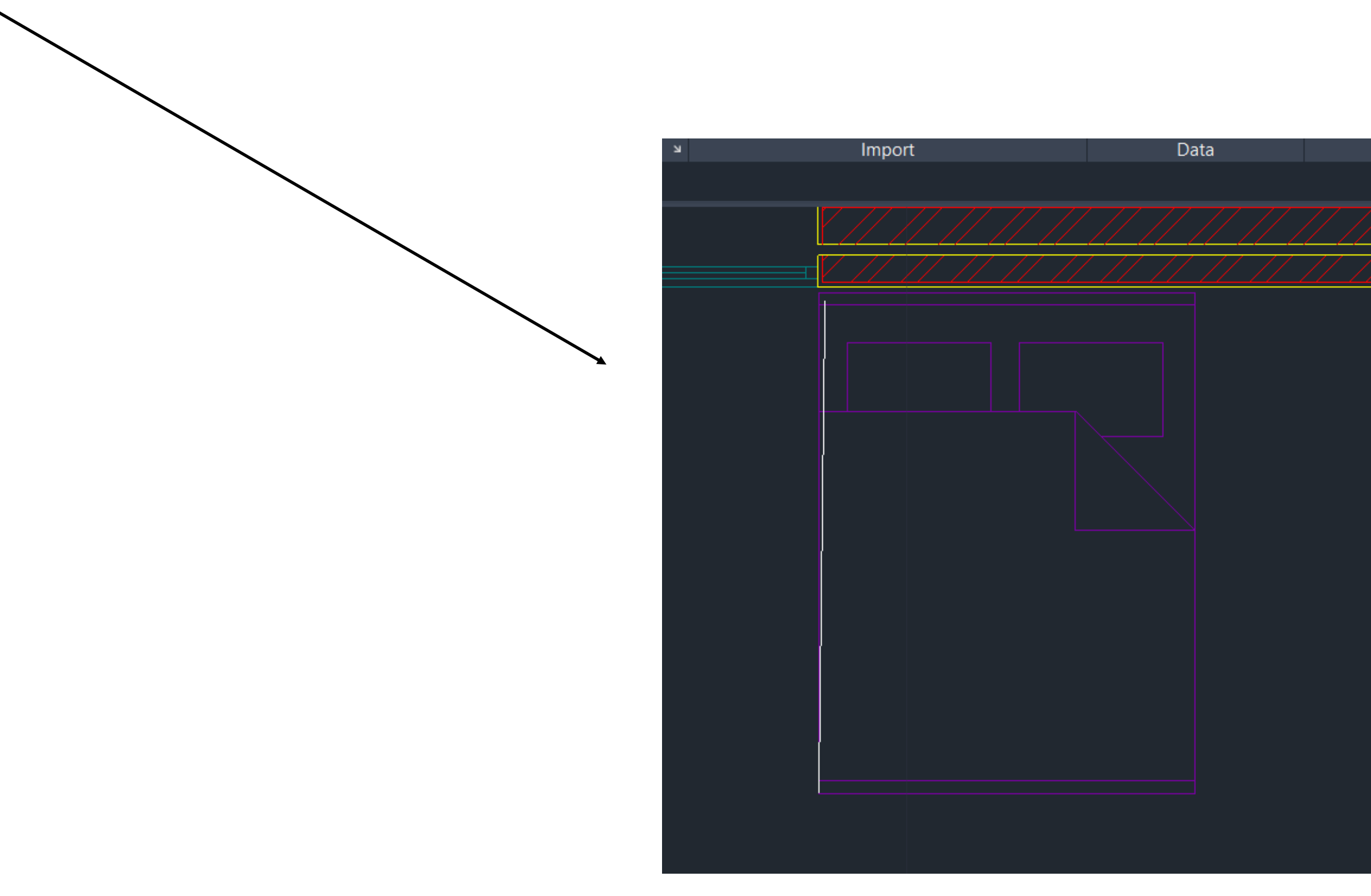

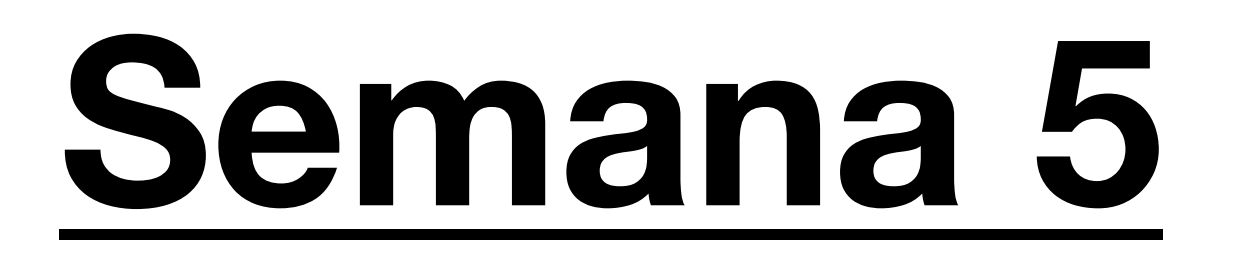

#### **Aula 9 19/10/23**

Continuação da elaboração da planta da Casa Siza. Aprendizagem do promenor em madeira do caixilho das janelas. O **"Hatch"** da madeira tem de ser feito à mão, com o comando "**Spline**" e à medida que vamos definindo alguns pontos vão surgindo curvas.

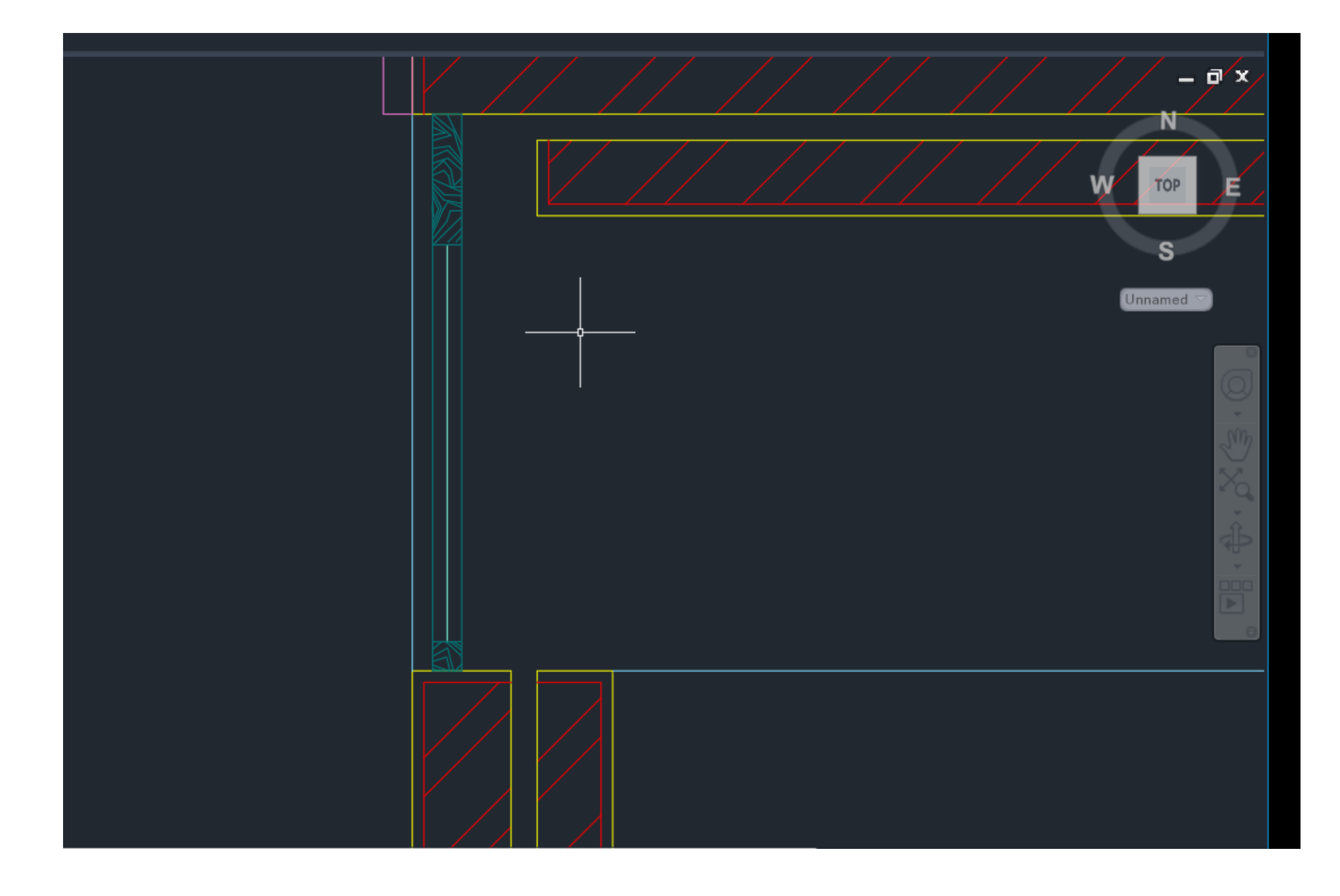

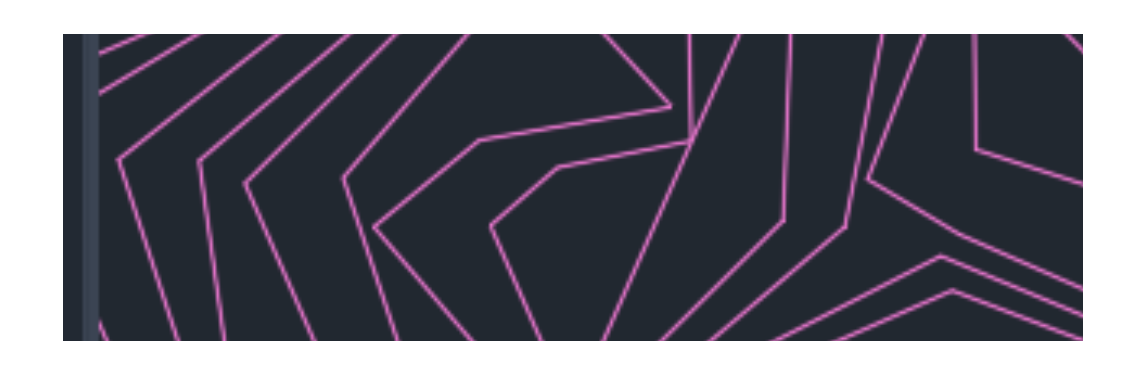

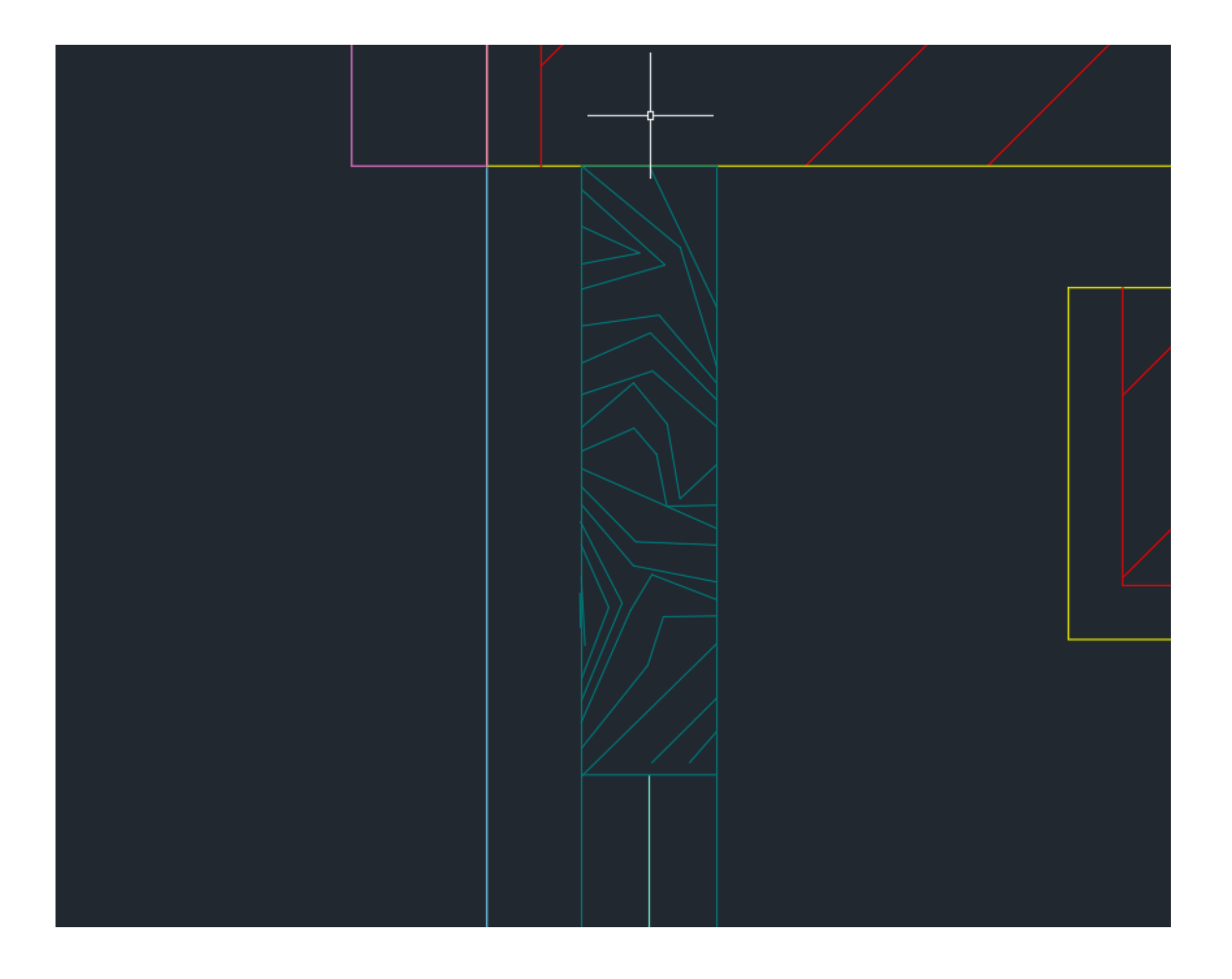

#### **Aula 10 20/10/23**

Inicio de um corte da casa Carlos António Carlos Ciza. Para fazer um corte da casa, utiliza-se o método aprendido no ano anterior, comum para todos. Ir puxando linhas verticais horizontais até à linha da base em baixo. Para obter as medidas, basta regermo-nos pelo corte já existente.

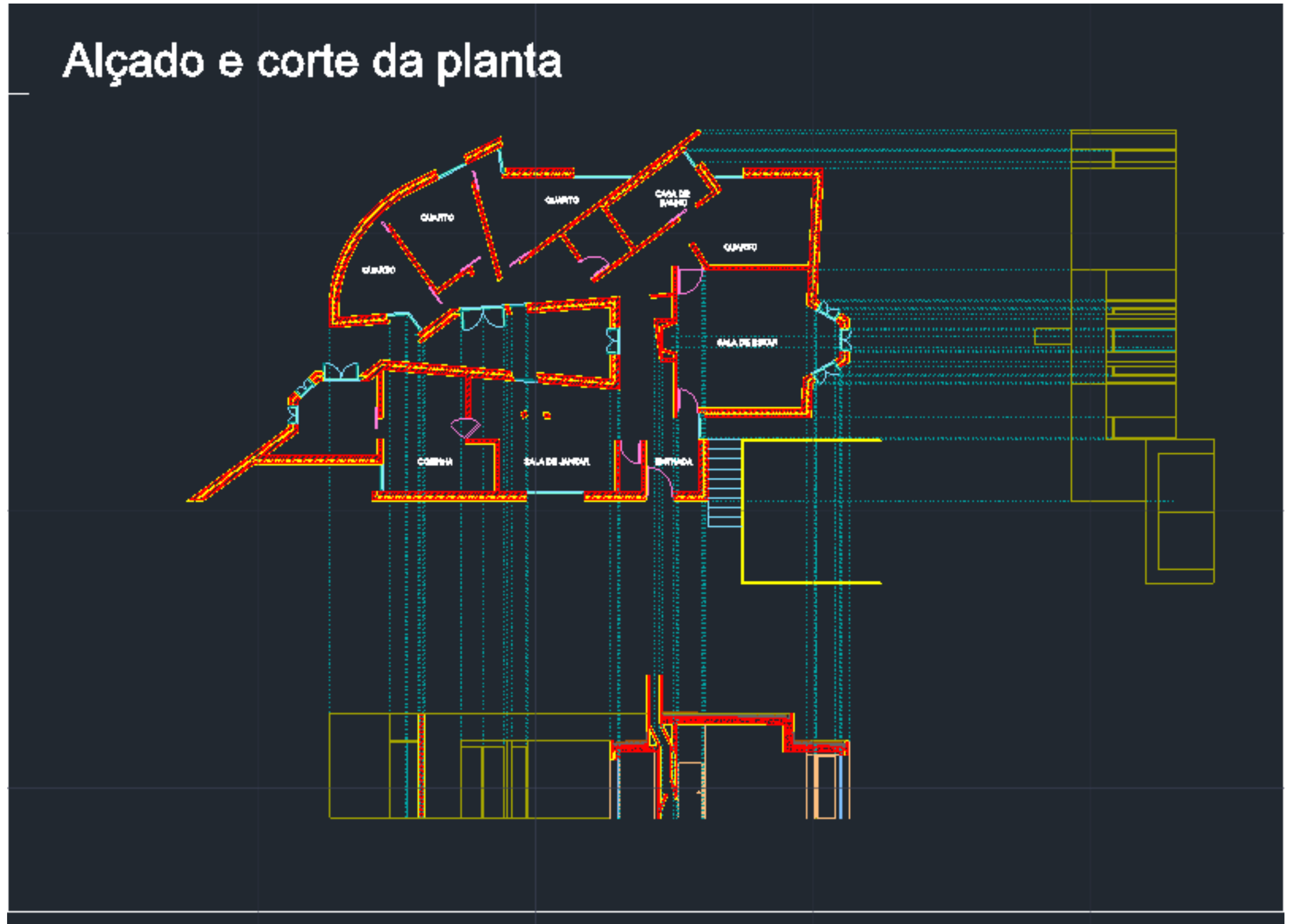

### **Aula 11 26/10/23**

Continuação do desenho do corte e do detalhe da cobertura. Para fazer o corte é necessário a imagem que tem o corte já feito. Escalar a imagem com a outra já existente de modo a que fiquem alinhadas.

PLATIBANDA:

- Betão (10cm)
- Tijolo ( tijolo + reboco)
- Roofmate
- Isolamento térmico (0.006m)
- Impermeabilização
- Camada de forma
- Laje betão (20cm)
- Estuque (2cm)

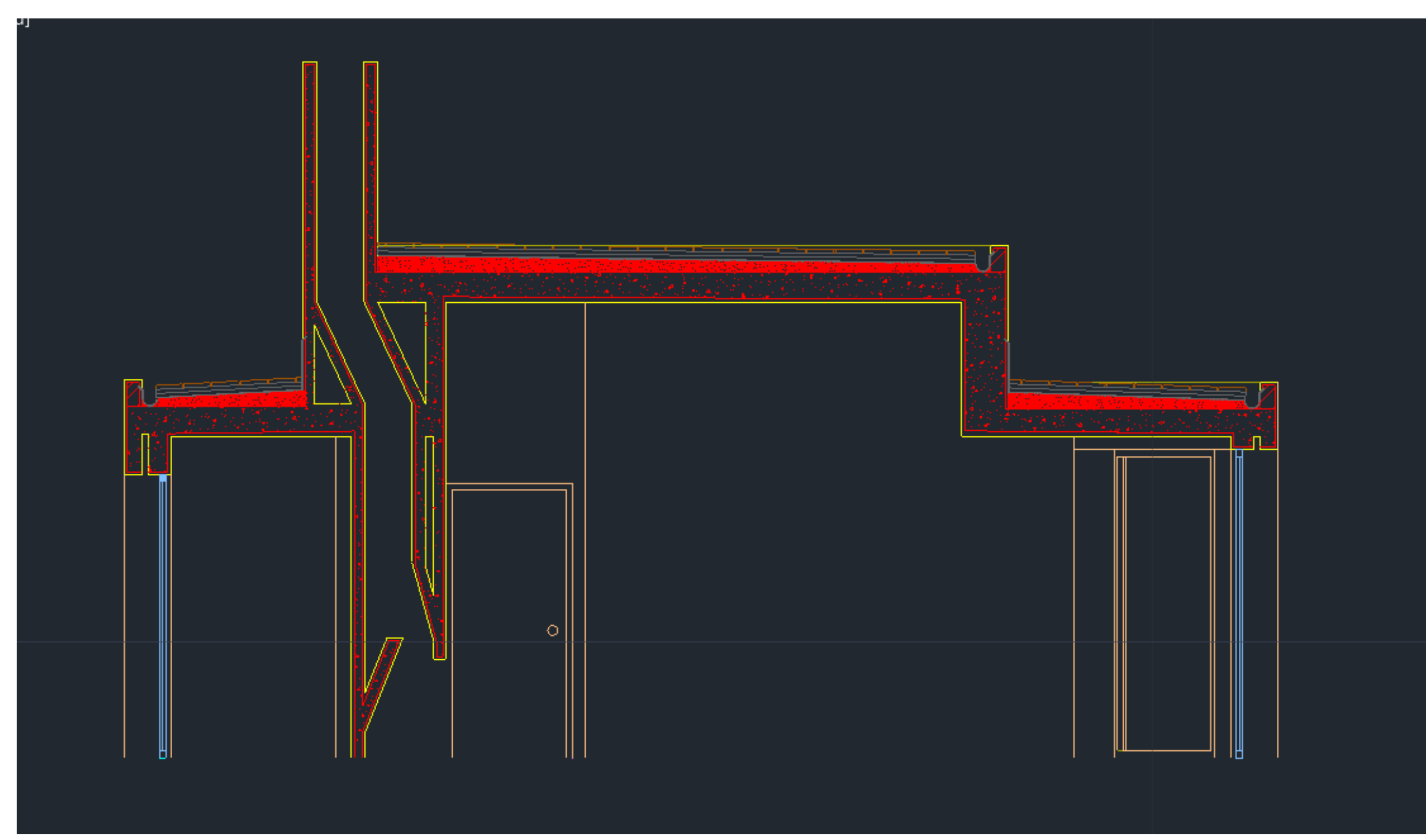

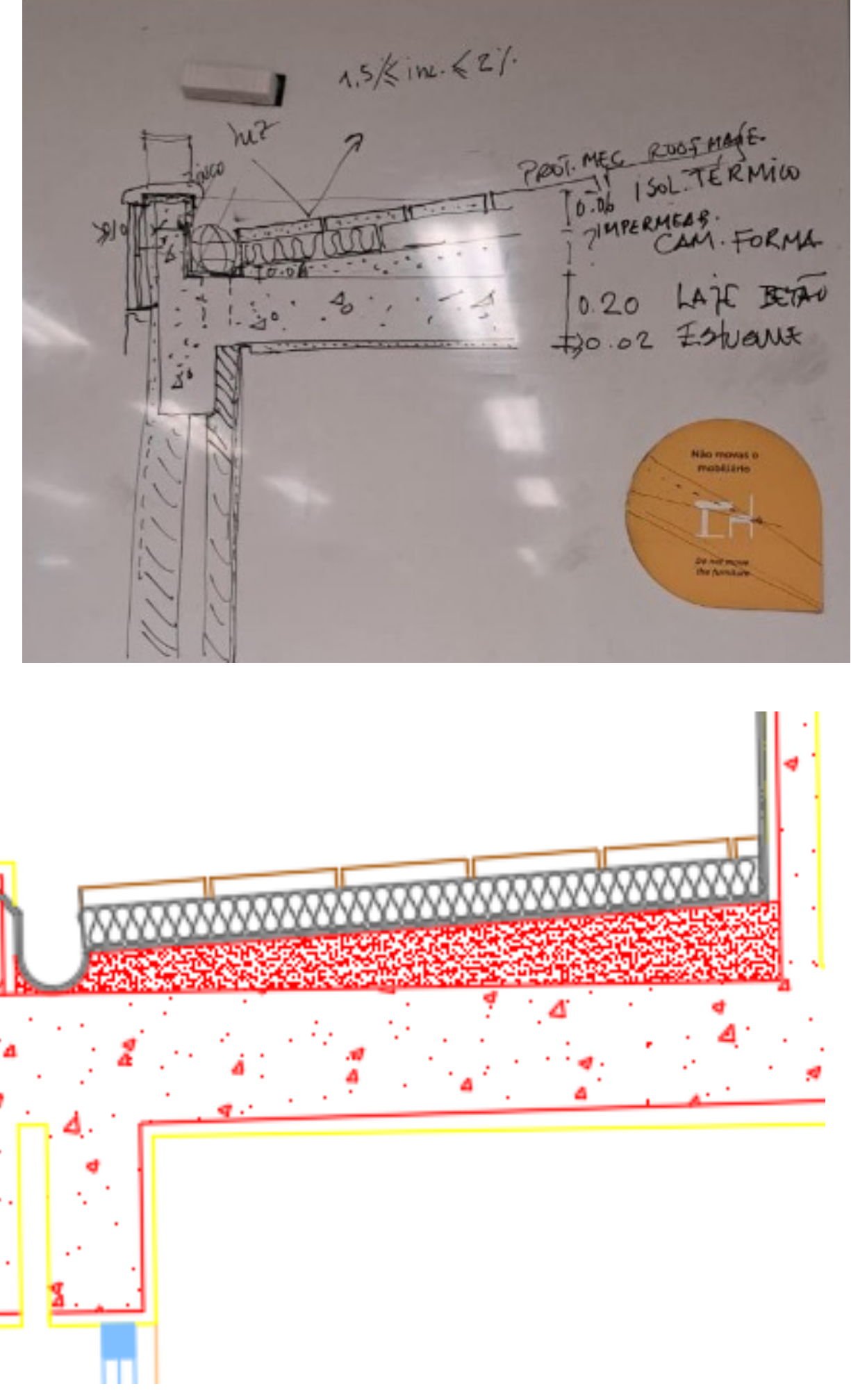

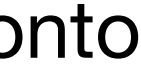

### **Aula 12 27/10/23**

Inicio do exercicio 3 em Auto CAD.

2. Na layer "Elementos Diretos" fazer uma linha vertical com 30 cm. Do midpoint dessa linha, fazer uma linha horizontal com 50cm.

- 1. Primeiramente, é necessário criar 6 layers. ( Parábola 1, Parábola 2, Elementos diretos, Linhas Auxiliares, Pontos, Texto).
- 
- 3. Fazer "Offset" de 15 cm, da linha vertical (Ponto F).
- pertença a esta parábola.
- 5. Fazer uma circunferência, com centro no F, e com raio de 8.
- 6. Fazer "**Offset**" da diretriz (d) com 8 cm.
- 7. Fazer "**Offset**" de 1cm das circunferências e das linhas paralelas à diretriz.
- 8. Para desenhar a parábola, usamos o comando "**Spline**", na layer "Parábola 1".

4. Fazer o Midpoint do ponto de interseção das duas linhas ao ponto F (Ponto V). A distância do F ao V, é a mínima para que um ponto

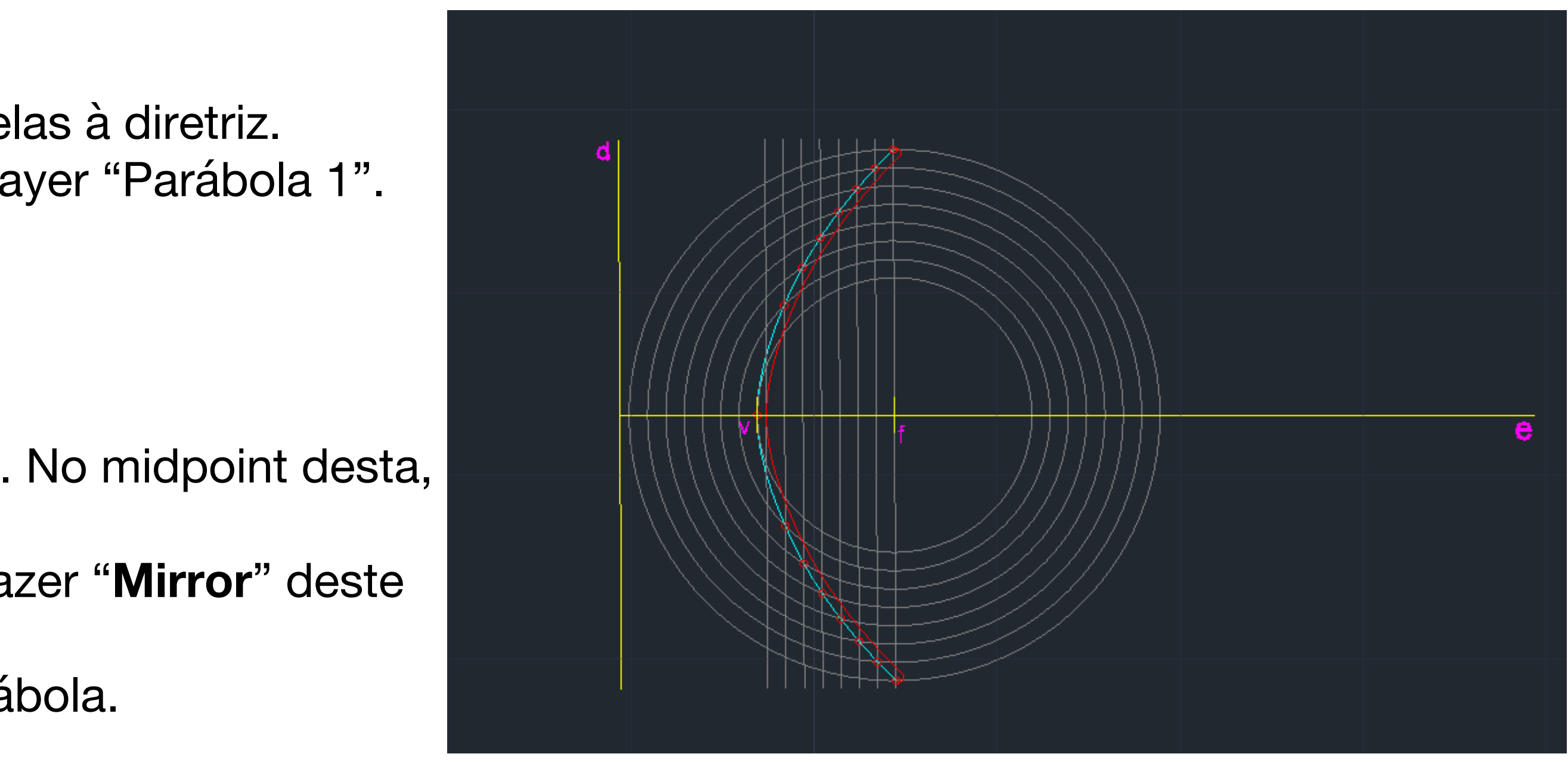

Para dar expessura à Parábola:

- 1. Mudar a layer "Parábola 2"
- 2. Para fechar, fazemos uma linha que vá de uma ponta à outra. No midpoint desta, fazemos uma circunferência e fazemos "**Trim**" do resto.

3. Mudar esta semi-circunferência para a layer "Parábola 1", e fazer "**Mirror**" deste Segmento.

4. Fazer "**pedit**", para juntar as duas semi-circunferências à parábola.

### **Exercicio 2 - Parábolas**

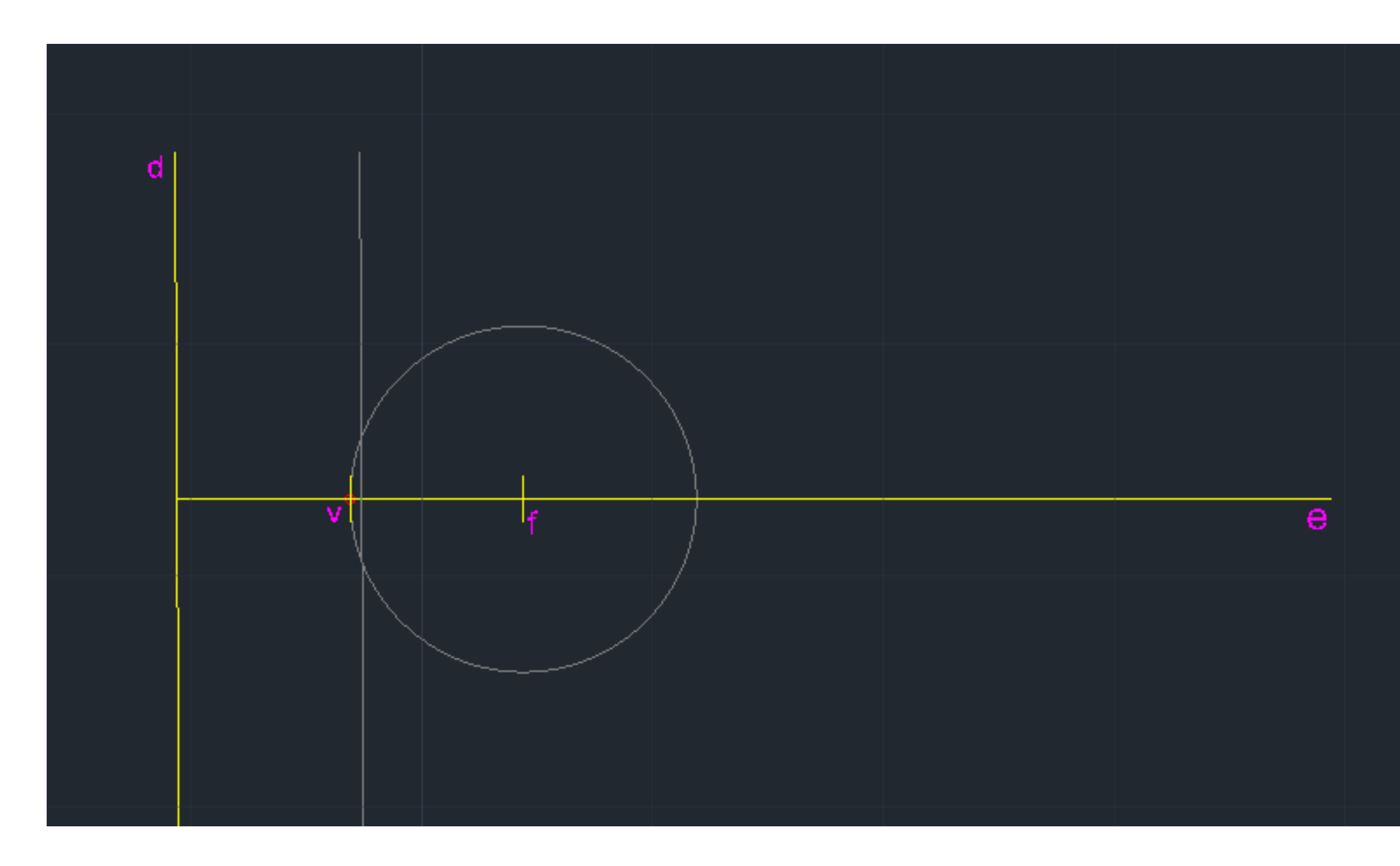

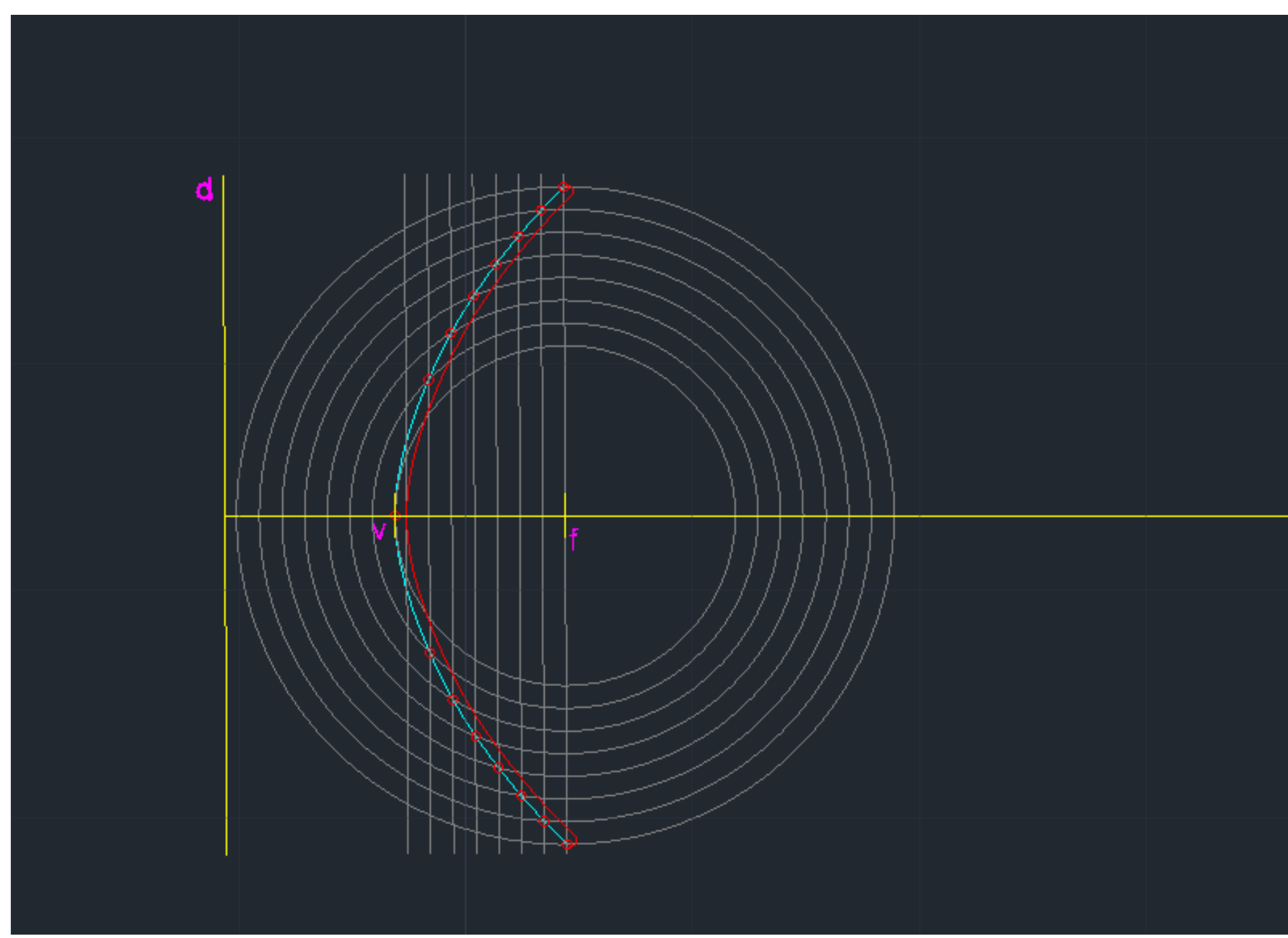

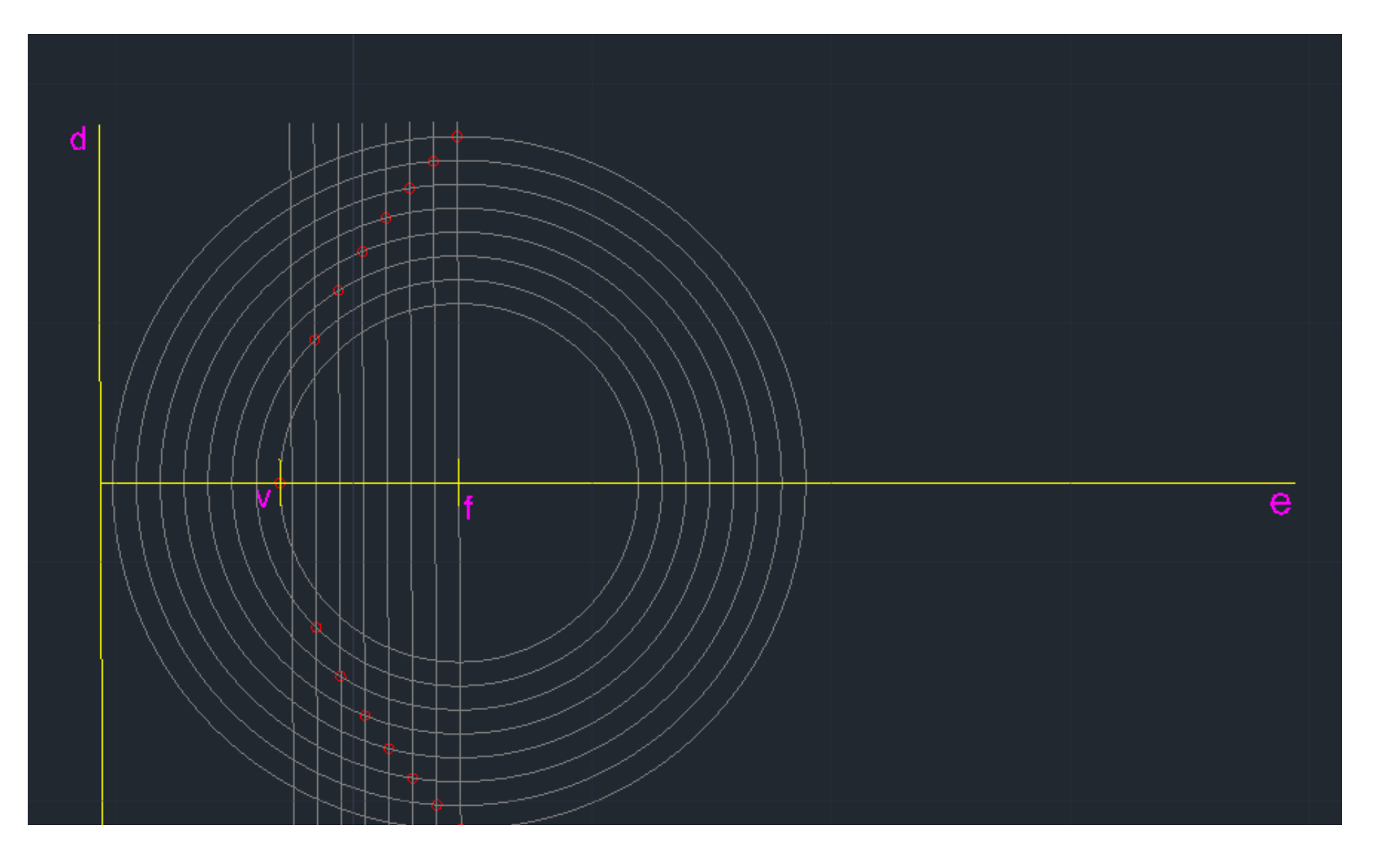

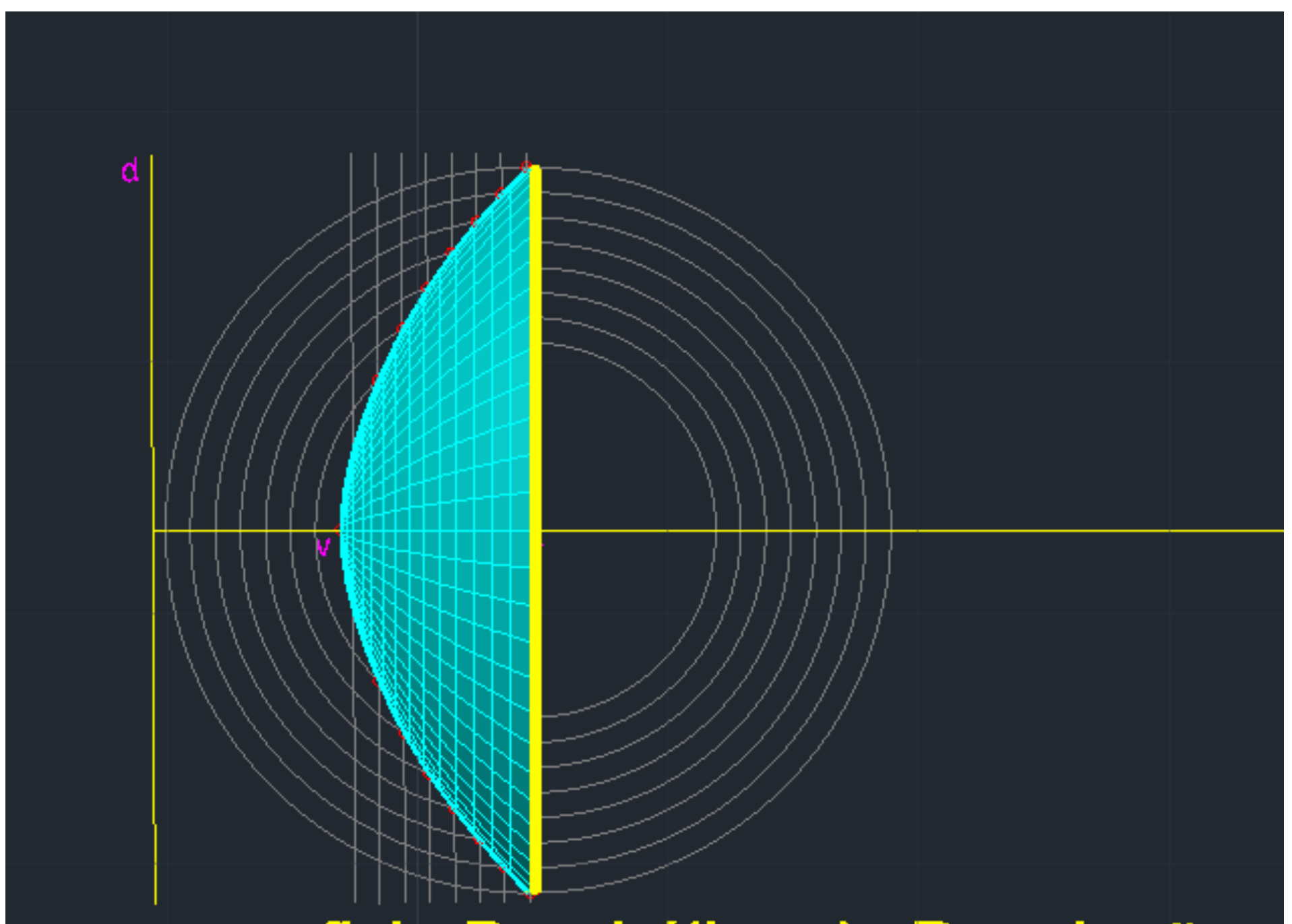

 $\bullet$ 

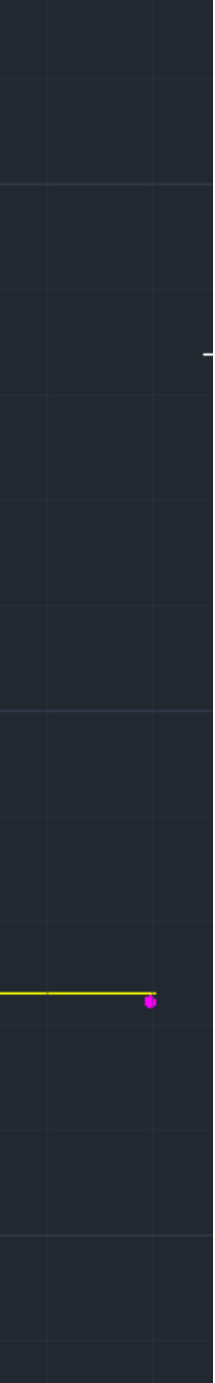

Para transformar numa superficie parabólica basta Fazer "**SURFTAB**"1 de 30, e fazer um "**SURFTAB**"2 com 30 também. Depois usar o comando "**Revsurf**" (selecionar a parábola vermelha (object to revolte) com o "e" como eixo de revolução 0 graus e ãngulo de início 360 graus- ângulo de fim. Fazer a mesma coisa para a outra parábola para dar expessura.

O comando **orbit (ou Shift + botão do meio do rato)** permite-nos ver os objetos em 3D.

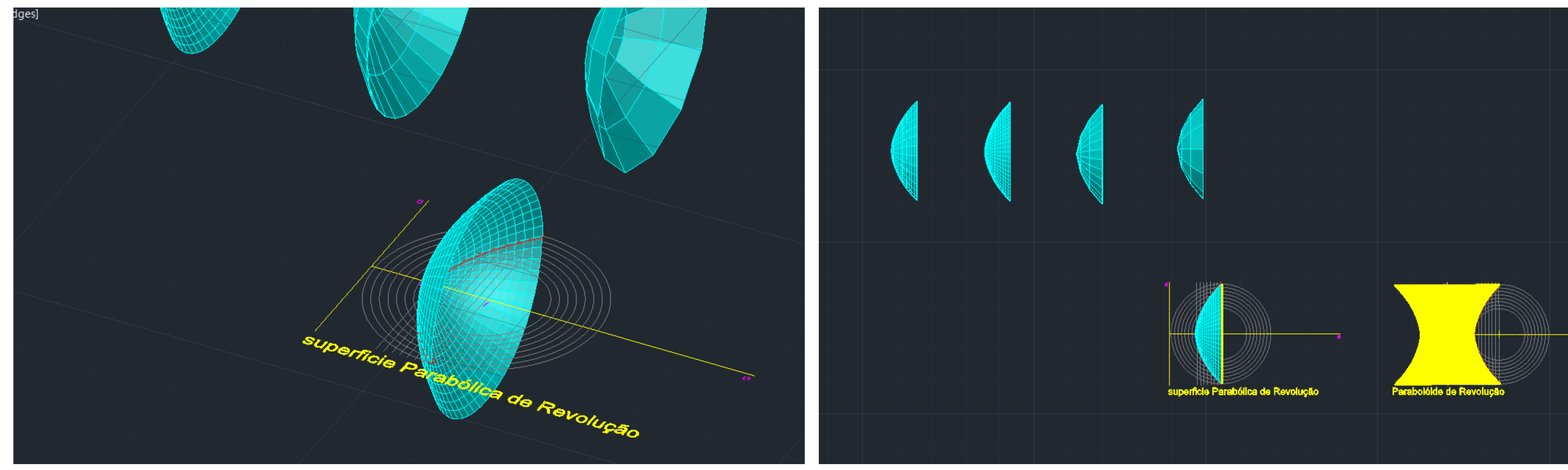

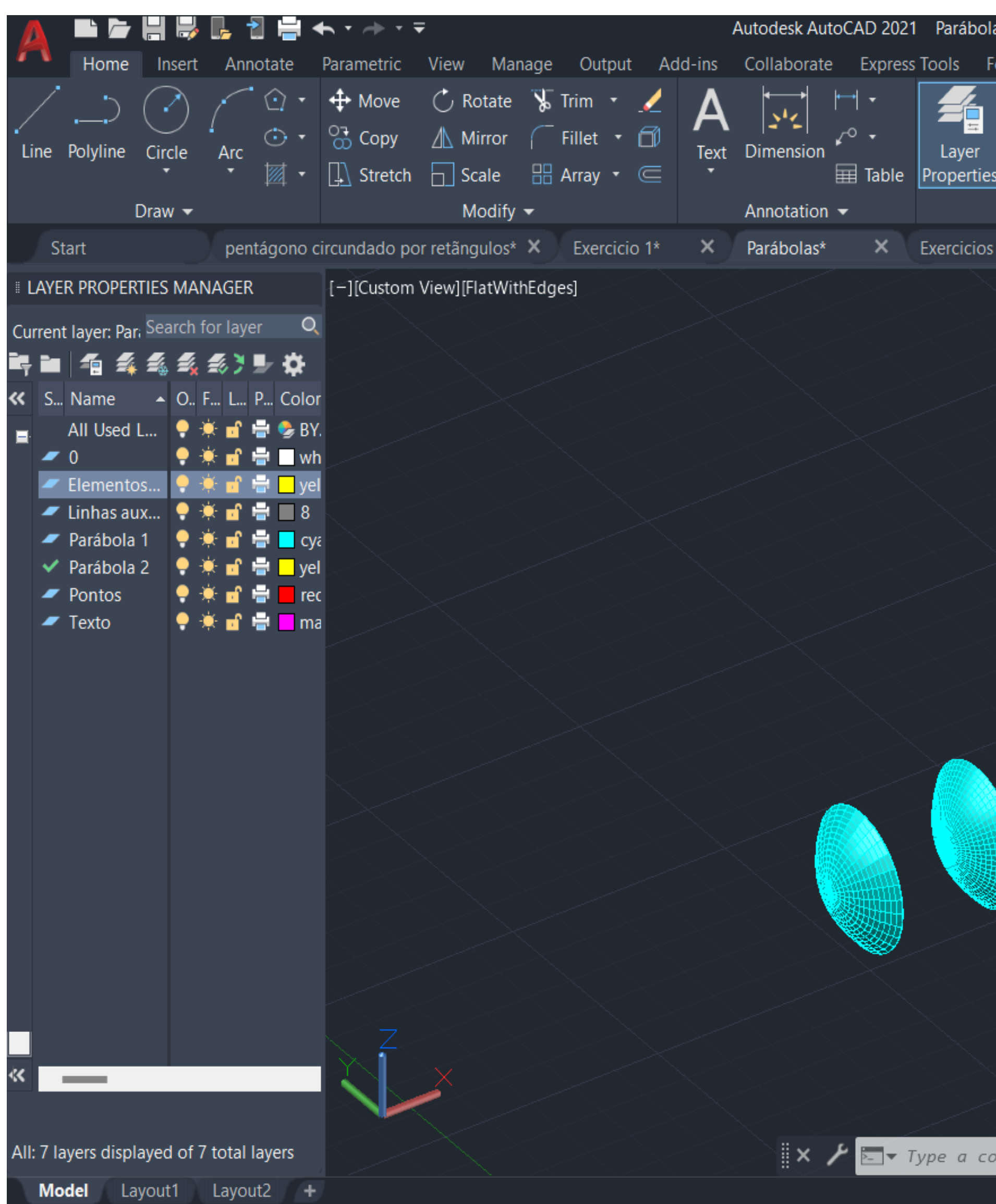

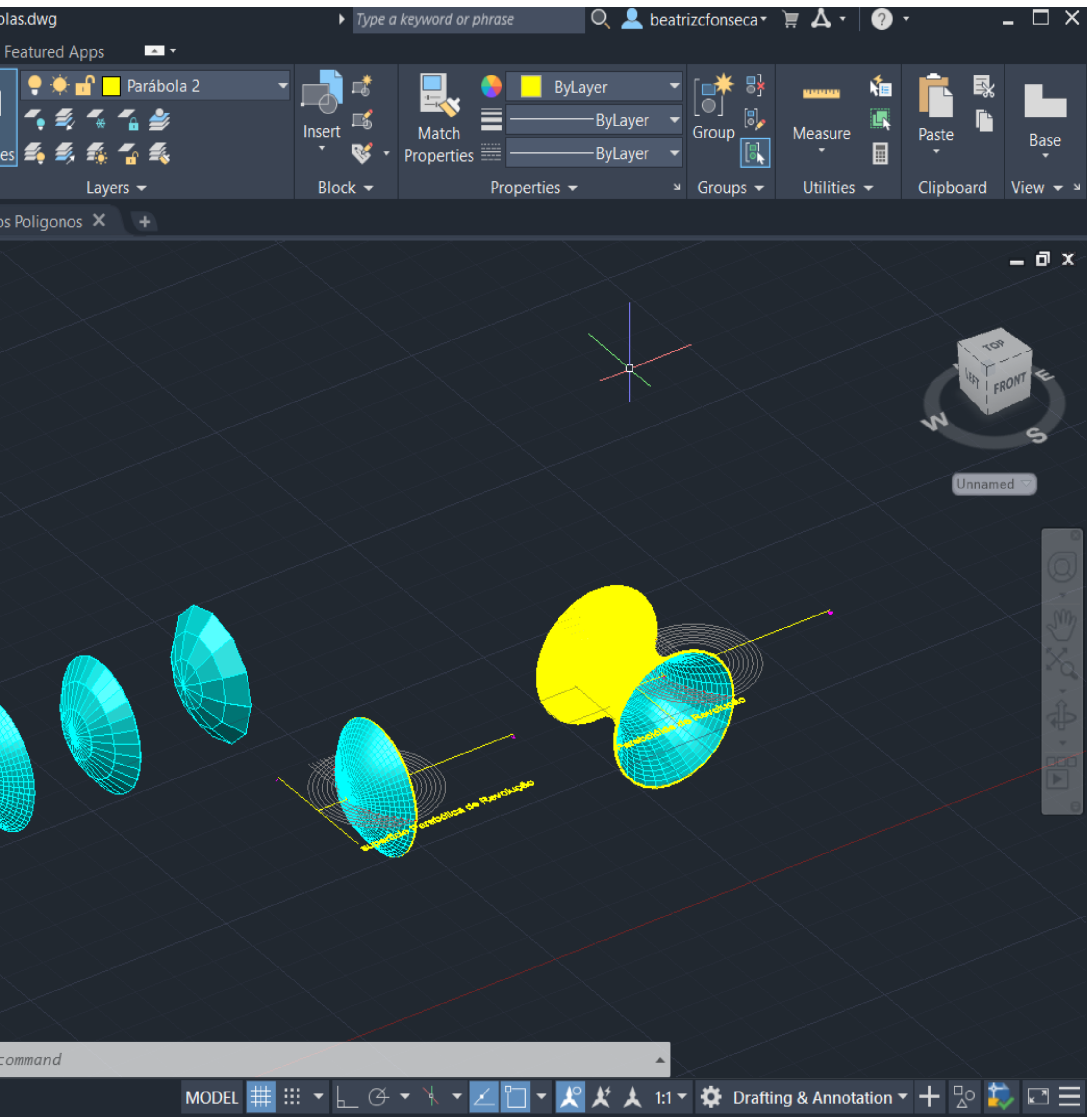

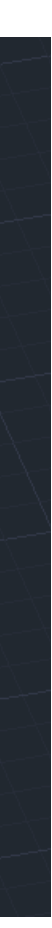

#### **Aula 13 02/11/23**

### **Como fazer a extrução de um poligono e da planta**

- 1. Primeiro começa-se por fazer um Pentágono: Comando "**Polygon**" 5 lados.
- 2. Para fazer a extrução de um objeto basta usar o commando "**Extrude**".
- 3. Para esconder as linhas não visiveis usamos o comando "**Hide**"
- 4. Para as sombras utiliza-se o commando "**Shade**"

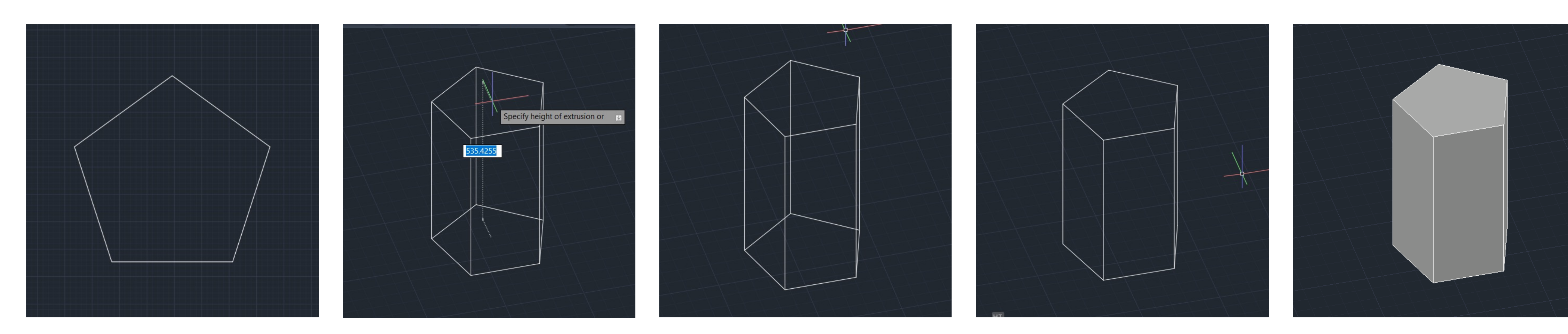

### **Extrução de um pentágono**

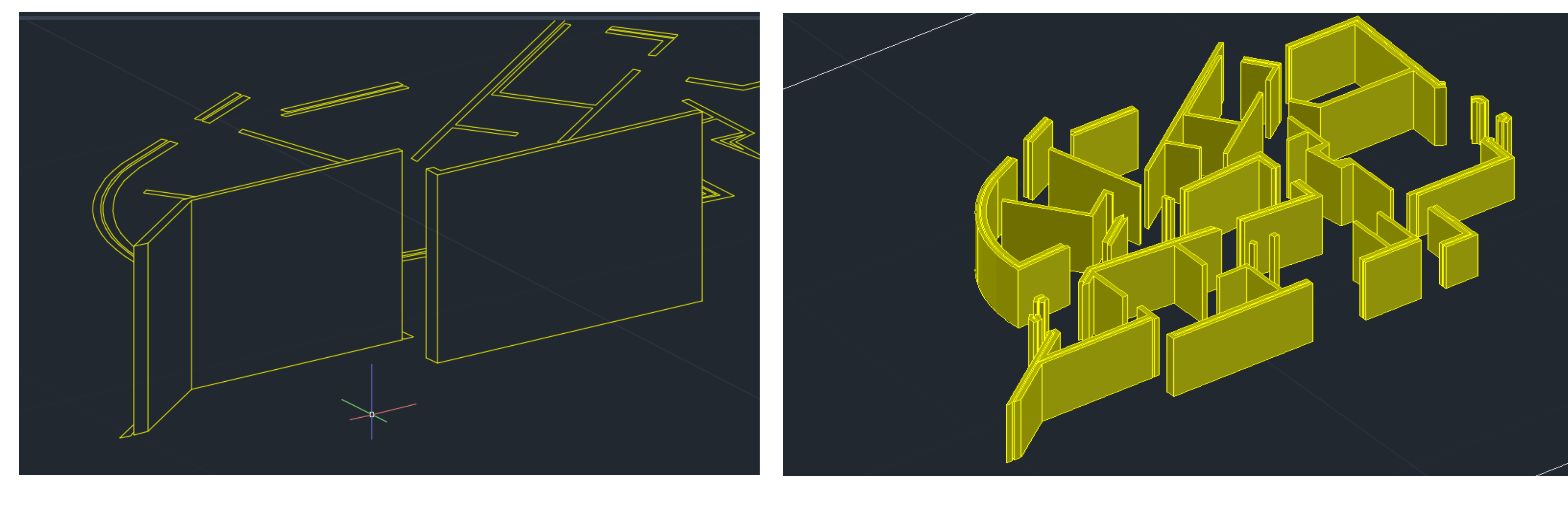

### Extrução da planta do exercicio 1

• Para fazer a extrução das paredes da casa, devemos verificar primeiramente se as paredes estão devidamente fechadas, para quando fizermos "Extrude" elas não fazerem surface. Se por algum motivo não estiverem devidamente fechadas, basta usar o commando "Join" para junta-las ou o "Pedit".

• 2. EXTRUDE para a altura correta

• 3. HIDE – para seconder as arestas não visiveis

- 
- 
- 4. SHADE
- 
- 
- 
- 

• 5. Operações booleanas:

• UNION- unir as paredes

• SUBTRACT – retirar uma parte de dois objetos

• INTERSECT – resulta a parte da interseção de dois objetos

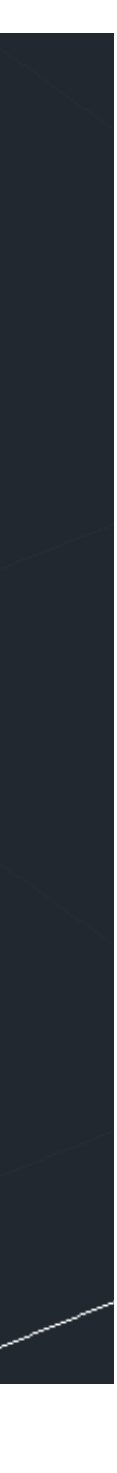

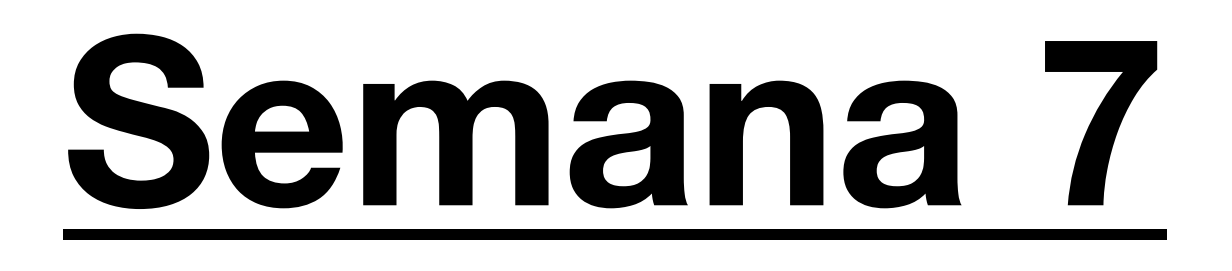

#### **Aula 14 03/11/23**

Iniciação do exercicio 3 em Autocad. O objetivo deste exercicio é fazer 5 sólidos Platónicos e Poliedros regulares.

### **Exercicio 3 – Sólidos**

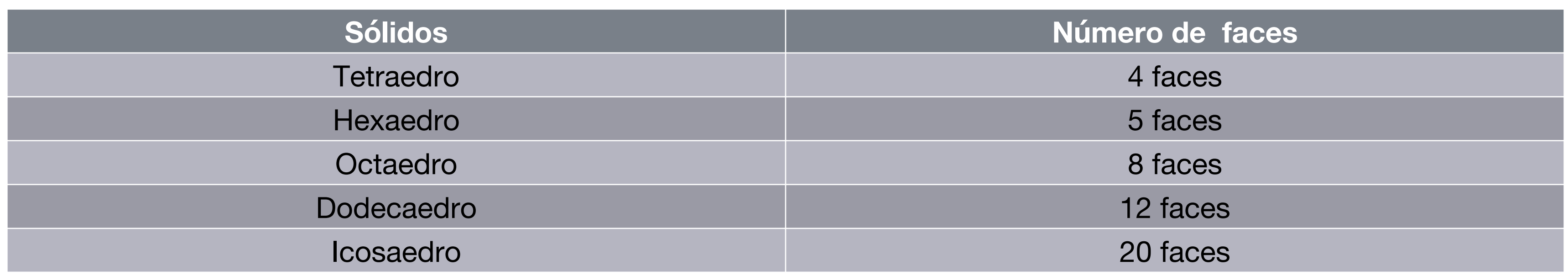

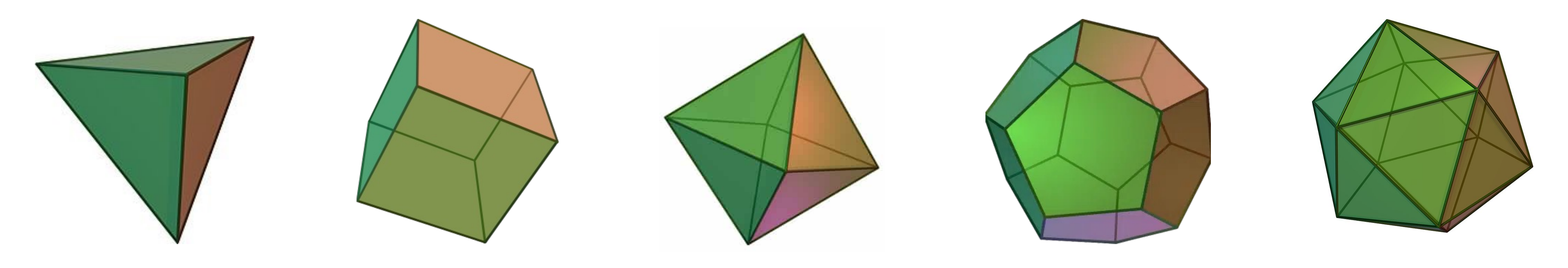

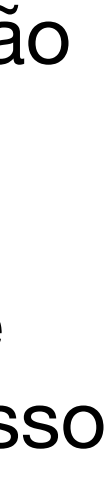

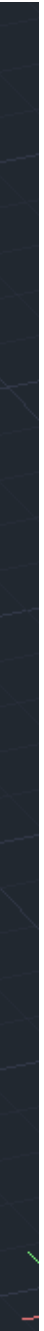

### **Tetraedro**

### **Hexaedro**

O processo da criação do cubo (hexaedro), o primeiro sólido da série, começou na planificação do mesmo, com as dimensões de 10x10. De seguida, já tendo a planificação do cubo, seguiu-se a utilização do comando 3d rotate de forma a que as faces fossem rebatidas para passo a passo chegar-se à forma desejada.

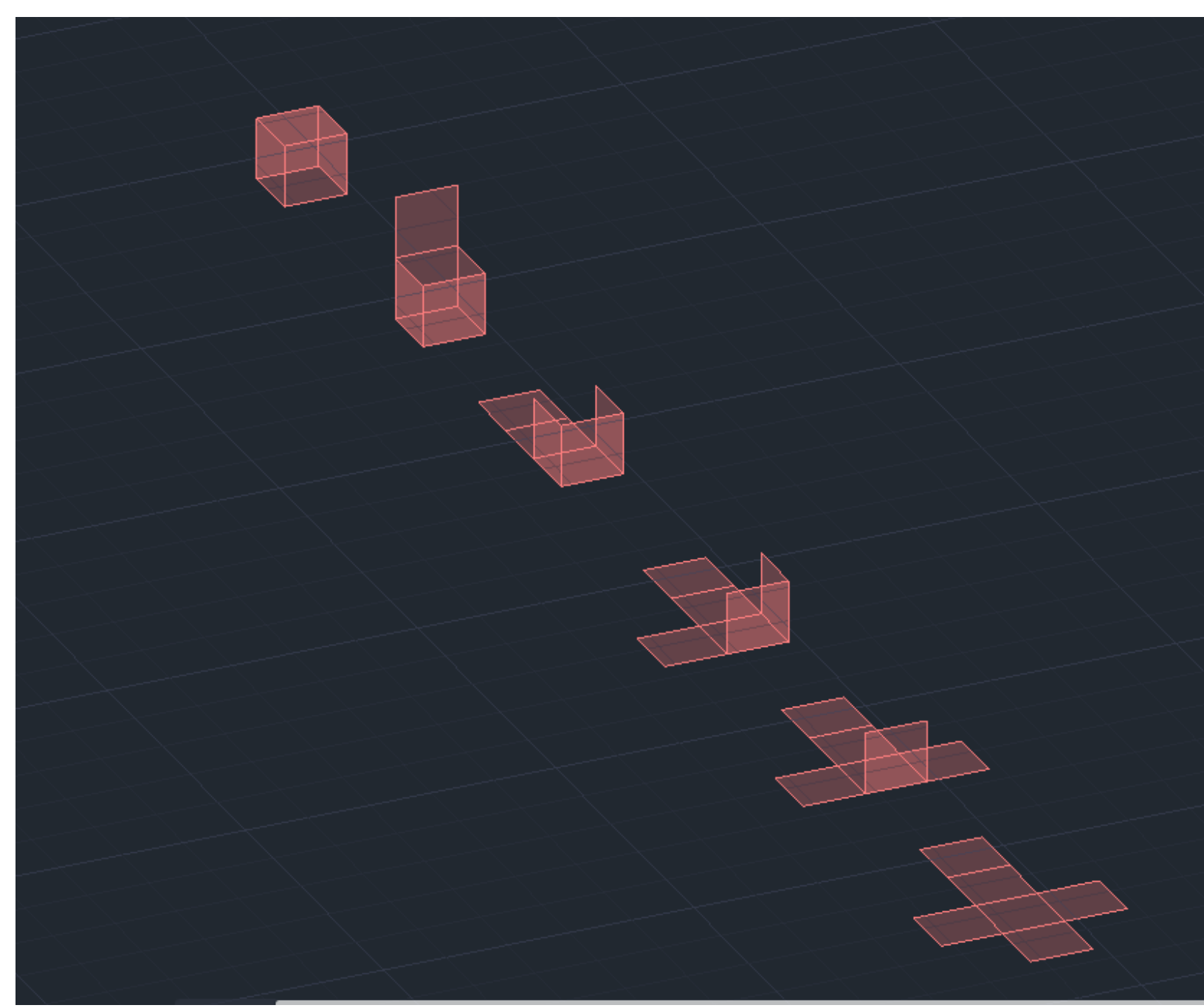

Para fazer o segundo sólido, o Tetraedro, primeiramente foi necessário a construção de uma base triângulo equilátero (10x10). Após este passo, através do comando mirror ou copy, era necessário a construção de mais dois triângulos para a construção das arestas.

Após a planificação do tetraedro foi necessário recorrer ao rebatimento por uma linha e uma circunferência auxiliar. Com o comando 3drotate, array e as linhas auxiliares, foi possível recorrer ao rebatimento das arestas e assim concluir o sólido**.**

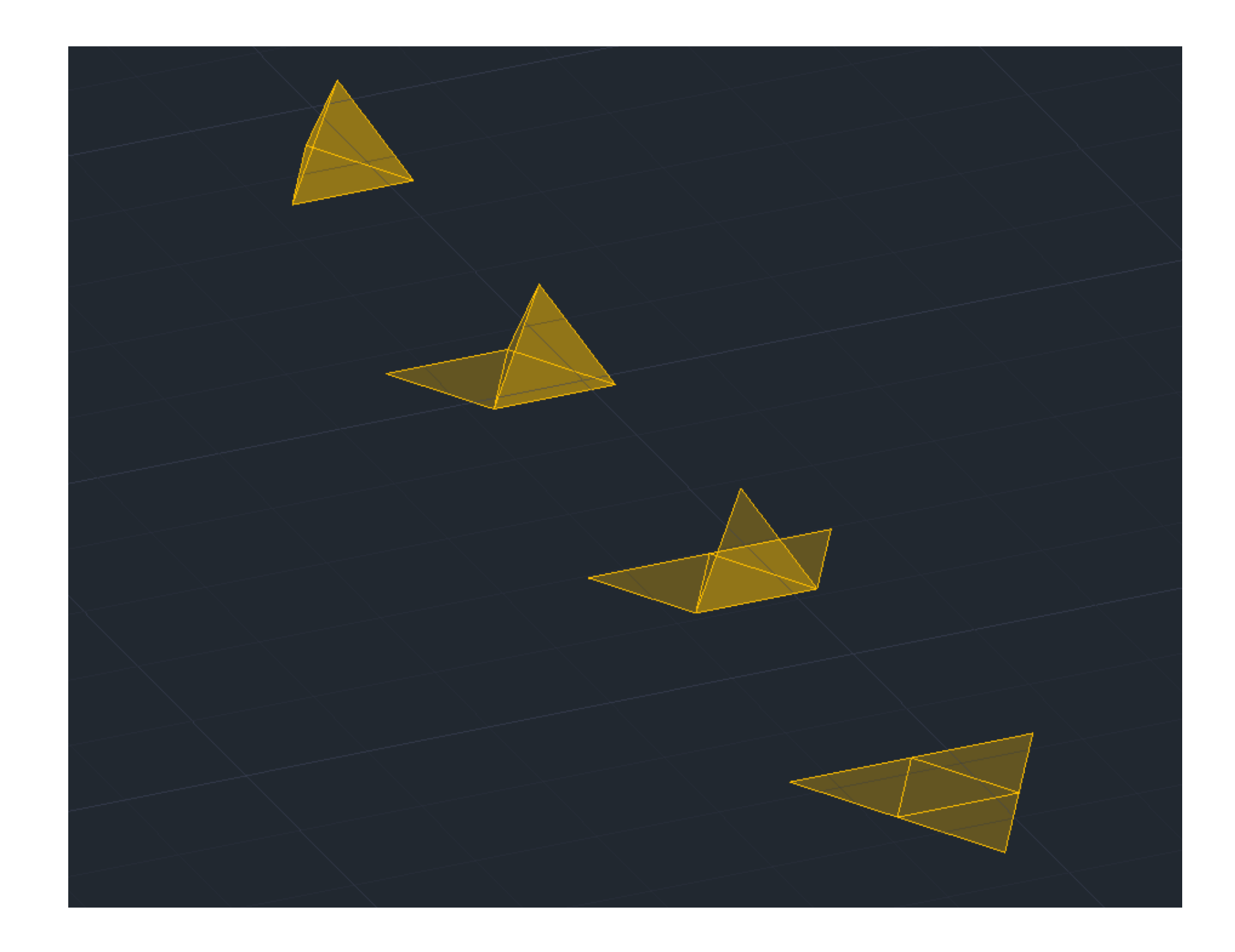

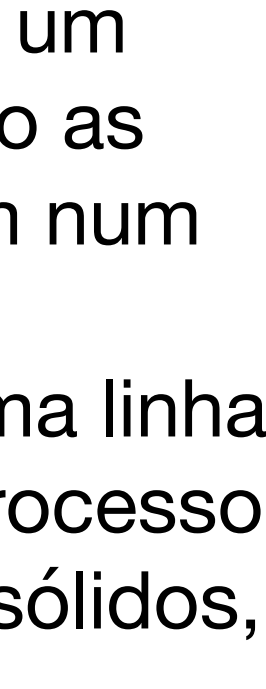

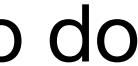

### **Octaedro Dodecaedro**

Para o Octaedro fez-se um quadrado 10x10 com um triângulo em cada aresta do mesmo. De seguida, o processo repete-se, para rebater as arestas basta usar o 3drotate e rebater as mesmas. Tendo o triângulo de cima basta duplicar o mesmo e rebatelo. Para ficar alinhado com o triângulo já feito, basta usar o comando Align.

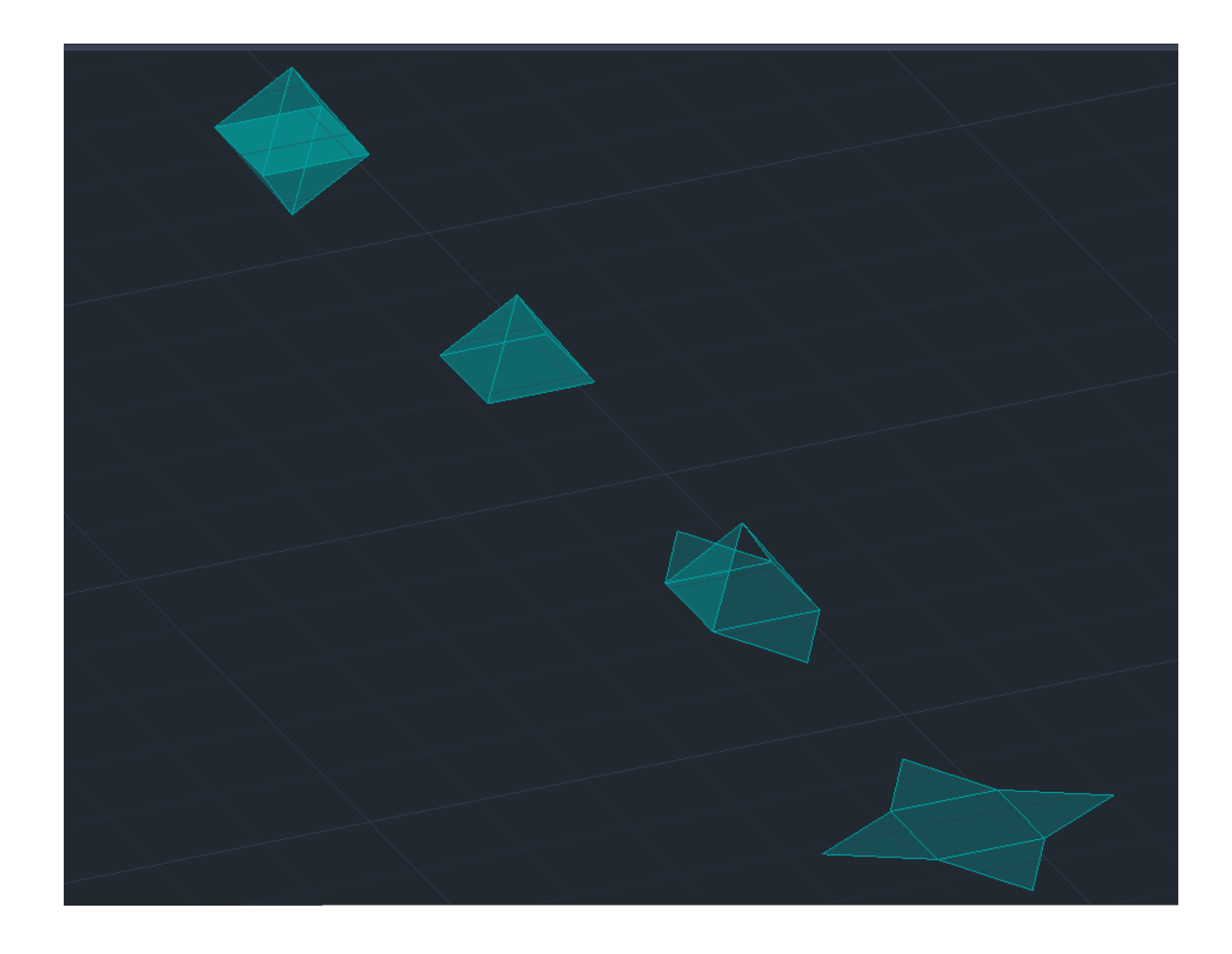

Para construir o Doctaedro, inicia-se com a base formada por um pentágono. Em seguida, adicionam-se duas faces, estendendo as arestas e desenhando duas linhas auxiliares que se encontram num ponto perpendicular no vértice da face.

Ao identificar o ponto de interseção dessas linhas, traça-se uma linha paralela ao plano z para facilitar o rebatimento das faces. O processo subsequente segue de maneira análoga à criação dos outros sólidos, utilizando 3Drotate. Posteriormente, realiza-se um Array para completar as faces.

A parte superior do sólido é então criada mediante a aplicação do 3Dmirror, seguida de uma rotação para ajustar sua posição.

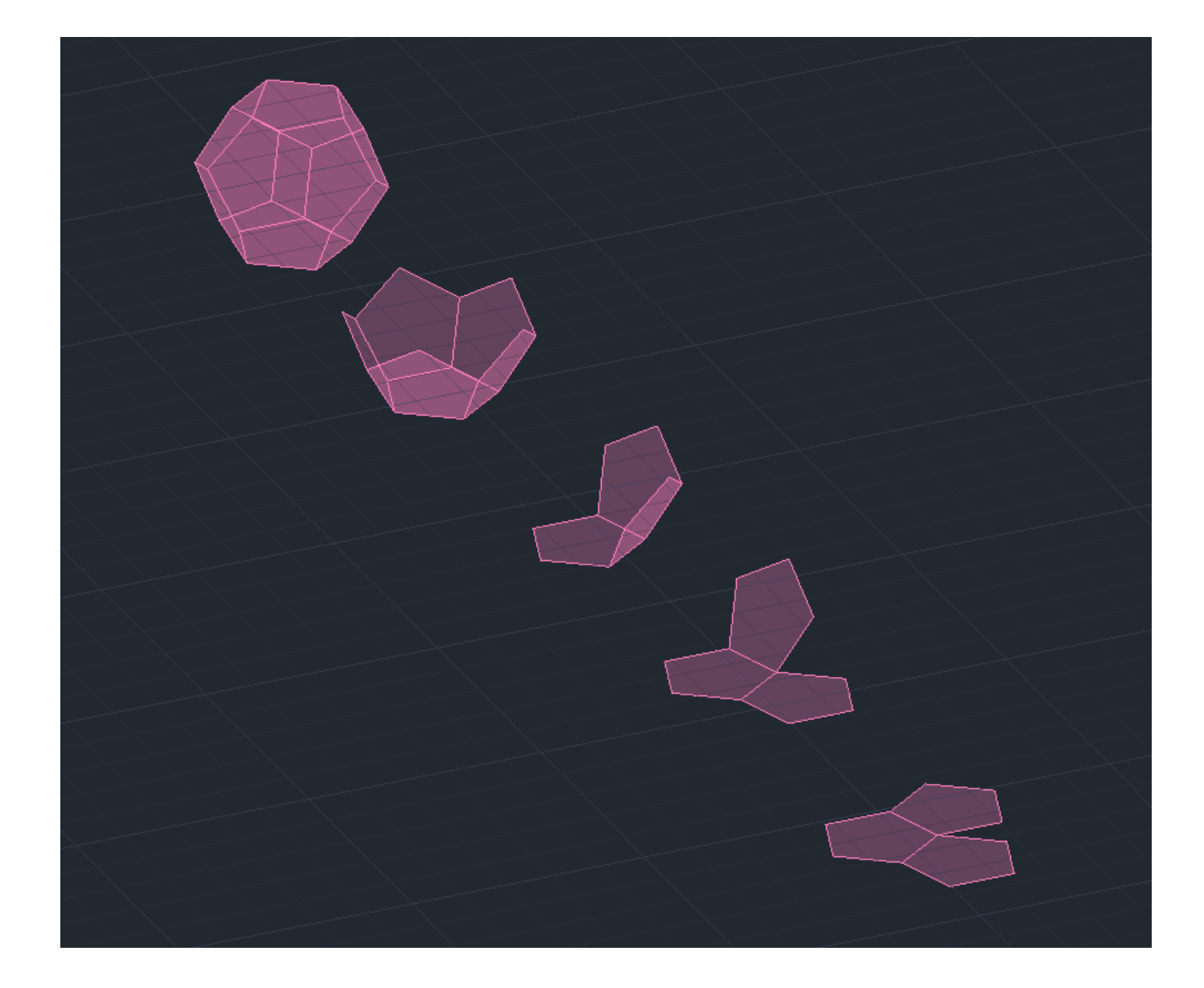

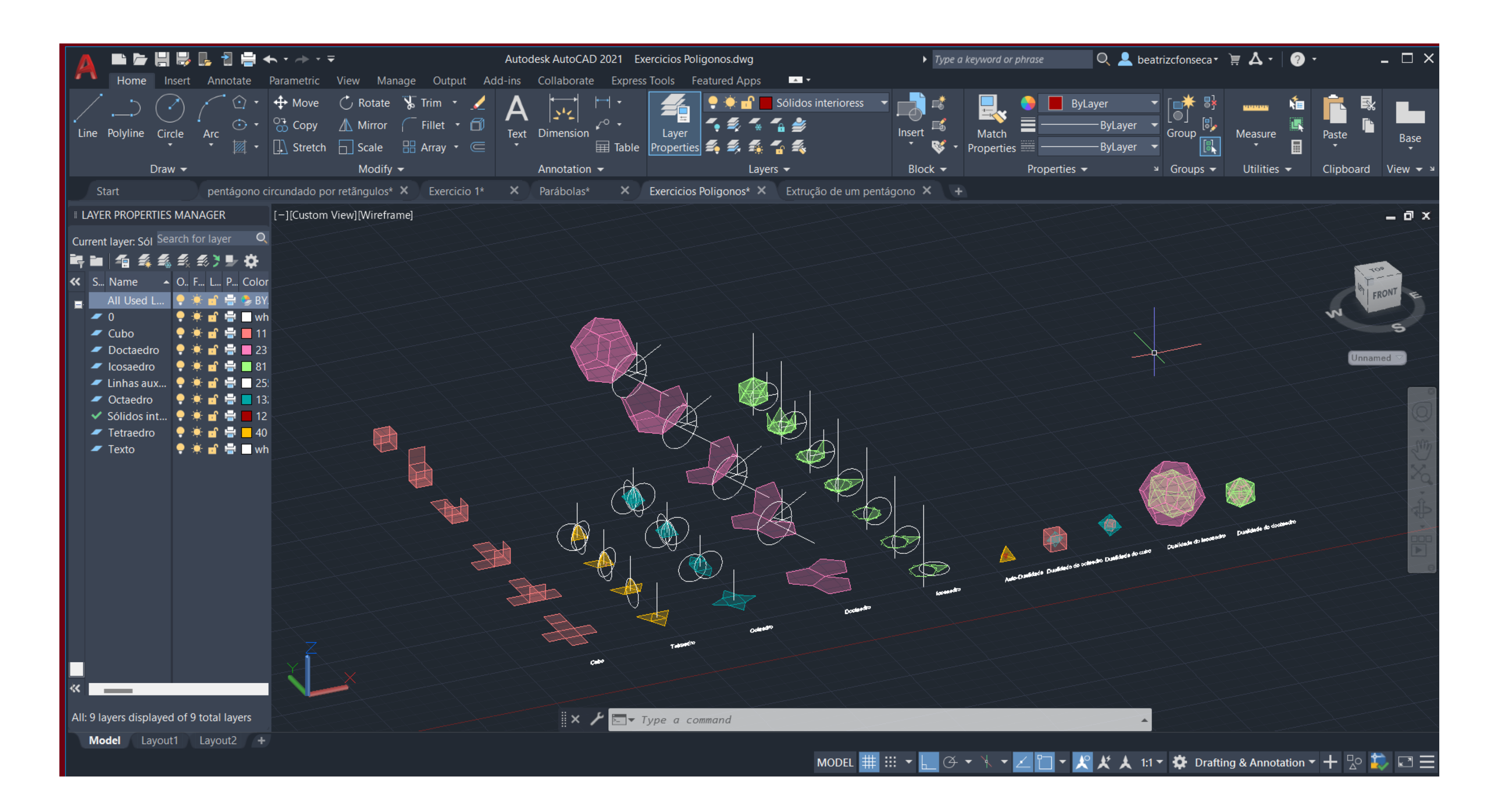

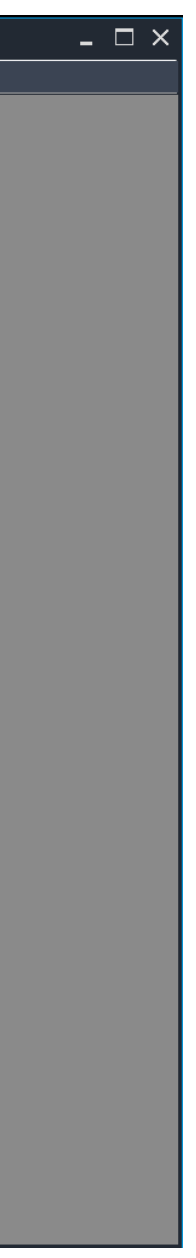

### **Aula 15 09/11/23**

Conclusão do Exercicio 1 em AutoCad- Decalque da planta António Carlos Siza

Organização do layout para entrega:

- 1. Mudança das suas definições consoante o pedido
- 2. Ajuste das linhas e espessuras da planta
- 3. Comando **PRE**  preview do document final

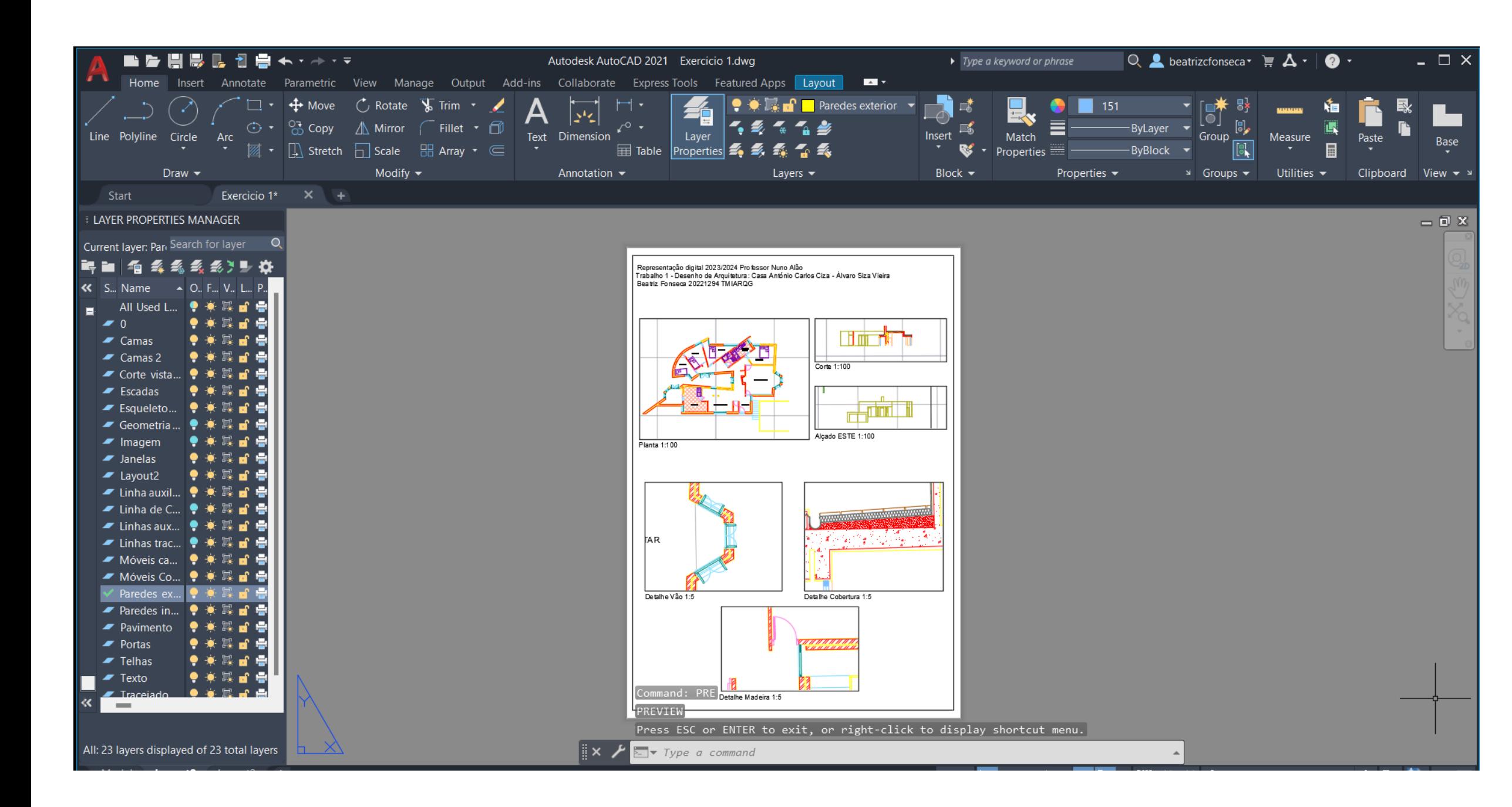

- Texto do Painel: "**Dtext**"; height: 10; rotation: 0
- Para colocar os desenhos técnicos feito no Model:
- MVIEW (make view, permite ver model space)
- Para fazer figuras diferentes- MVIEM> Polygonal
- Escalar desenho: "**Zoom**" "1/100XP"

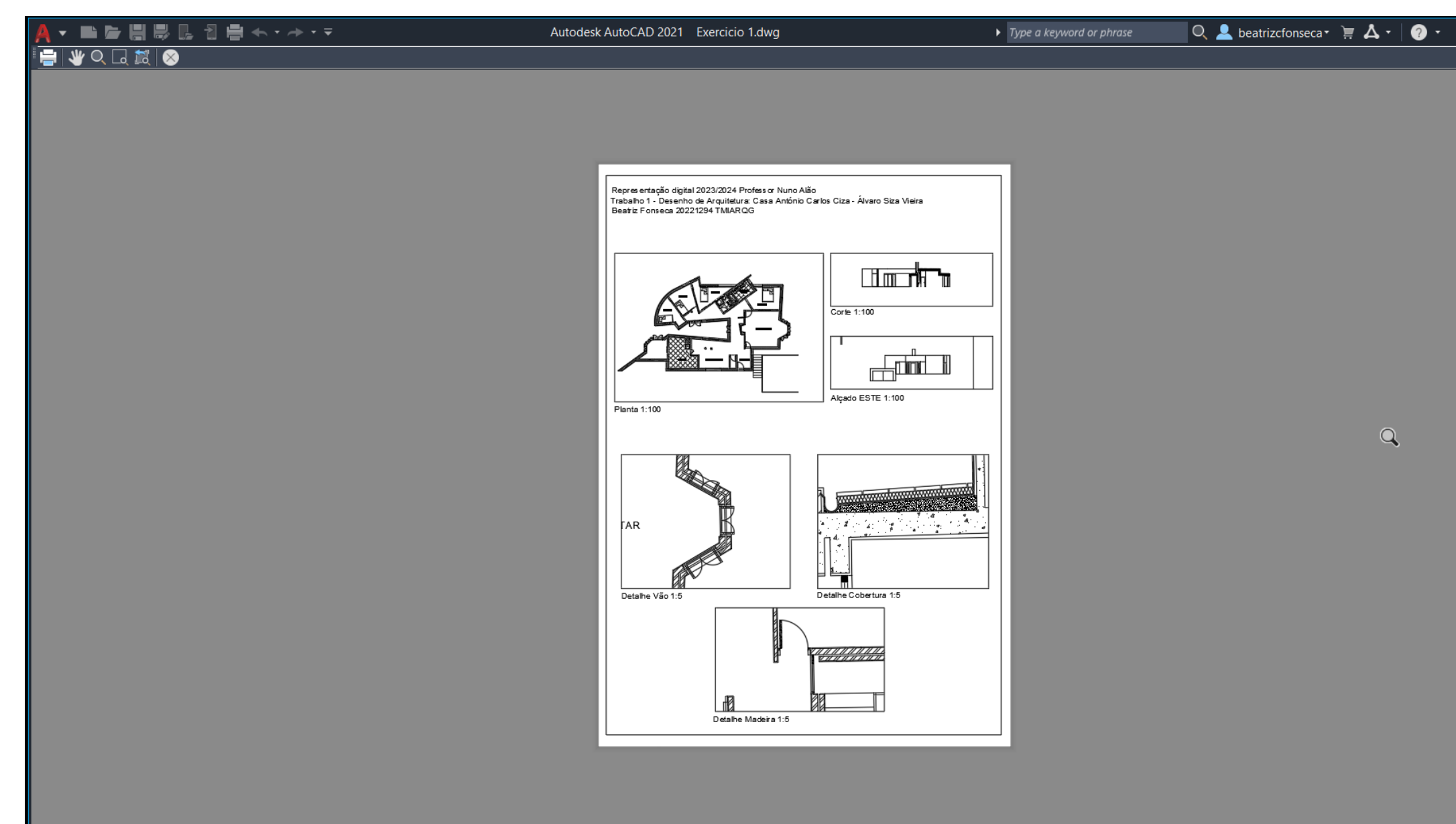

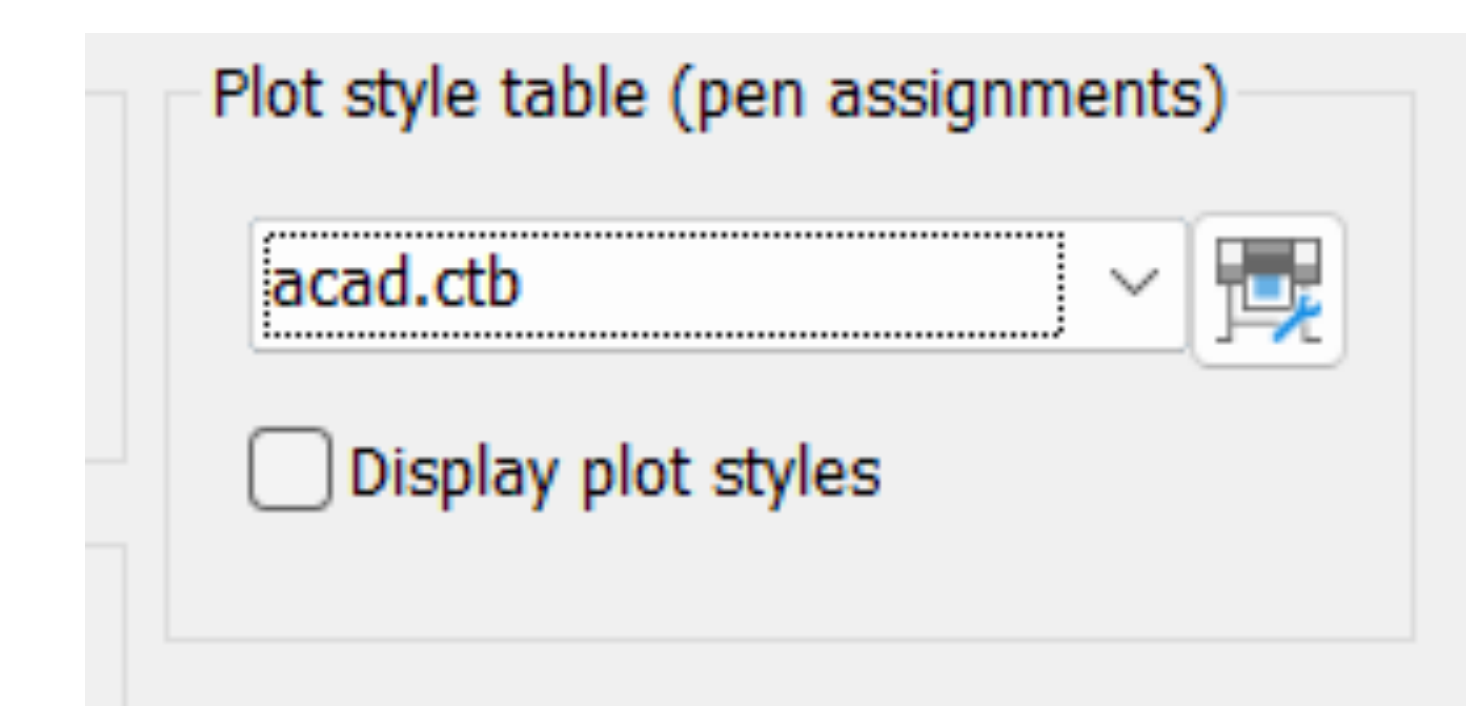

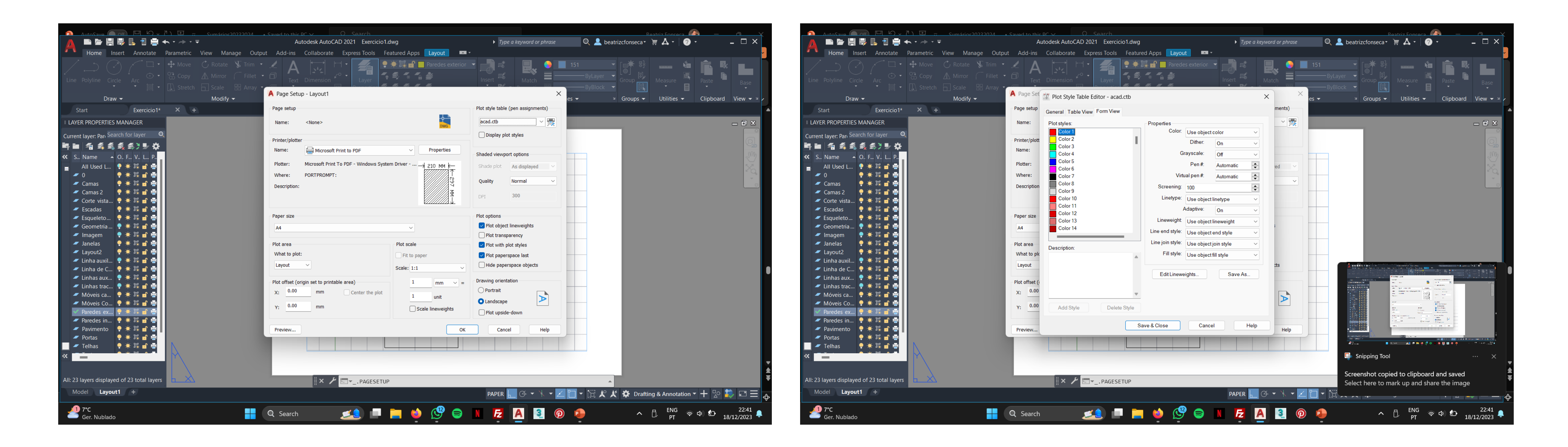

Outro ponto importante no layout é editar as canetas. Para isso basta seguir os seguintes passos:

1. Ir a "Page Setup Manager"/ "Modify", "Plot Style Table" e criar um novo.

2. Editar o plot, editando todas as cores que utilizamos no nosso desenho.

3. A grossura de cada caneta depende da vista de cada elemento representado e o grau da sua importância visual.

A linetype que precisarmos e Lineweight (0.0500).

4. Escolher "Butt" na "Line end style".

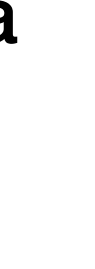

### **Aula 16 10/11/23**

Conclusão dos sólidos e dualidadades

### **Isocaedro**

Para construir o icosaedro, partiu-se da base do doctaedro, um pentágono. O processo iniciou-se repetindo o processo de rebater o triângulo, utilizando a linha perpendicular à base e a circunferência rebatida como guias. Após rebater o triângulo superior, o mesmo raciocínio foi aplicado para rebater o triângulo inferior.

Em seguida, para criar a parte superior do sólido utiliza-se o comando array. Posteriormente, utilizou-se o commando 3Dmirror para reproduzir a parte inferior, e concluiu-se o processo com uma rotação para ajustar a posição das duas partes.

Este procedimento segue a mesma lógica para a próxima etapa, repetindo os passos anteriormente descritos para garantir a coerência na construção do icosaedro.

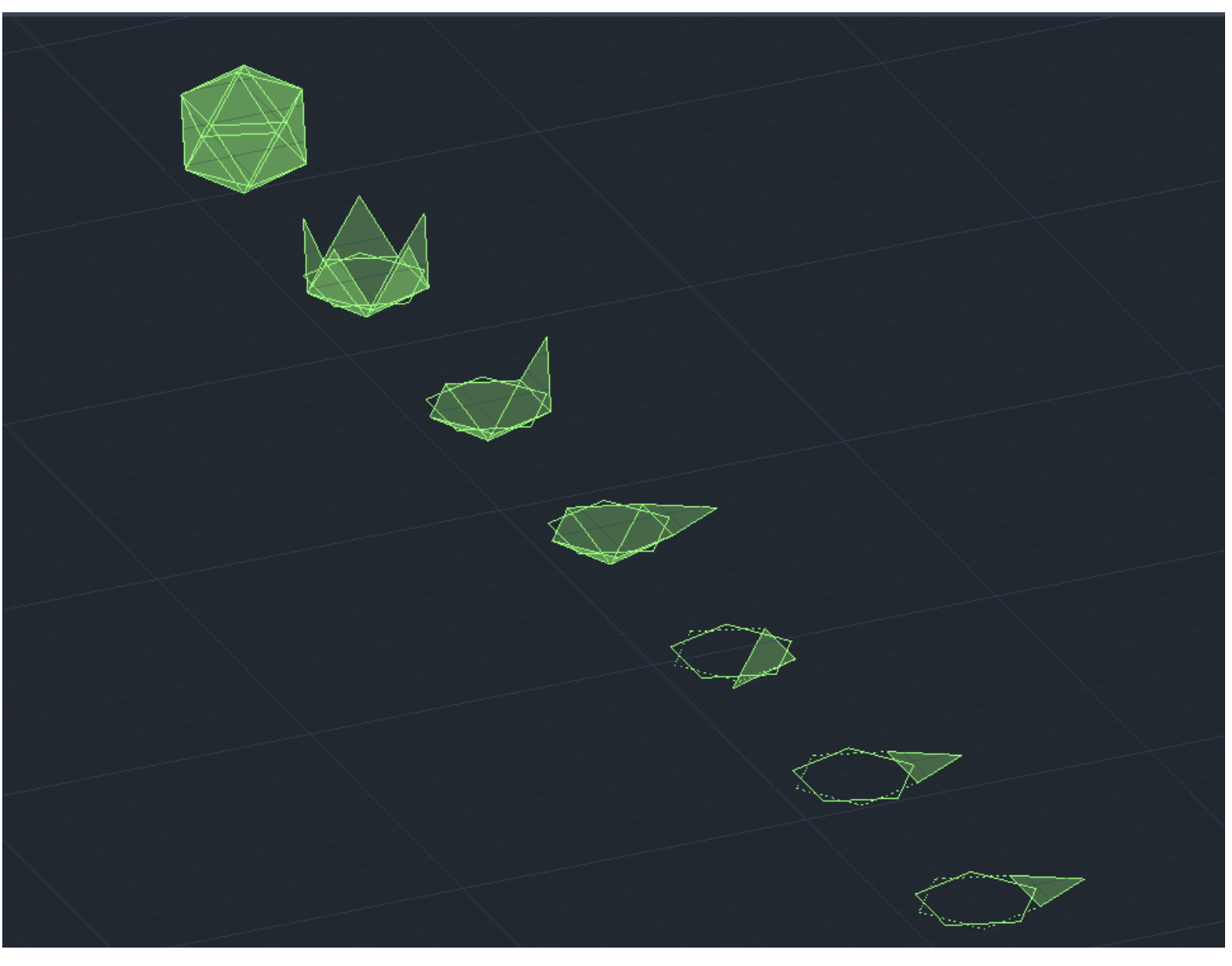

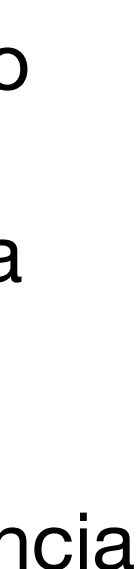

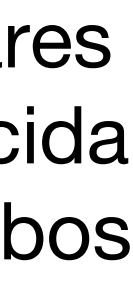

### **Aula 17 16/11/23**

Nesta aula demos continuação ao exercicio dos sólidos. Com os sólidos todos já feitos, passamos para a 2 fase, as Dualidades.

O que são relações duais: Na geometria, os poliedros possuem uma relação especial com seus "duais", que são essencialmente pares correspondentes. Nessa associação, os vértices de um poliedro são contidos nas faces do outro. Essa correspondência é estabelecida quando o número de vértices de um poliedro é igual ao número de faces do outro, e, simultaneamente, o número de arestas em ambos os poliedros é idêntico.

Após aplicar a rotação com o 3Drotate, a identificação de dois a três pontos nas faces de cada figura com o comando **align**. É crucial que estes pontos estejam centralizados nas faces para evitar o risco de não encaixe adequado. O mesmo princípio foi aplicado a este processo.

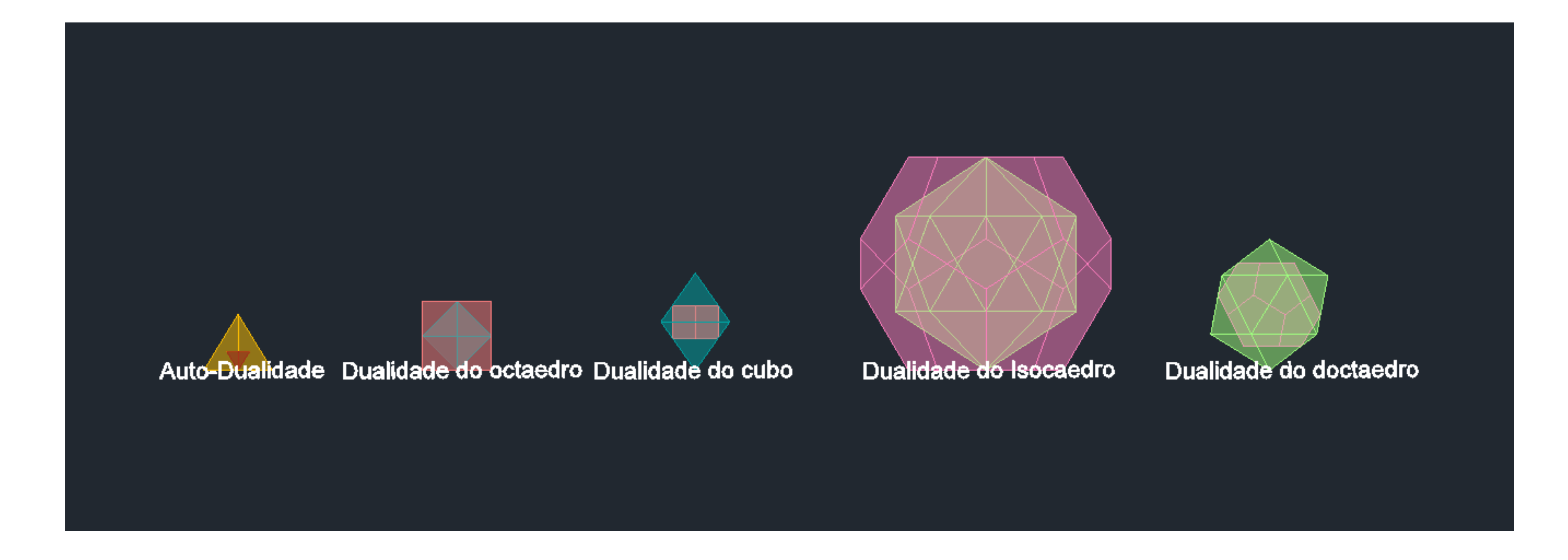

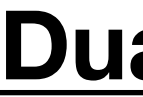

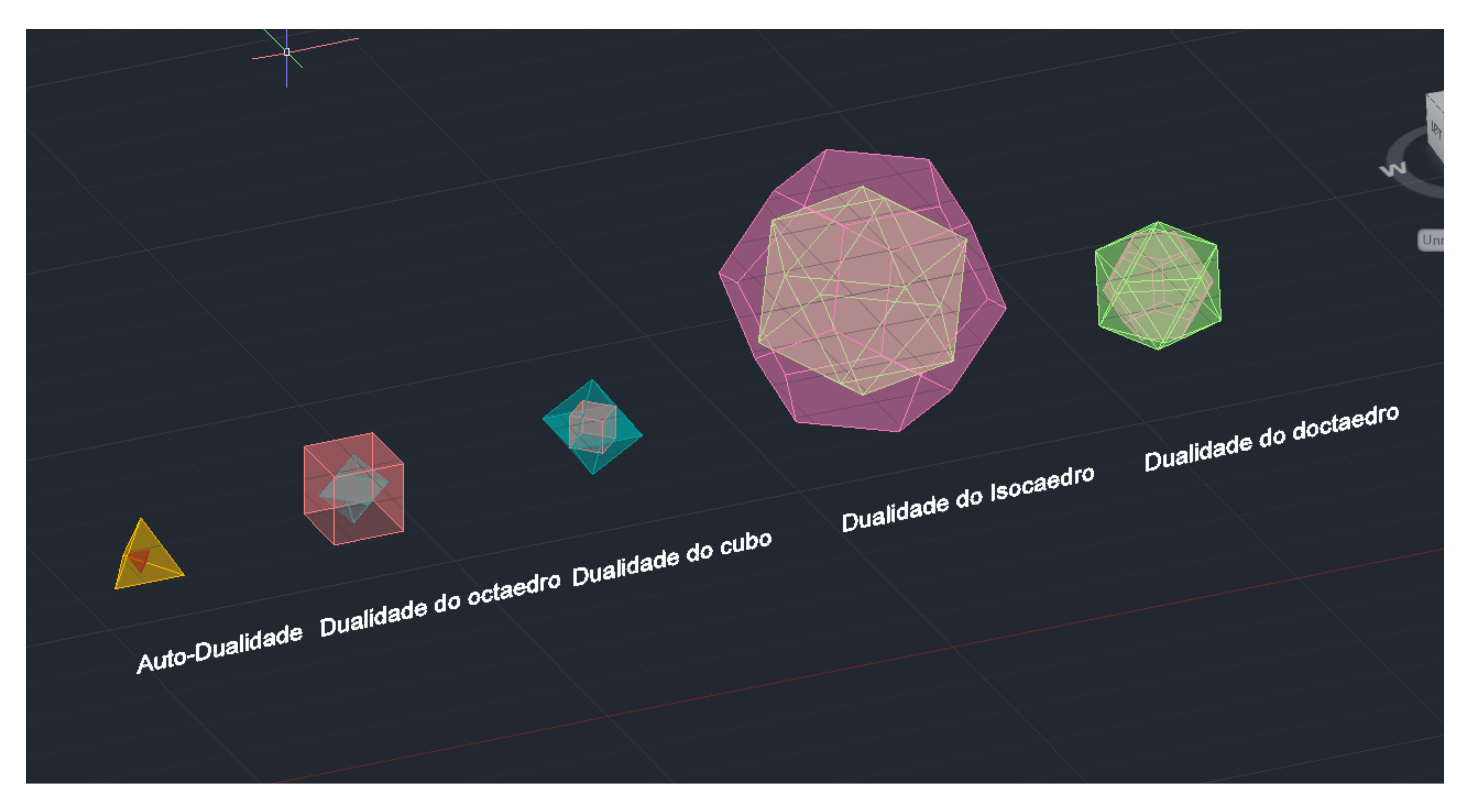

### **Dualidades**

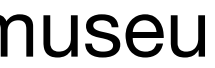

#### **Aula 19 23/11/23**

Nesta aula foi introduzido um novo exercicio em Autocad. O objetivo deste exercicio era criar a Rampa do Guggenheim,o famoso museu em Nova Iorque.

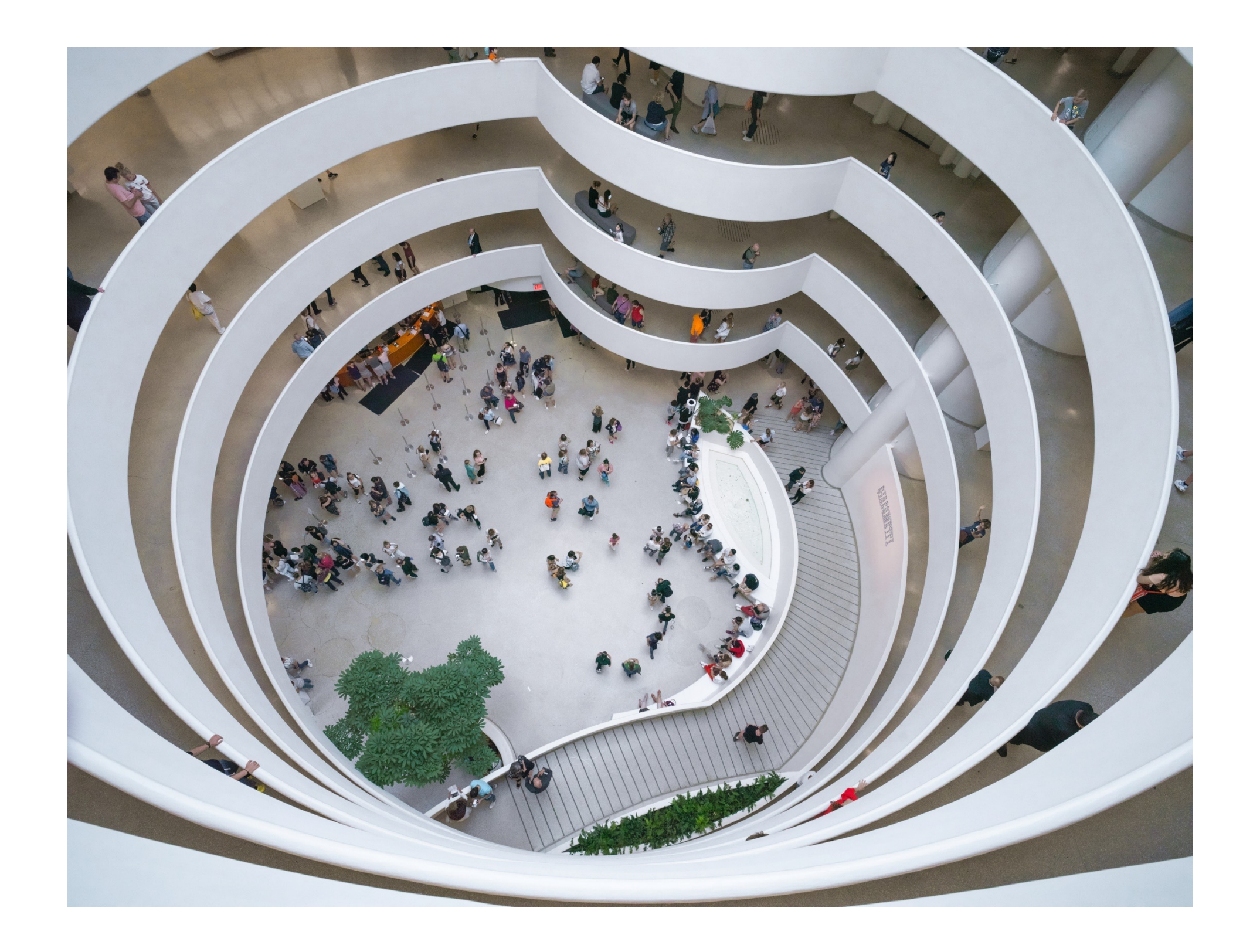

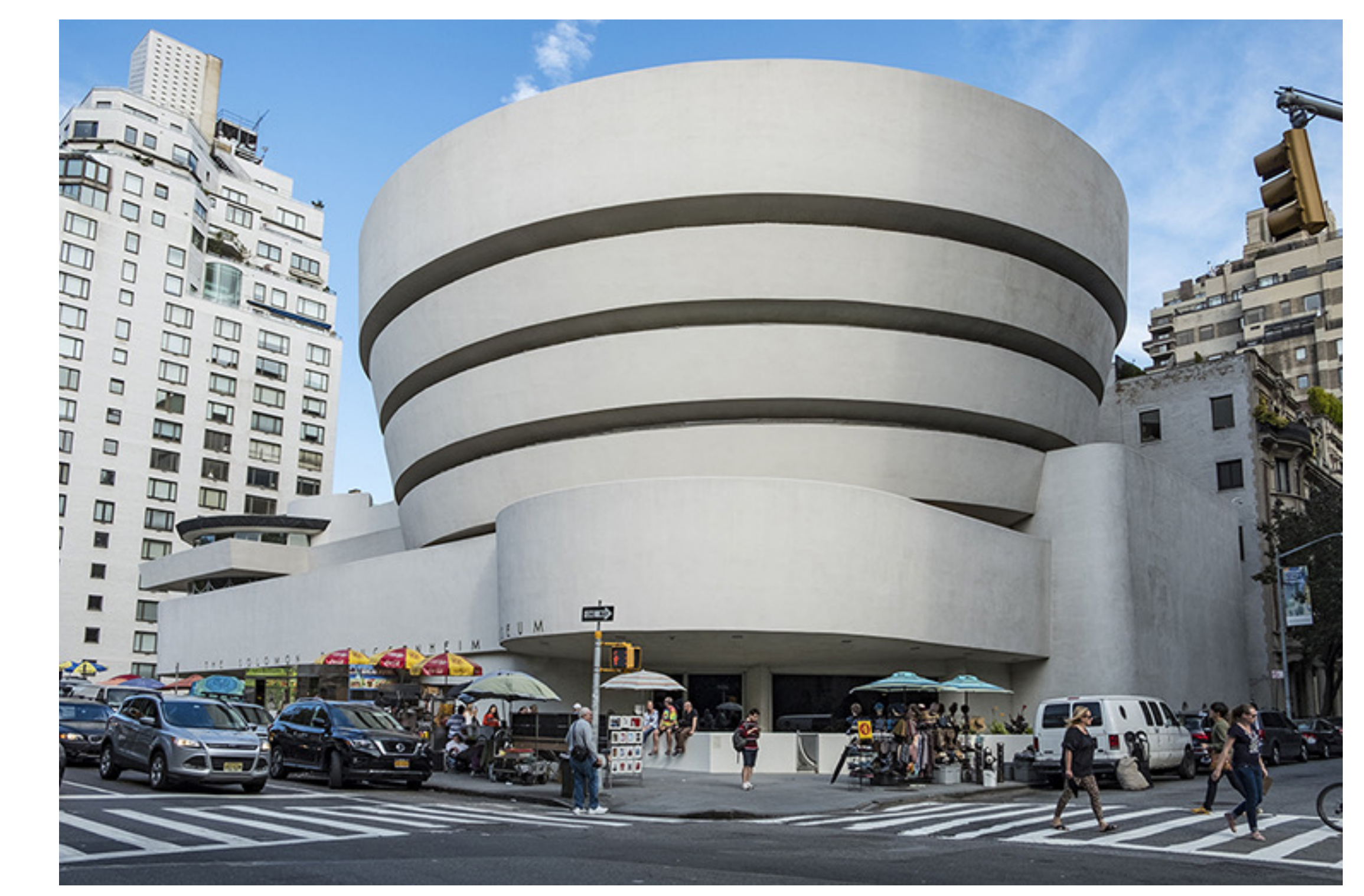

### **Exercicio 4 – Rampa do Museu Guggenheim**

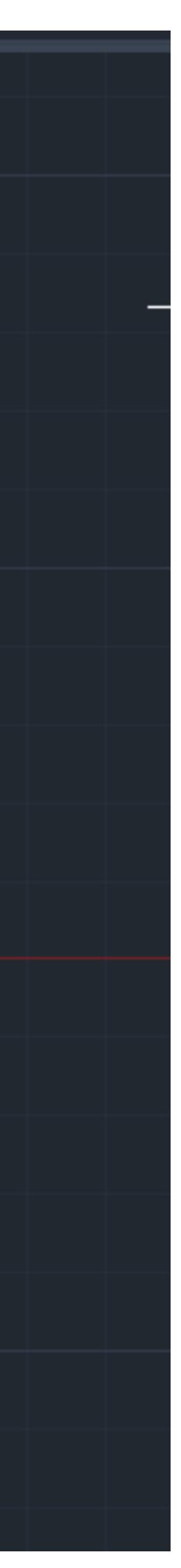

1. É necessário escalar a imagem. Para isso fazemos uma linha auxiliar a representar o pé direito de um dos andares. Para escalar, fazemos uma linha com 3.35m=11ft. (pé direito de um andar) for a da imagem e fazemos "**Align**" com a linha feita anteriormente. 2. De seguida, decalcamos o corte, sabendo que as paredes tem uma distancia de 0.25. 3. Dar **JOIN** em tudo para ficar tudo como uma peça única.

4. Copiamos essa peça para o lado, e fazemos um 3DROTATE, no eixo x de 90graus. 5. Agora no desenho do corte, faz-se duas linhas auxiliares que vão definir as inclinações dos elementos.

6. De seguida criamos uma linha vertical central no corte, outras duas linhas horizontais, uma a representar o chão do piso térreo e outra a representar o chão do último piso. 7.Com o comando DIST, vamos medir, o maior raio, o menor raio e a altura máxima.

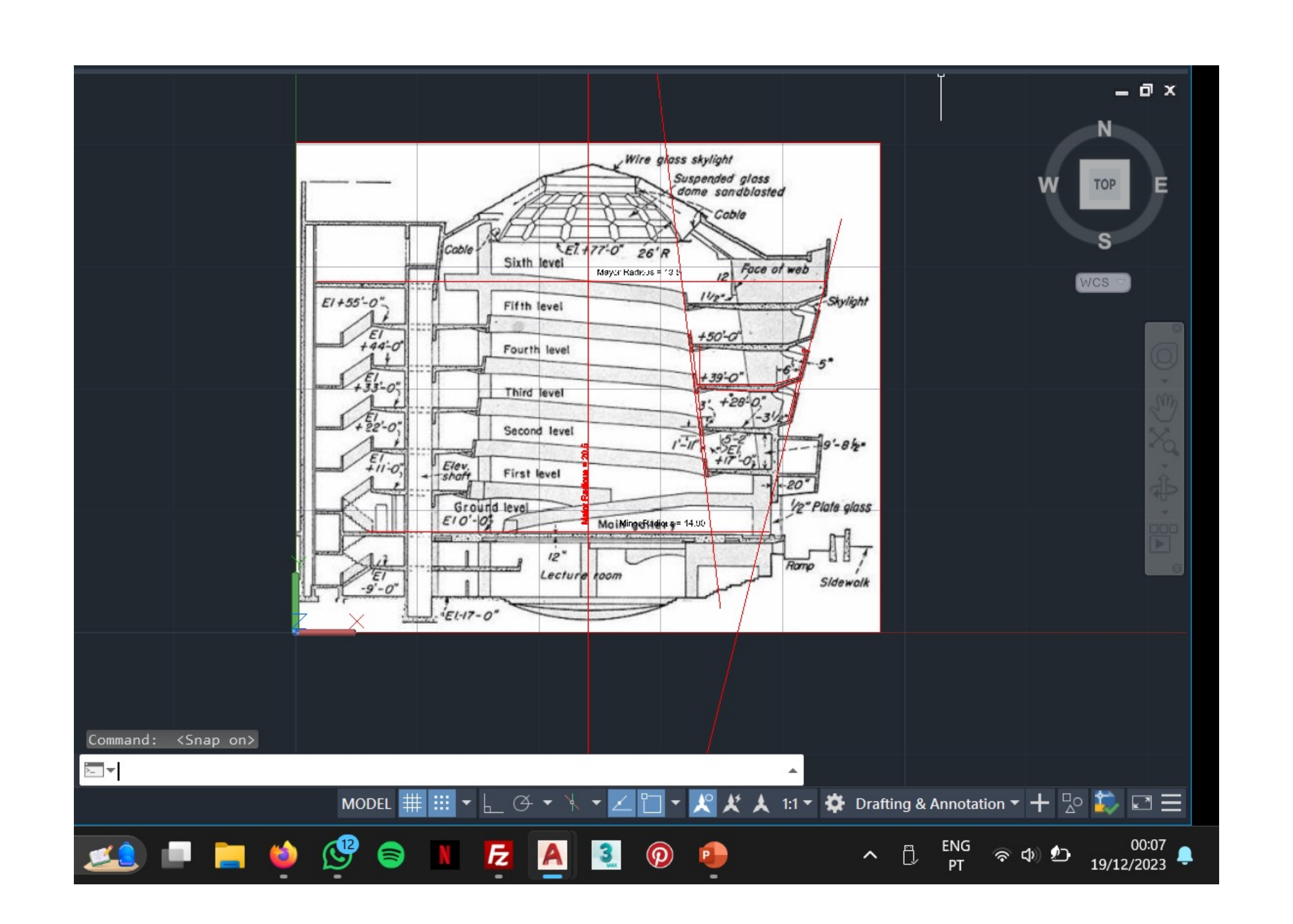

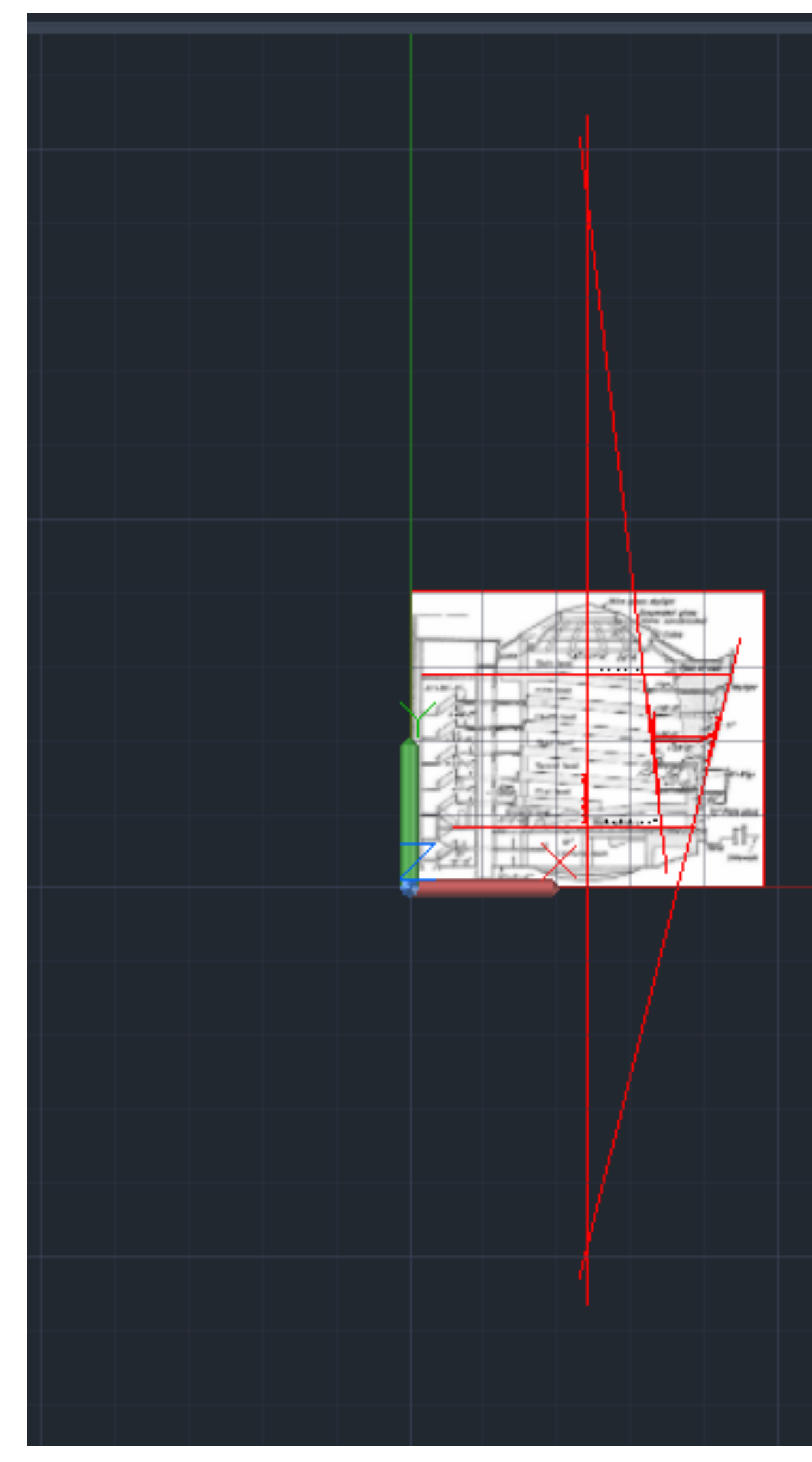

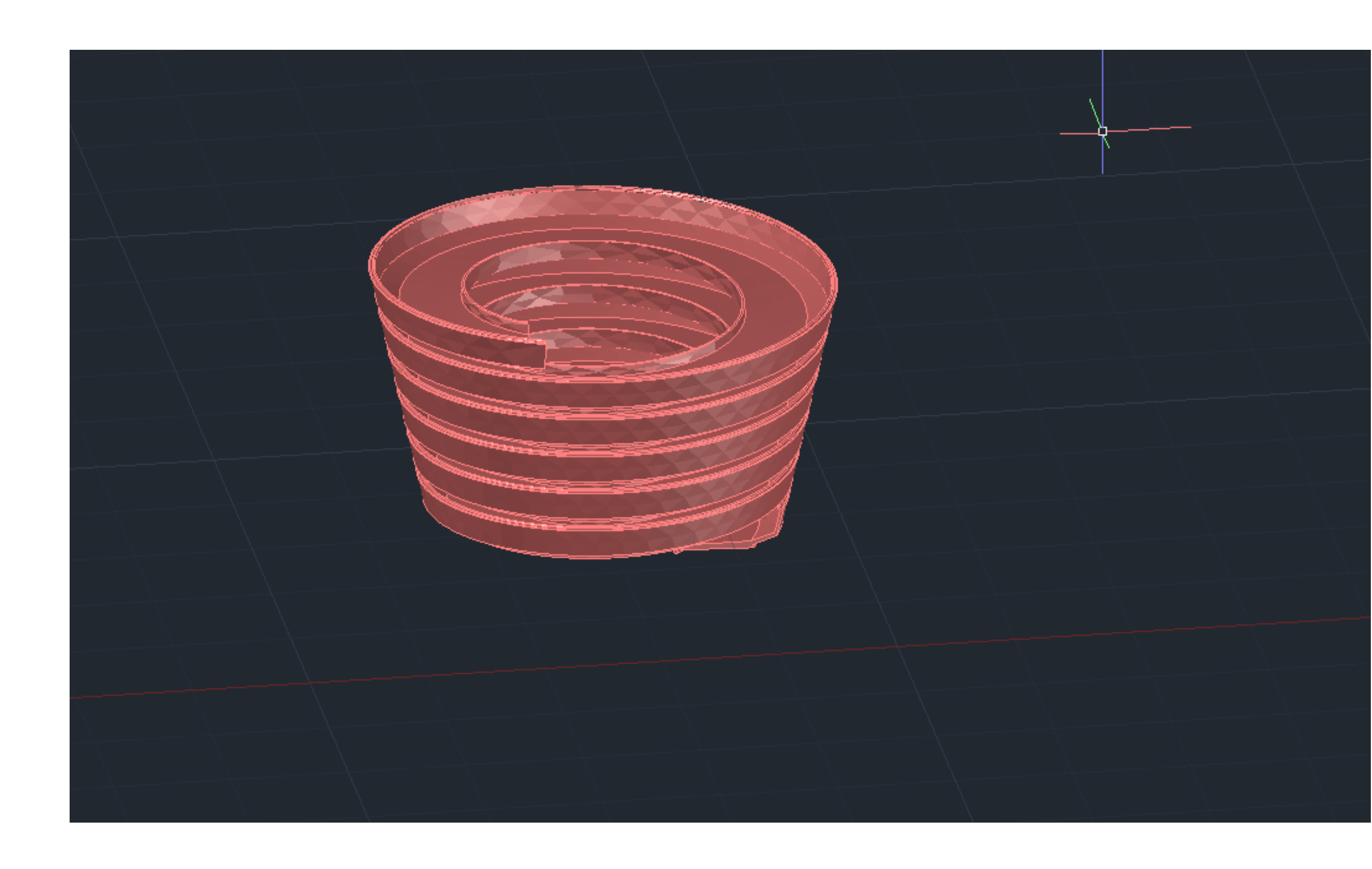

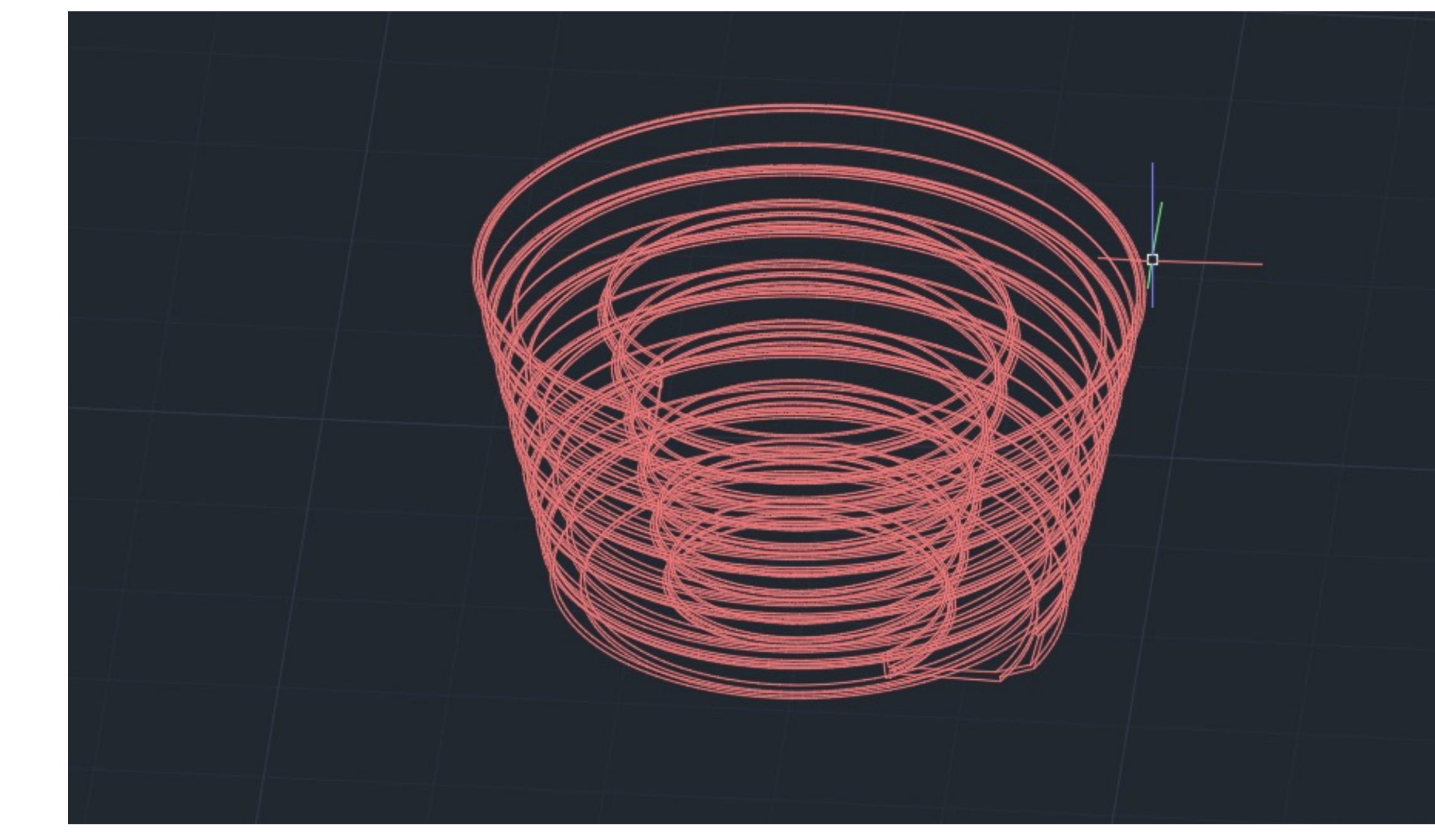

8. Ao lado do nosso corte que giramos 90 graus, agora vamos usar comando HELIX, sem selecionar nada, vamos colocar o raio menor, o raio maior, a altura máxima e depois T (TURNS) o nº de voltas, no qual colocamos 5.75.

9.Voltamos ao nosso corte, selecionamos a nossa peça, e agora vamos fazer um EXTRUDE, P (PATH), e clicamos na nossa helix criada, e a rampa está desenhada.

10. Para concluir apenas colocamos SHADE no desenho já concluido.

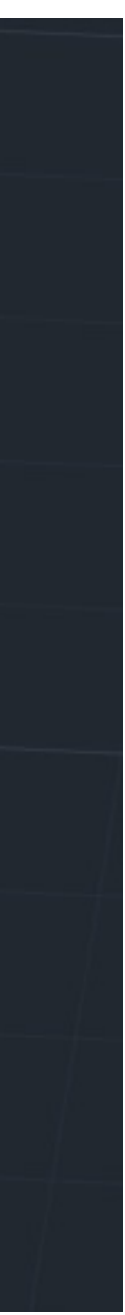

#### **Aula 20 24/11/23**

Nesta aula demos continuação à extrução da planta. Continuação da resolução da planta 3D da Casa António Siza.

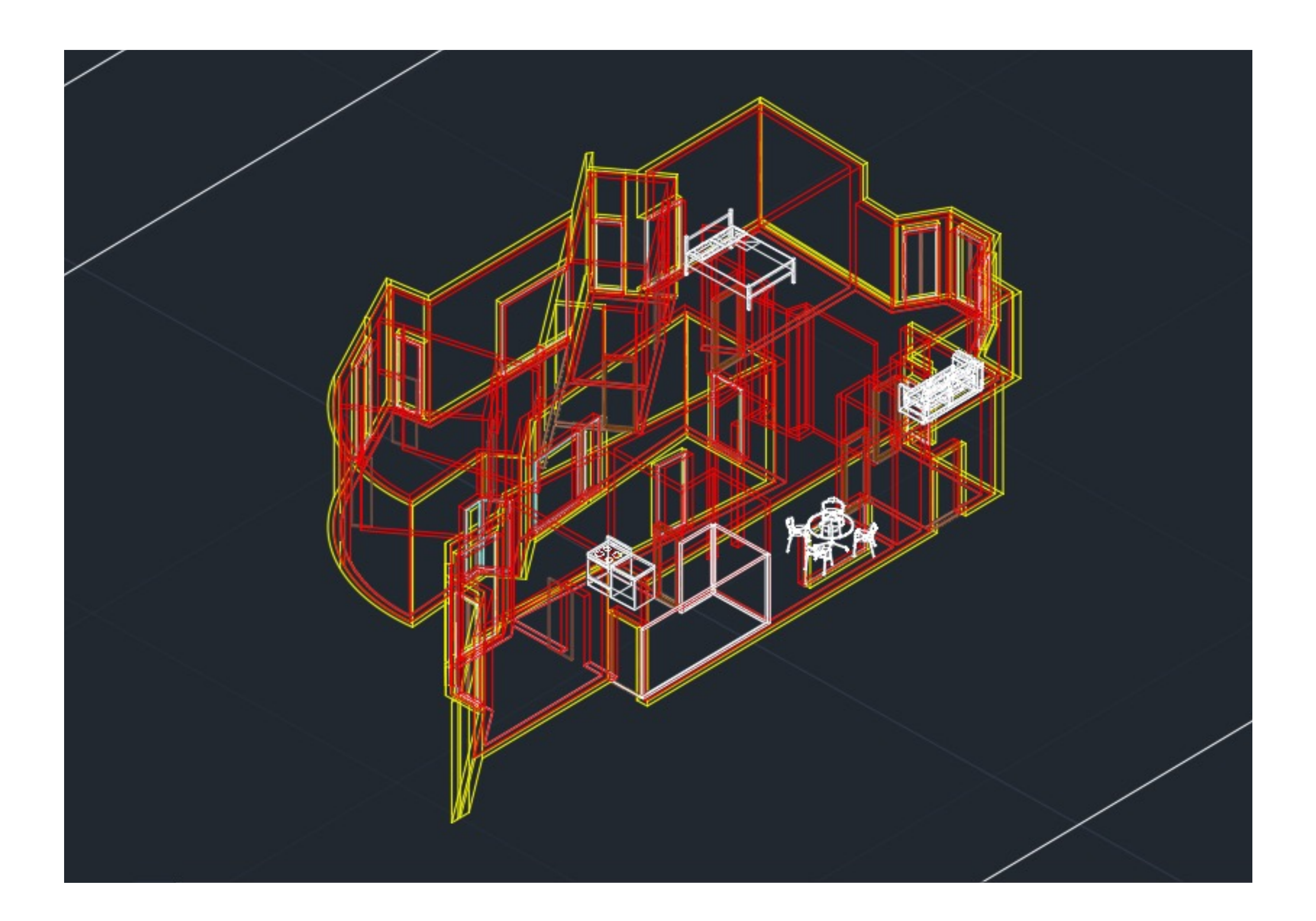

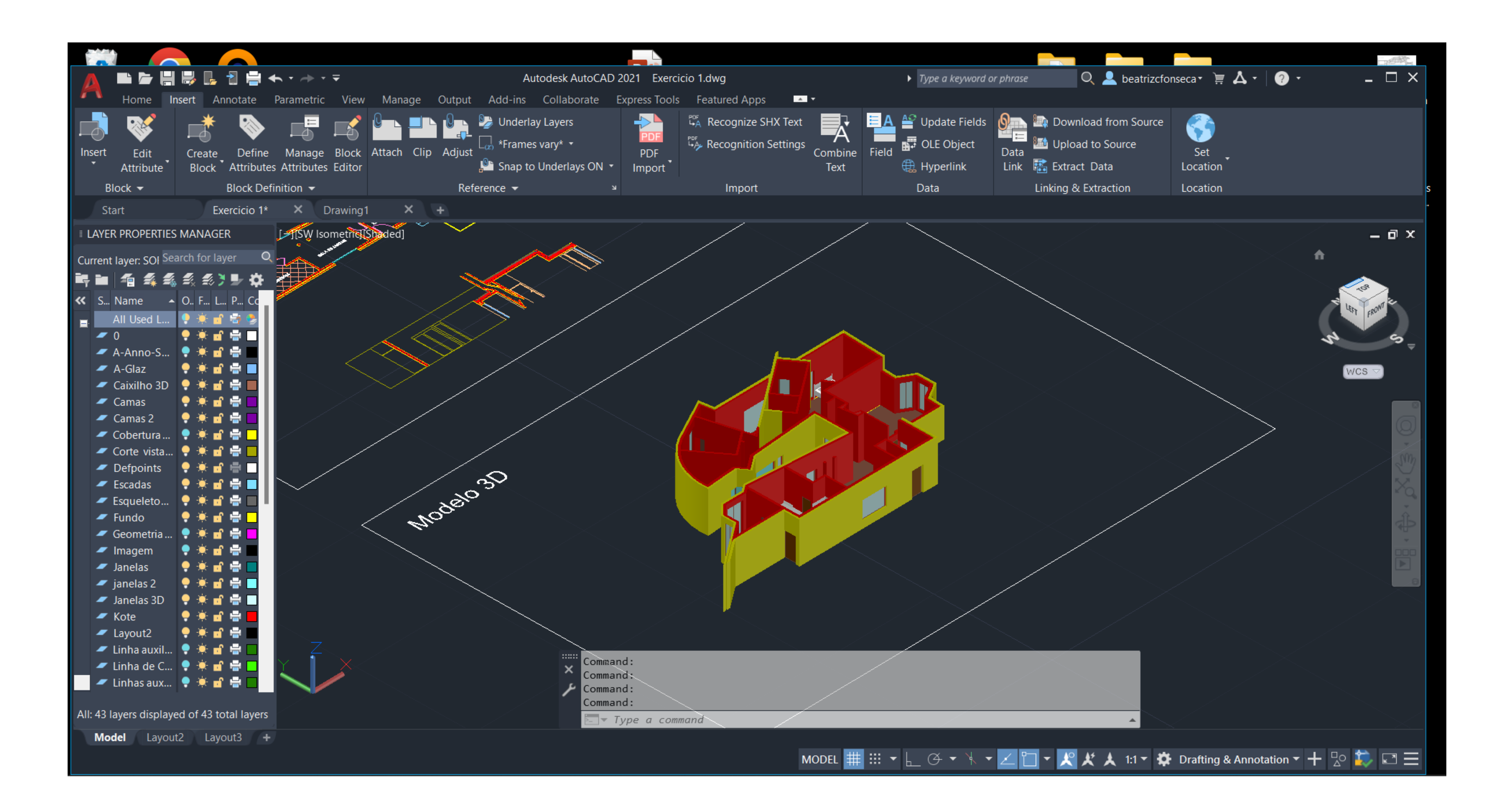

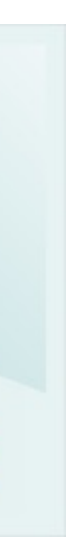

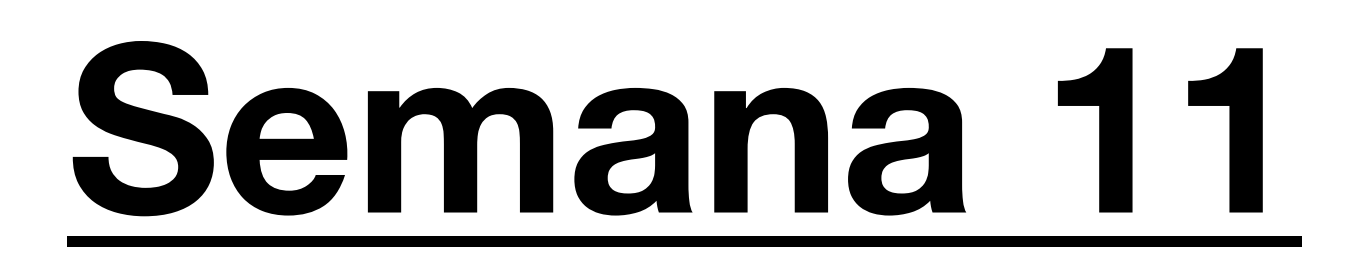

#### **Aula 21 30/11/23**

Introdução ao novo programa: 3DSMax

3DSMax: O programa 3ds Max desenvolve habilidades essenciais em modelagem 3D, animação, e renderização. Este oferece ferramentas avançadas para criar modelos tridimensionais, animações, e renderizações fotorrealistas, permitindo adquirir habilidades técnicas fundamentais.

Explicação inicial sobre o programa, como utilizar os comandos do mesmo e diferenças em relação ao Auto Cad. Como visualizar as texturas e os materiais, como mover objetos e como mudar as prespectivas (Front, top, left e Prespective).

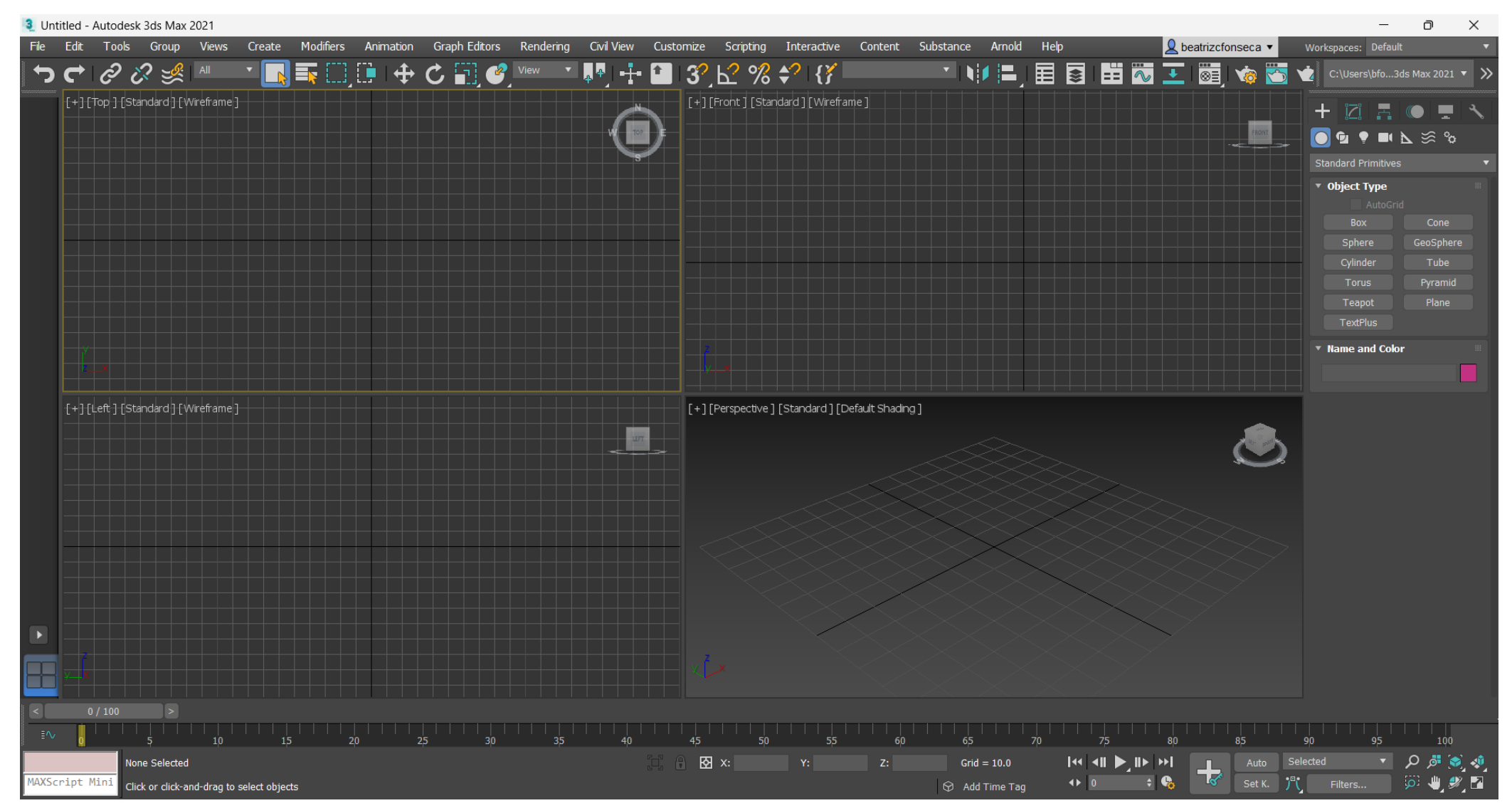

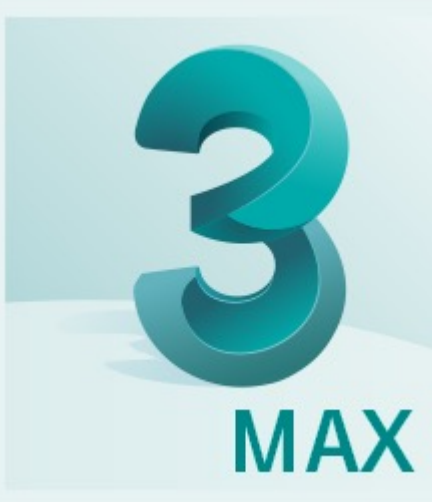

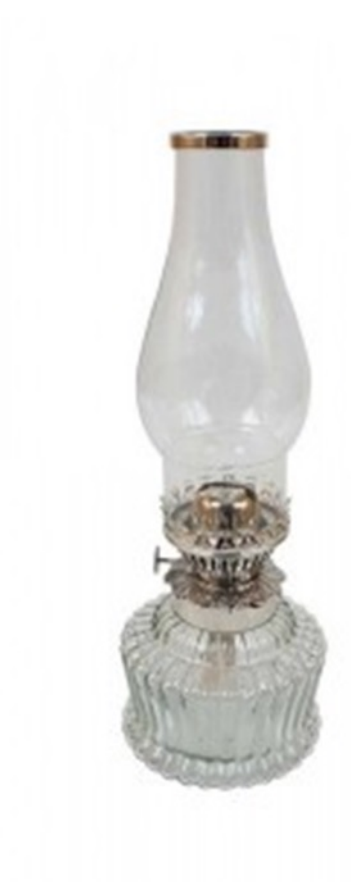

### **Exercicio 1 – Lamparina a Óleo: Criação da forma**

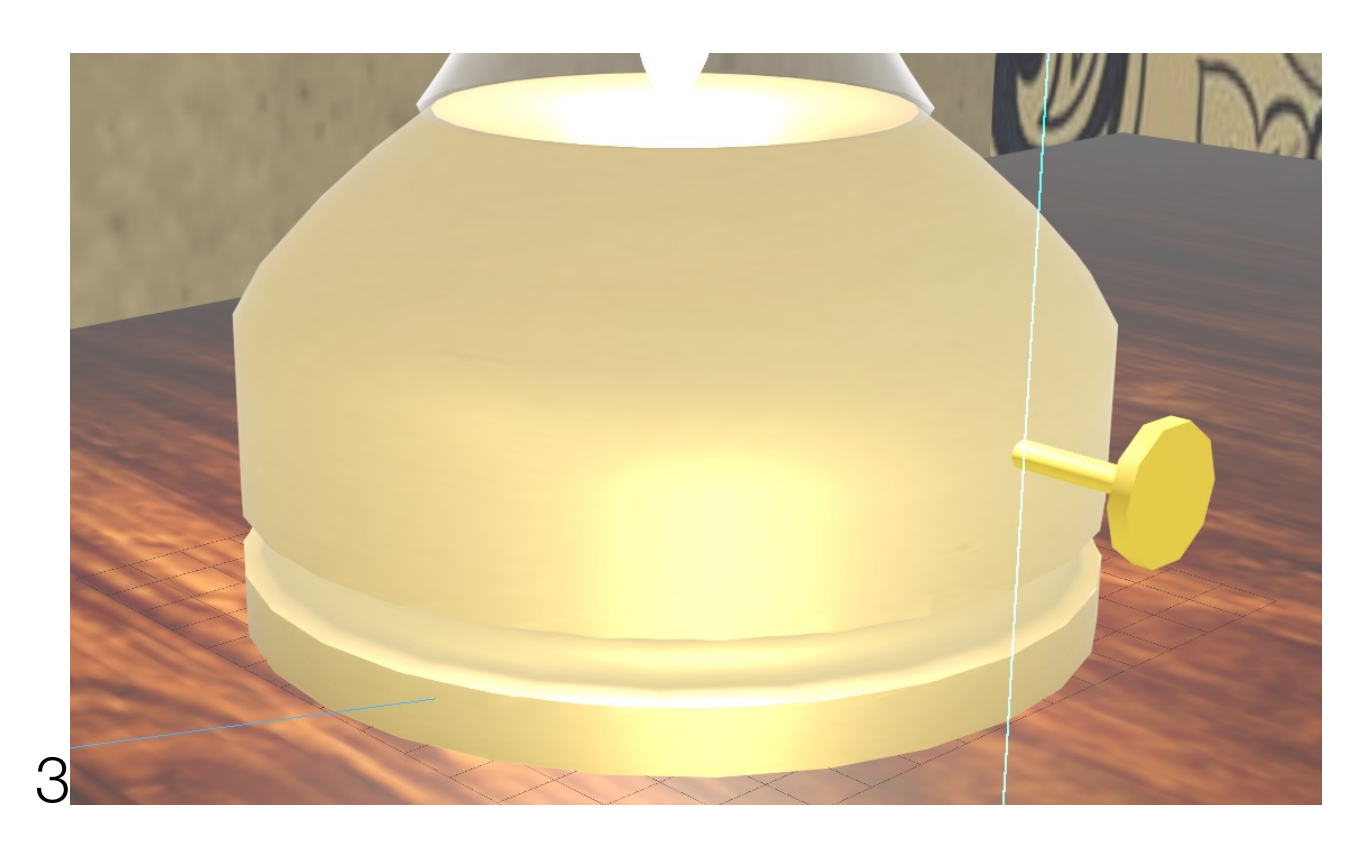

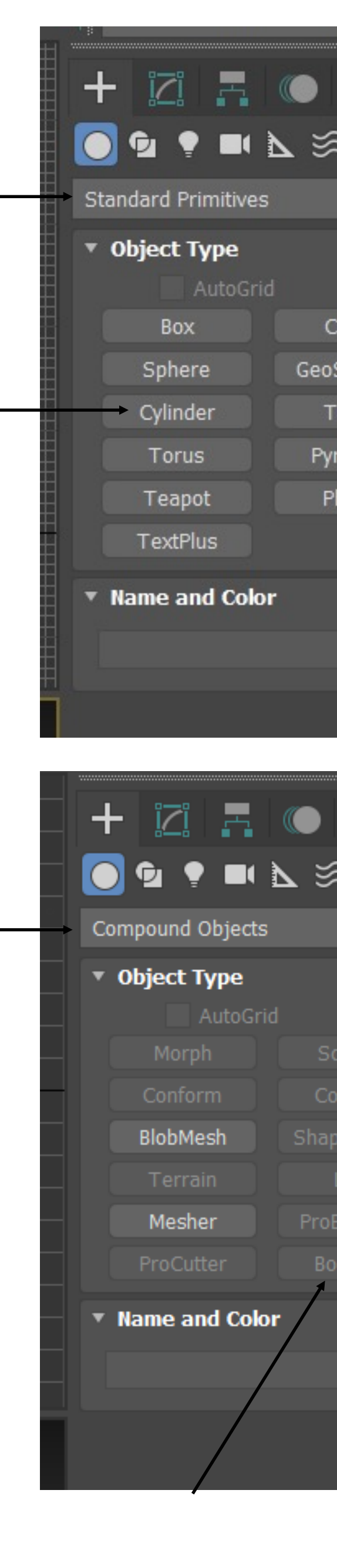

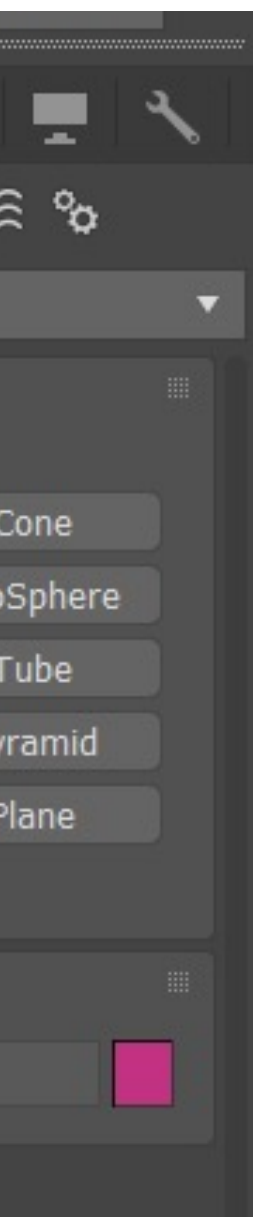

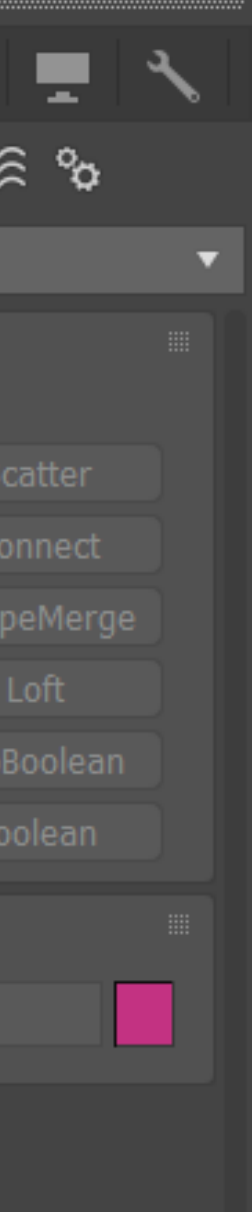

O exercicio de introdução a este programa foi a criação de uma lamparina. Neste exercicio, o objetivo era primeiramente criar a lamparina a óleo e depois criar um ambiente para a mesma.

**1 -** Primeiramente, começou-se pela base da lamparina. Separador "**Create**" – Standard Primitives, opção " **Cylinder**"(75,80) com 8 **heigh segments** 

**2 -** Criação do **"Torus"** na **vista top** ( para encontrar o centro do cilindro criado anterior com mais facilidade), resultando num anel com 75 de raio.

- **3 -** Para mudar a cores basta selecionar o obejto e clicar em **" name and color ".**  Para movimentar objetos basta usar o comando "select and move (w) ". Se o **move** não der, clicamos com o botão do lado direito do rato, em **Place Pivot Surface** e depois, **Move**.
- **4 -** Subtração do "**Torus**" ao cilindro: Comando "**Compound Objects**", " **Boolean**" e selecionar o cilindro. De seguida, fazer " **add operands**" e selecionar o "**Torus**" concluindo selecionando "**subtract**".

**5 -** Para dar uma forma mais arredondada ao cilindro, vai se a "**Modify**", seleciona-se "**Limit effect"** e define-se o limite superior com 80 de altura e o limete inferior com 50 de altura. **Amount:** -0.4 e **Curve:** 0.9

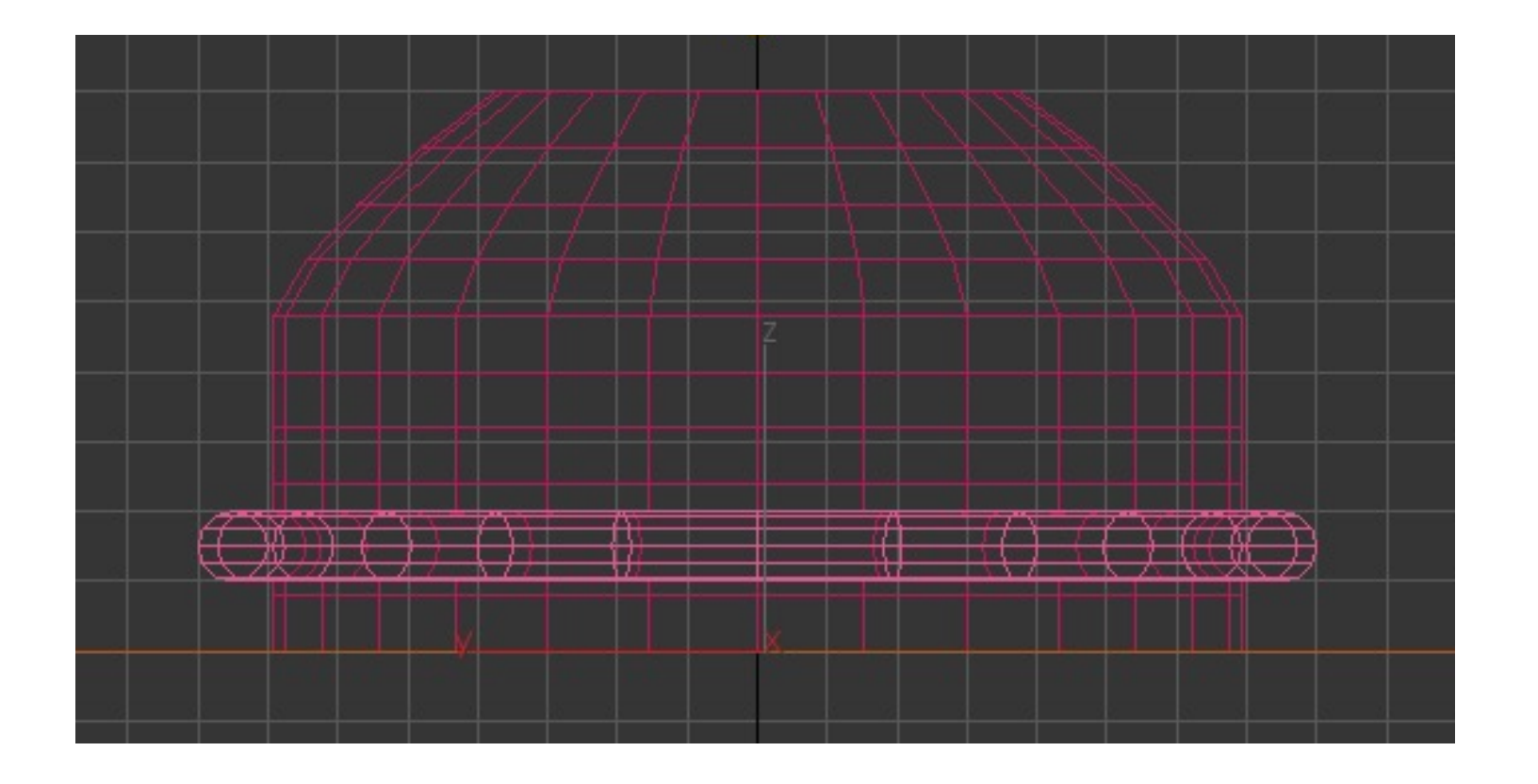

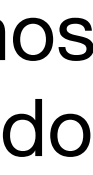

**Botão da Lamparina:** De seguida, para a realização do botão da lamparina era necessário fazer dois cilindros de posições e tamanhos diferentes. Começou-se por se fazer um cilindro com 2 de raio e 30 de altura e depois outro com 8 de raio e 3 de altura e posicionando corretamente com o " **select and Move"** de maneira a que um ficasse junto com o outro.

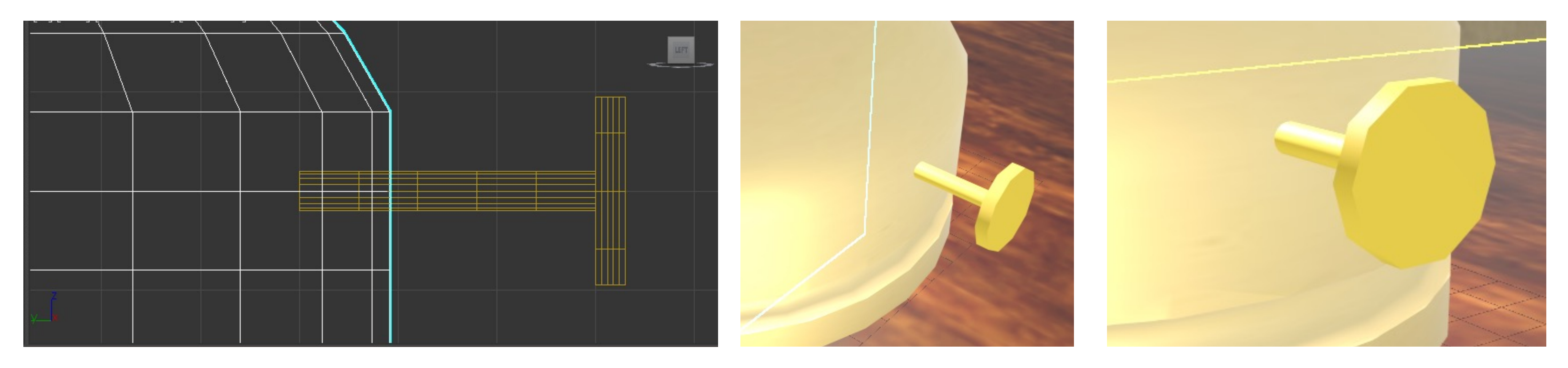

**Chama:** Para realizar a chama da lamparina começou-se por um cilindro com 1 de raio e 100 de altura. De seguida, moveu-se a chama para a parte mais alta da base da lamparina, e para dar-lhe forma, usou-se o **modify** e o comando **noise select fratal** com (1,1,3) e com **roughness** 3, dando assim uma forma mais natural à chama.

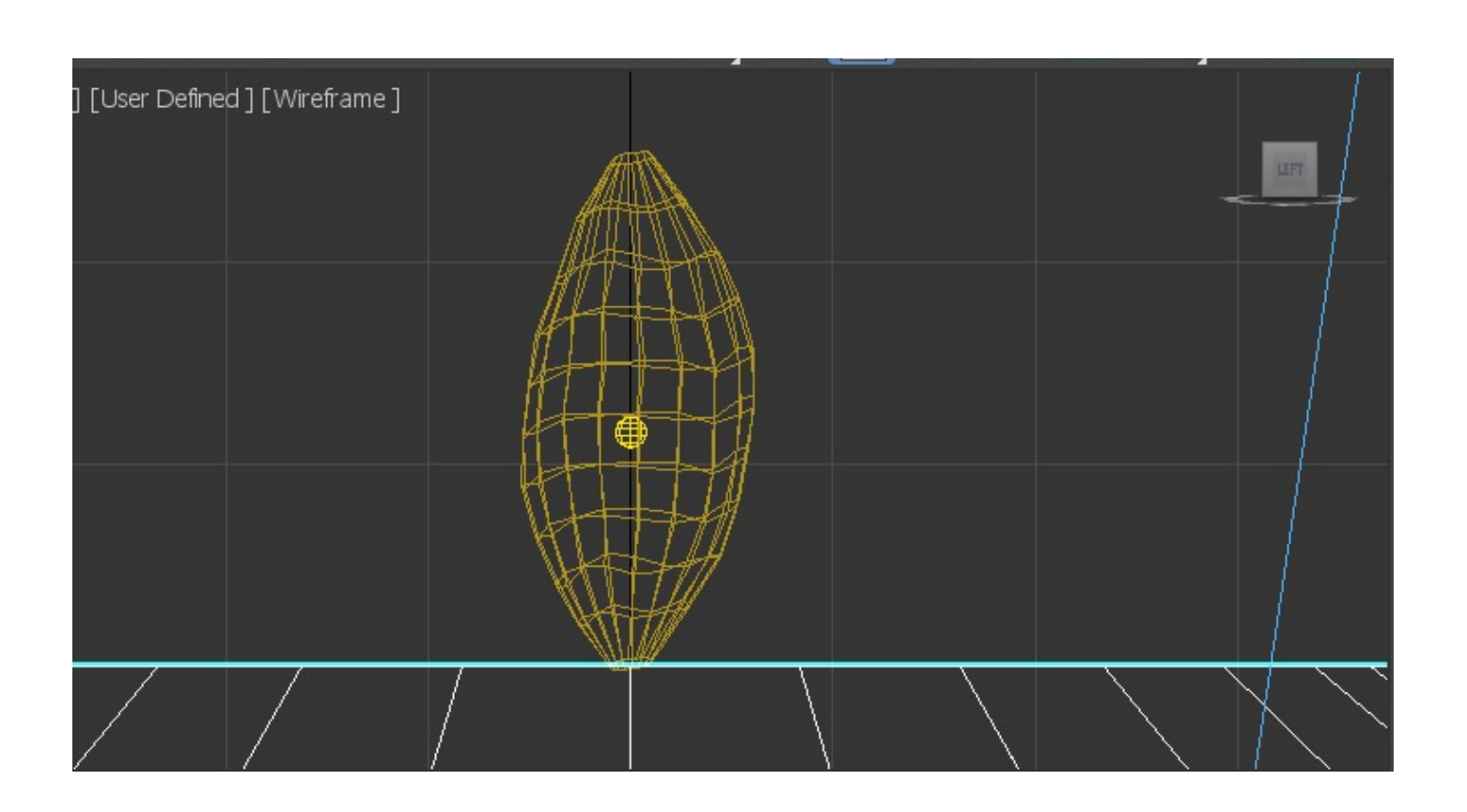

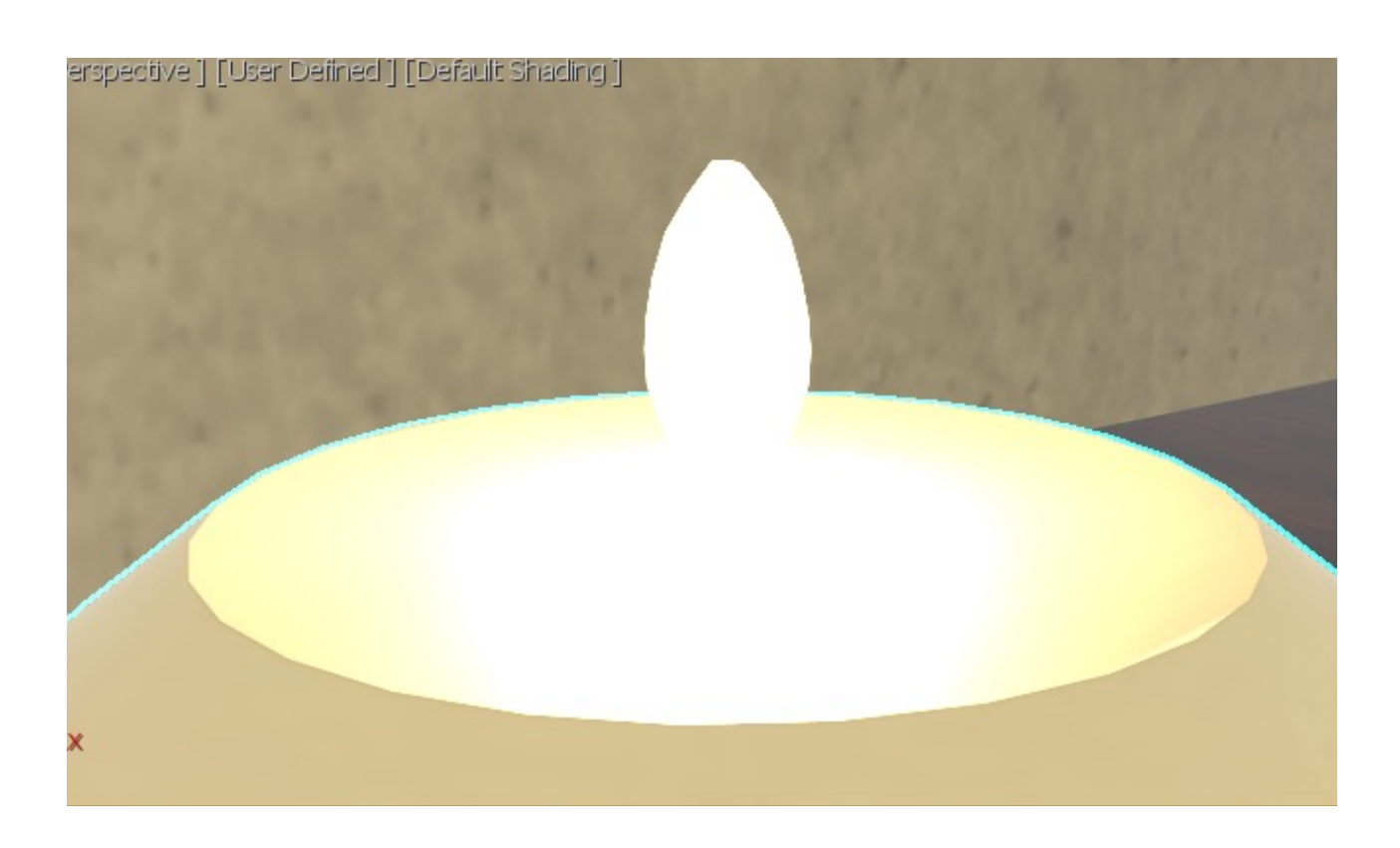

<u>Campânula:</u><br>1- Para a campânula, começa-se por desenhar-se o perfil indo a create, na parte do "Shapes", fazendo uma "Line".

2- Para transformar a linha numa curva, clica -se na linha, e de seguida em " modify" na parte "selection", "vertex".

3- Seleccionando o objeto com 4 pontos azuis, clicar no botão direito do rato e escolher qual o tipo de curva que se quer, dando -lhe assim a

sua forma orgânica. 4- Após termos a linha com a forma desejada selecionamos a linha, comando "lathe" e depois "Axis" criando assim uma rotação de 360.

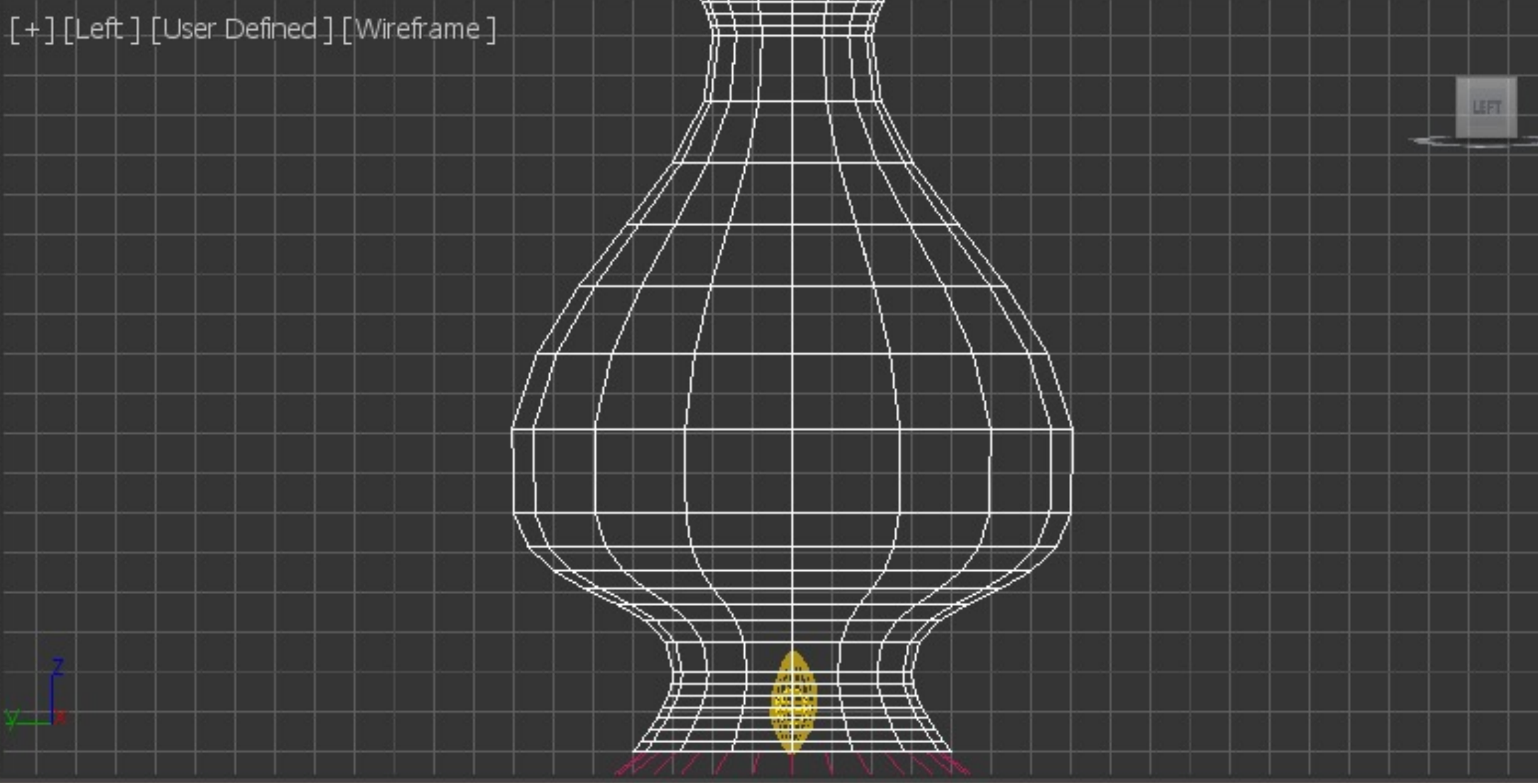

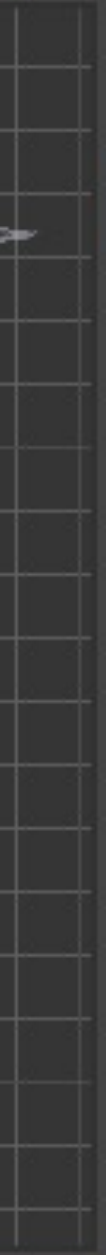

## **Exercicio – Lamparina a Óleo: Criação do ambiente**

**Após a lamparina começamos a desenvolver o ambiente onde esta irá encontrar-se.**

**Tampo da mesa:** Ir a **"create", "Object type" –** Criar uma **Box** com Lenght: 400, Width: 1000, Height: -40 **Pernas da mesa**: Ir a **"create", "Object type" –** Criar uma **Box** com Lenght: 40 , Width: 100, Height: -800. Para fazer as outras três pernas iguais, vamos à parte do Edit, e fazemos "**Clone**", **copy**, **ok.** 

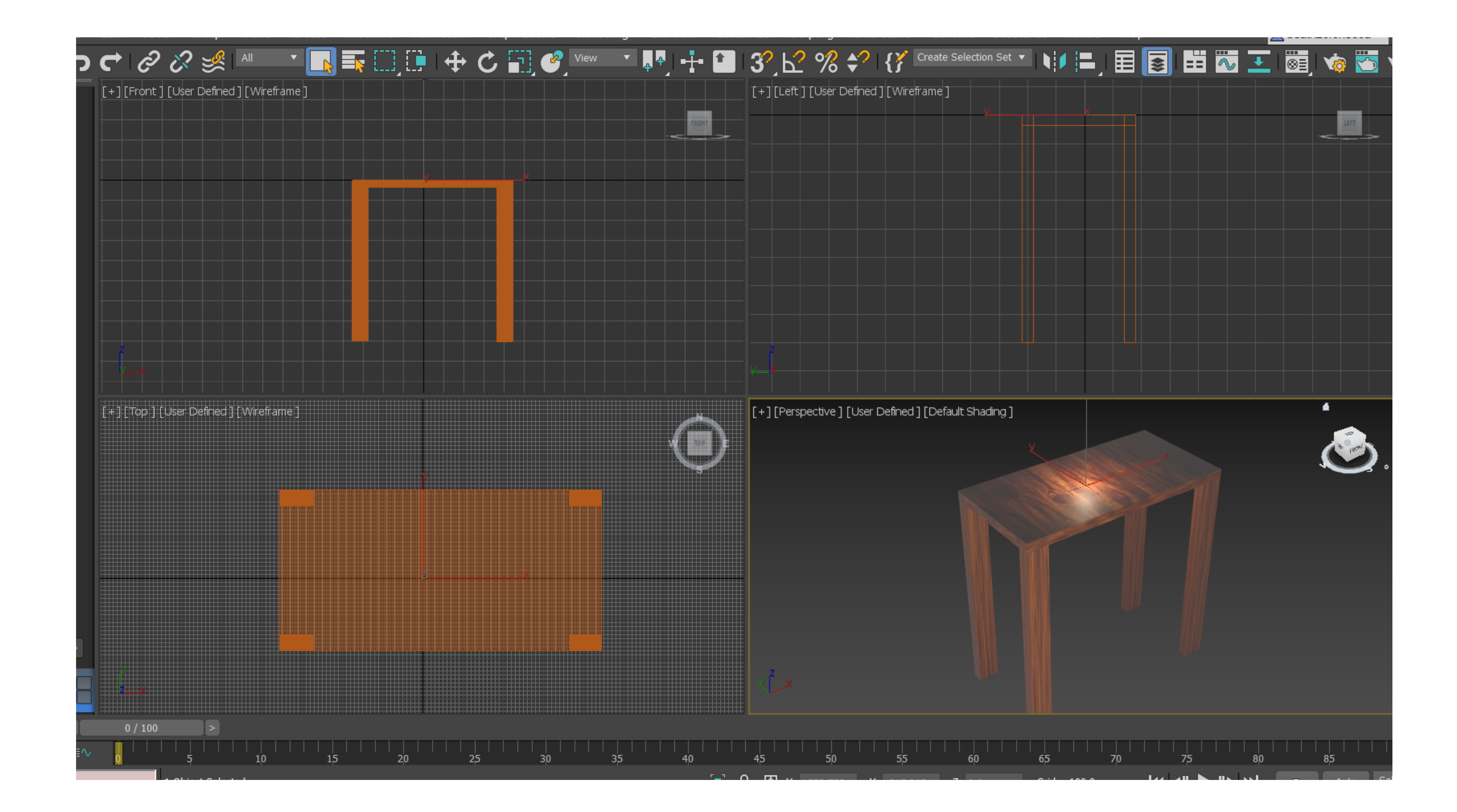

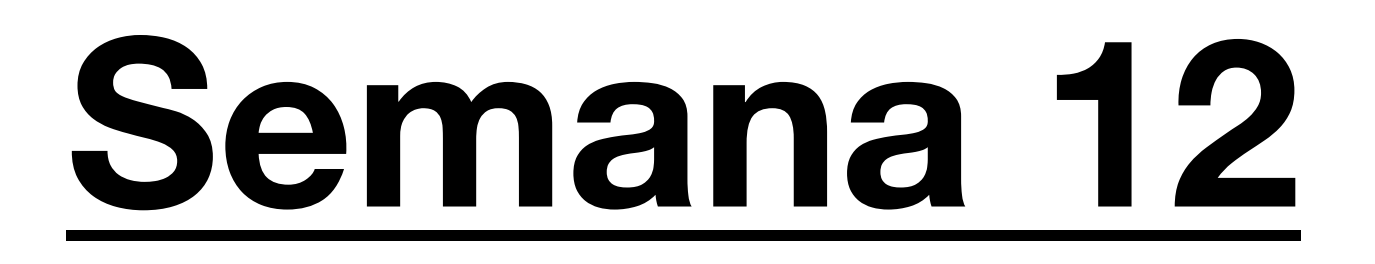

**Aula 22 07/12/23** 

### **Exercicio – Lamparina a Óleo: Criação do ambiente**

Já com a Lamparina e a mesa feitas, passamos para o ambiente. Para isso usa-se como medidas: Pavimento:Lenght: 2000, Width: 3000, Height: -100 Fazer duas paredes com: 1.Lenght: 2000, Width: 100, Height: 2500 2.Lenght: 2500, Width: 3000, Height: 100

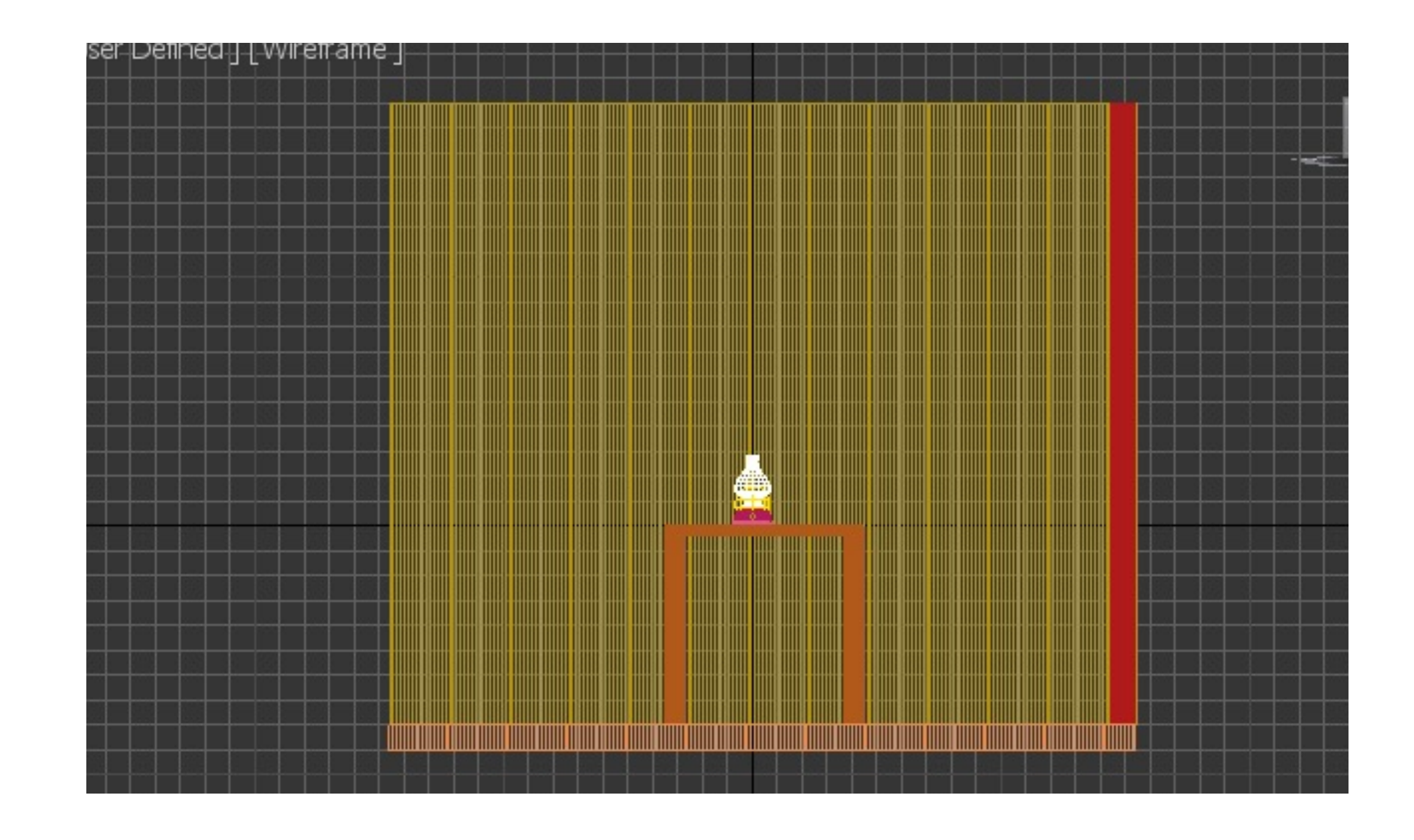

#### **Aula 23 14/12/23**

### **Exercicio – Lamparina a Óleo: Tratamento dos Materiais**

Na segunda fase deste exercício, concentramo-nos no tratamento dos materiais. Inicialmente, dirigimo-nos ao editor de materiais e começamos a ajustar as propriedades da lamparina. Para isso, recorremos à internet para encontrar uma imagem de latão, a qual transferimos em formato JPEG. Em seguida, ir a "base color", onde selecionamos a imagem. Além disso, aplicamos a mesma imagem ao bump map para não apenas obter a cor desejada, mas também para incorporar a textura. Posteriormente, experimentamos diferentes configurações para determinar a combinação mais adequada.

Este processo foi replicado para a mesa. Durante esse processo, ajustou-se as configurações para conseguir um padrão que se alinhasse de maneira harmoniosa, avaliando visualmente o que proporcionava o melhor resultado. Para as paredes, era necessário uma parede de betão e uma de azulejos conforme evidenciado na imagem. Utilizou-se o mesmo método, aplicando a imagem no base color e no bump map para obter tanto a cor desejada quanto a textura correspondente.No caso da chama,utilizou-se o mesmo método, utilizando uma imagem de fogo e ajustando a cor subjacente para realçar a intensidade da chama. No que diz respeito ao vidro, embora não utilizando uma imagem de referência, as suas propriedades foram ajustadas, incluindo transparência, através de comandos específicos.

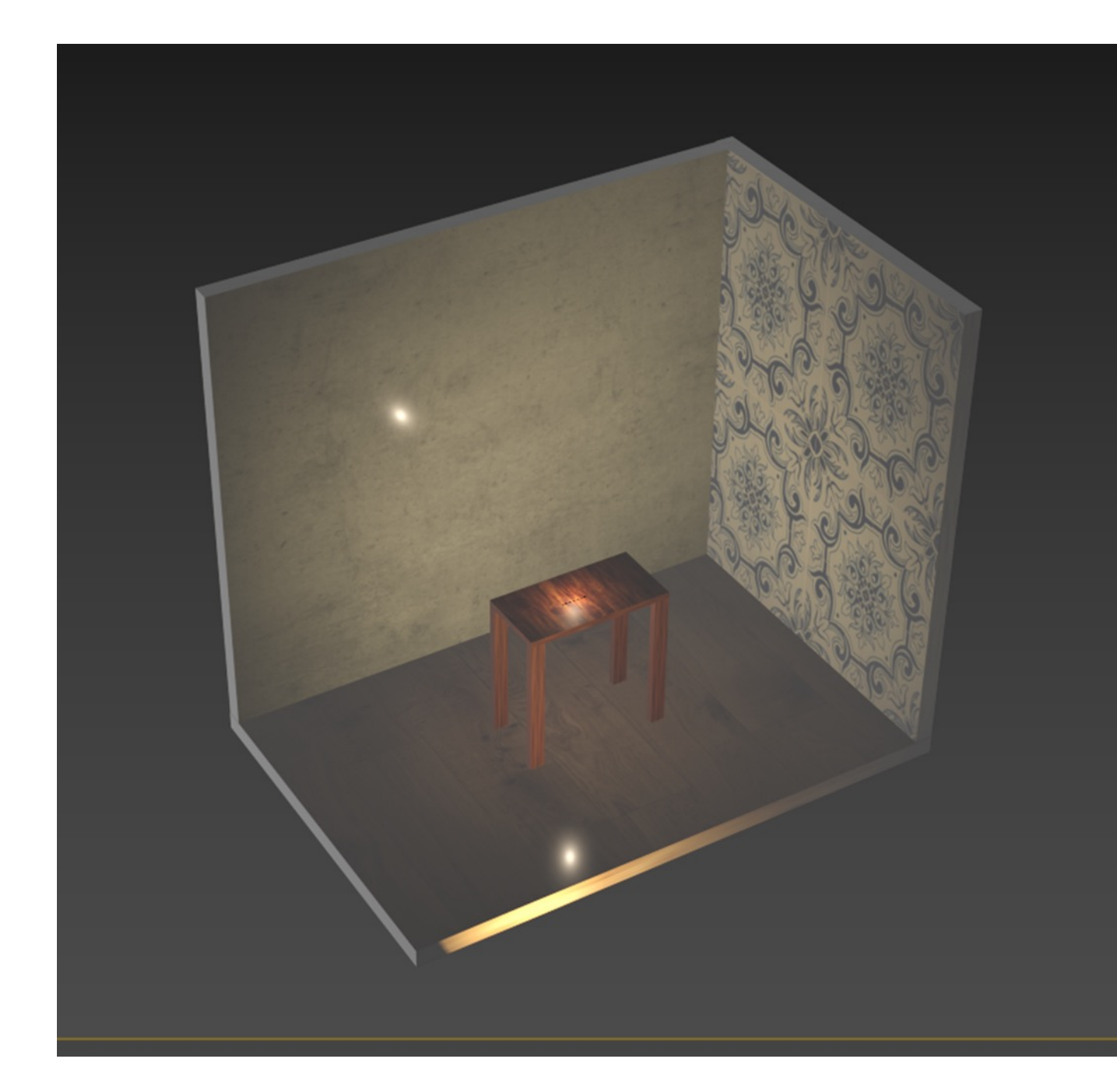

### **Aula 24 15/12/23**

### **Exercicio – Lamparina a Óleo: Luz**

Para finalizar o exercício, era necessário mais focos de luz e para isso o processo era:

- 1. Ir a create: Lights
- 2. Selecionar Target Light e spotlight apontando o foco de luz.
- 3. Voltamos a repetir o processo tendo duas luzes apontadas.
- 4. Criação de uma camara.

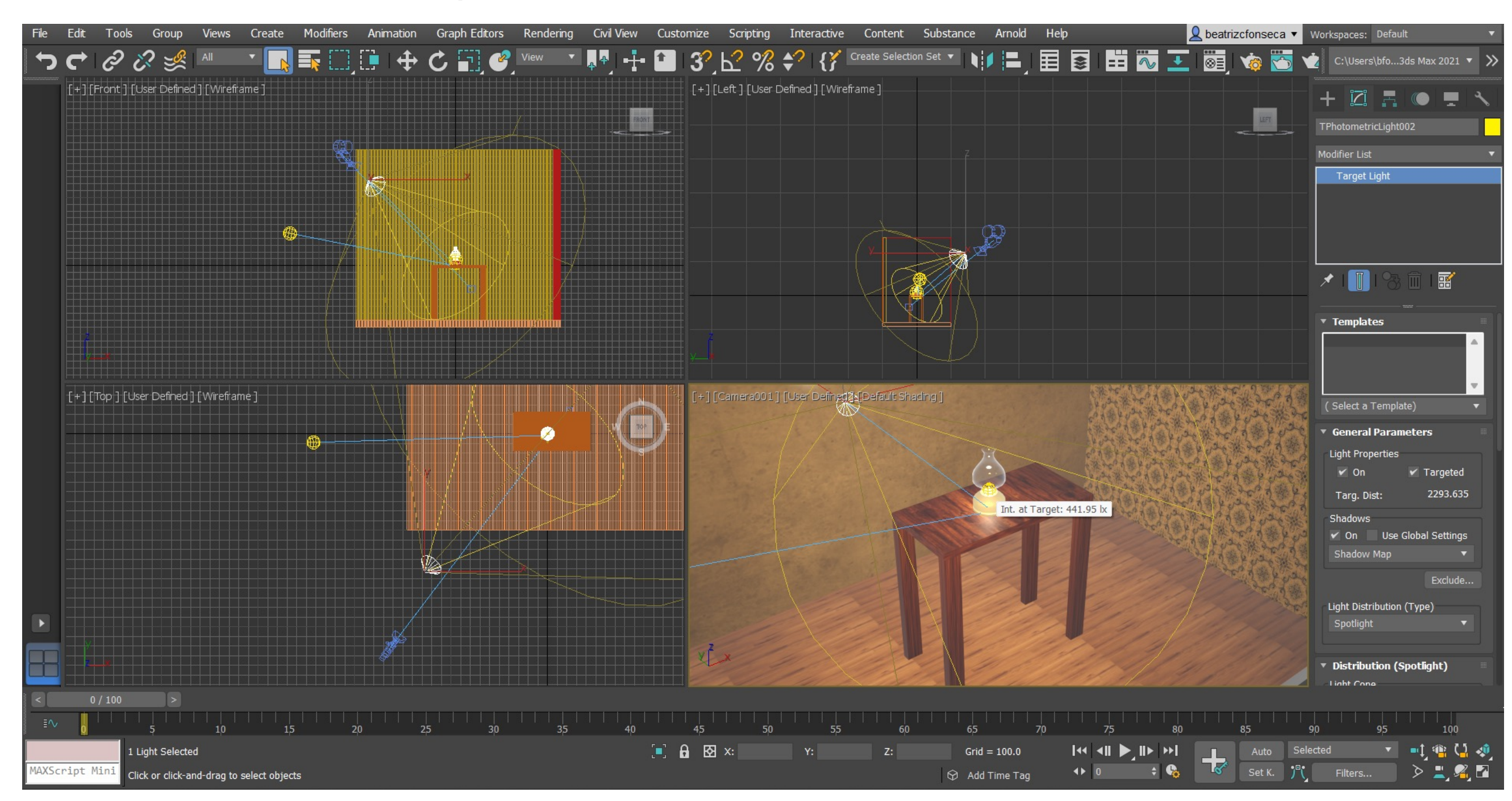

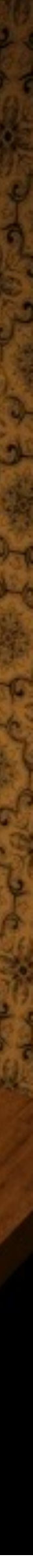

### **Renders da lamparina**

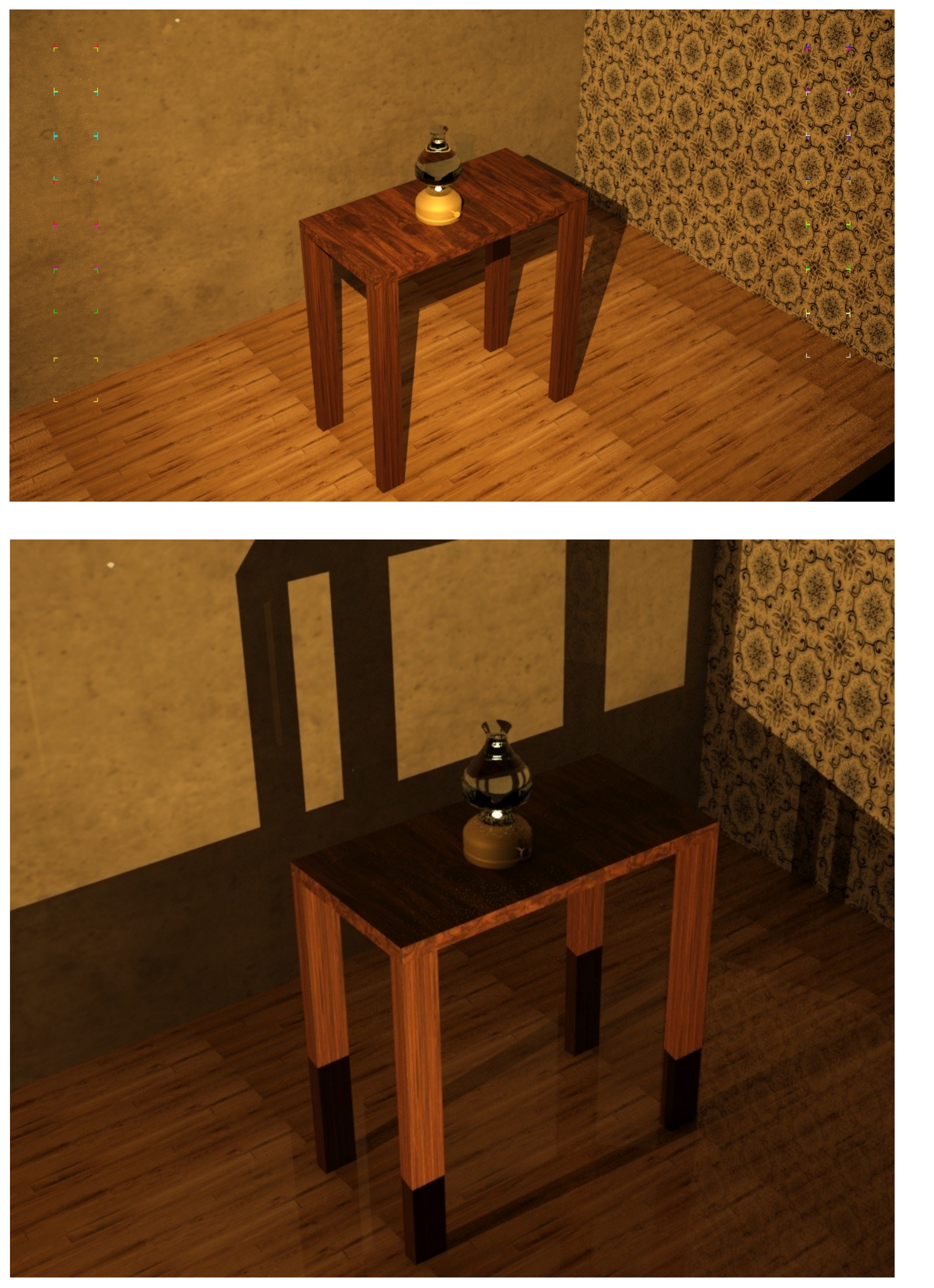

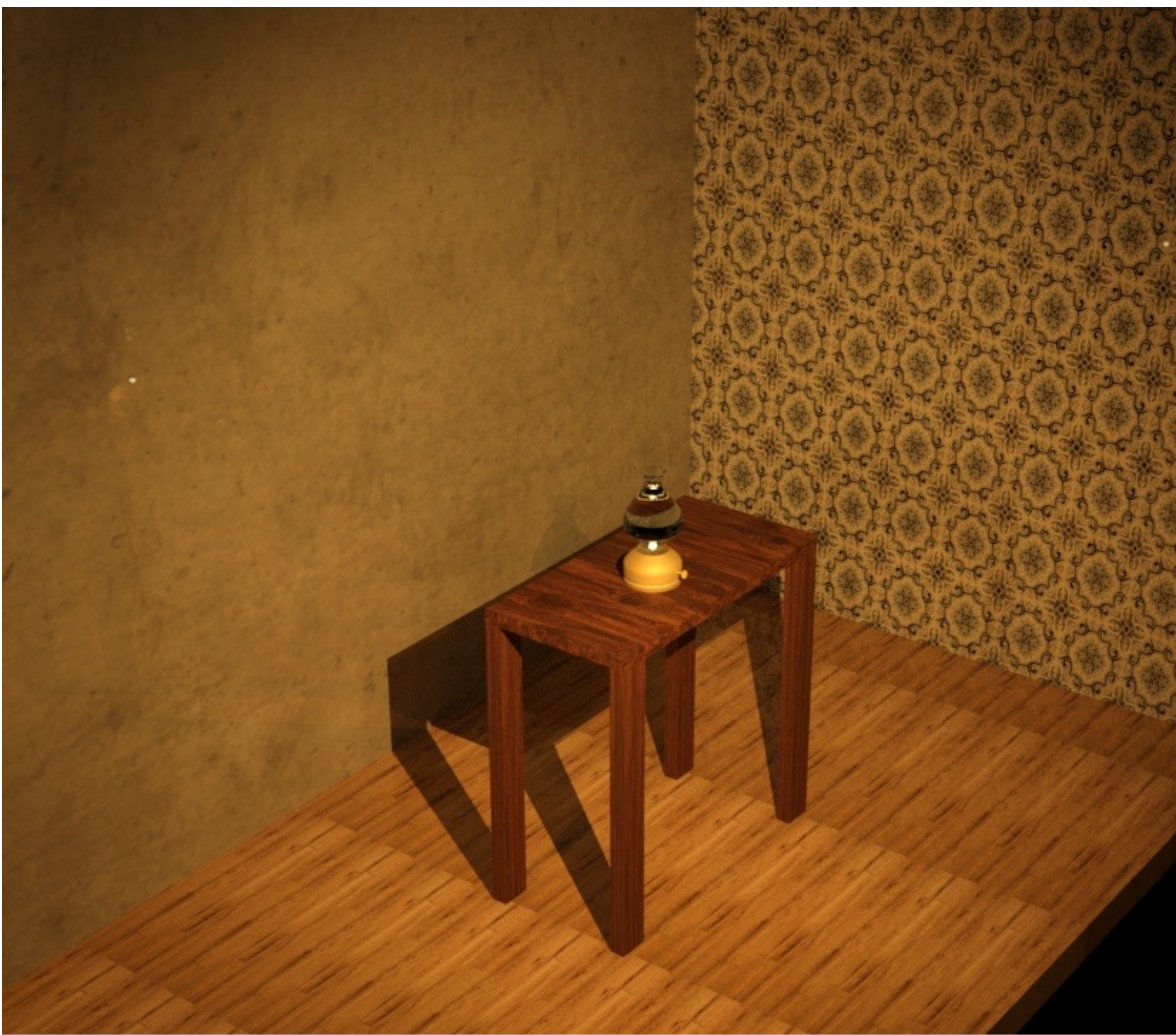